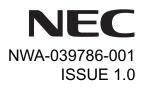

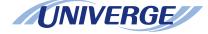

# UNIVERGE Terminal DT750

## **USER'S GUIDE**

NEC Infrontia Corporation 2008 March

## LIABILITY DISCLAIMER

NEC Infrontia Corporation reserves the right to change the specifications, functions, or features, at any time, without notice.

NEC Infrontia Corporation has prepared this document for use by its employees and customers. The information contained herein is the property of NEC Infrontia Corporation and shall not be reproduced without prior written approval from NEC Infrontia Corporation. All brand names and product names on this document are trademarks or registered trademarks of their respective companies.

Copyright 2008

## **NEC Infrontia Corporation**

## **1.INTRODUCTION**

|                           | 1  |
|---------------------------|----|
| FACE LAYOUT               | 1  |
| TECHINICAL SPECIFICATIONS | 2  |
| KEYS AND PARTS            | 3  |
| MENU                      | 6  |
| DESSI-LESS DISPLAY        | 7  |
| SOFT KEYS                 | 10 |
| ICON DISPLAY              | 14 |
| SHORTCUT MENU             | 15 |

## 2.TERMINAL SETUP

| SETUP WITH UP/DOWN KEY | 16 |
|------------------------|----|
| SETUP WITH MENU KEY    | 17 |

## **3.BASIC OPERATION**

| TO LOGIN                                          | 72 |
|---------------------------------------------------|----|
| TO LOGOUT                                         | 72 |
| TO MAKE AN EXTERNAL CALL                          | 73 |
| TO MAKE AN INTERNAL CALL                          | 74 |
| TO ANSWER AN EXTERNAL CALL                        | 75 |
| TO ANSWER AN INTERNAL CALL                        | 76 |
| MULTILINE APPEARANCE                              | 77 |
| TO HOLD A CALL                                    | 78 |
| TO PLACE A CALL ON EXCLUSIVE HOLD                 | 79 |
| TO TRANSFER A CALL                                | 80 |
| TO MAKE A CALL USING ONE-TOUCH SPEED CALLING KEYS | 81 |
| TO REGISTER NAME ON ONE-TOUCH SPEED CALLING KEY   | 83 |

## TABLE OF CONTENTS

| TO MAKE A CALL USING SPEED CALLING (-STATION/GROUP) | 87  |
|-----------------------------------------------------|-----|
| TO MAKE A CALL USING SPEED CALLING - SYSTEM         | 87  |
| LAST NUMBER REDIAL                                  | 88  |
| THREE-PARTY CONFERENCE                              | 88  |
| HOW TO INPUT CHARACTERS                             | 90  |
| SECURITY MODE                                       | 105 |
| EMERGENCY CALL                                      | 107 |
| PHONEBOOK                                           | 108 |
| CALL HISTORY                                        | 120 |

## **4.DIRECTORY OPERATION**

| TO ADD NEW DATA 12               | 20 |
|----------------------------------|----|
| TO CHANGE GROUP NAME             | 32 |
| TO FIND A REGISTERED DATA        | 34 |
| TO MAKE A CALL FROM DIRECTORY 14 | 48 |
| TO ADD PREFIX TO NUMBER          | 50 |
| TO EDIT DIRECTORY DATA           | 53 |
| TO DELETE ALL DATA               | 54 |
| TO DELETE A SPECIFIC DATA        | 55 |

## **5.CALL HISTORY OPERATION**

| TO VIEW CALL HISTORY                     | 158 |
|------------------------------------------|-----|
| TO MAKE A CALL FROM CALL HISTORY         | 159 |
| TO ADD CALL HISTORY DATA TO DIRECTORY    | 161 |
| TO EDIT DIRECTORY DATA FROM CALL HISTORY | 164 |
| TO DELETE ALL DATA                       | 167 |
| TO DELETE A SPECIFIC DATA                | 168 |

## TABLE OF CONTENTS

## 6.MENU LIST

| MENU LIST FOR D1750 | MENU LIST FOR DT750 | 170 |
|---------------------|---------------------|-----|
|---------------------|---------------------|-----|

## **7.ONLINE MONITORING**

# **1.INTRODUCTION**

## FACE LAYOUT

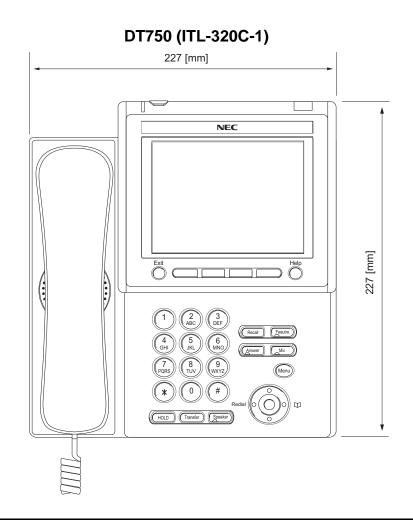

## **TECHINICAL SPECIFICATIONS**

| ITEM               | DT750 (ITL-320C-1)                                                                                       |
|--------------------|----------------------------------------------------------------------------------------------------|
| Display (LCD)      | 5.7 inch TFT, QVGA, Touch Panel, with Backlight                                                          |
| Display Color      | Color                                                                                                    |
| Programmable Key   | 32 (8 X 4) Keys (displayed on LCD)                                                                       |
| Fixed Feature Key  | 9 keys (with Menu/Cursor button)                                                                         |
| backlight          | Display and Digit Key (lit for 10 seconds when operating)                                                |
| Soft Key           | 4 Keys                                                                                                   |
| Directory          | 500 records                                                                                              |
| Call History       | Outgoing Call: 50 record, Incoming Call: 50 records                                                      |
| XML Browser        | Available                                                                                                |
| Hands-free         | Standard equipment (Full-duplex), Wide-band                                                              |
| Headset            | Available                                                                                                |
| LAN Interface      | 2-port, 10BASE-T/100BASE-TX, Full-duplex/Half-duplex, Auto<br>Negotiation /Fixed                         |
| Voice CODEC        | G.711, G.729a, G.722                                                                                     |
| IP Address Setting | Sets via DHCP server/Sets Directly                                                                       |
| QoS                | ToS (IP Precedence, Diffserv)                                                                            |
| VLAN               | Tag VLAN (IEEE802.1Q/p)                                                                                  |
| Security           | IEEE802.1x authentication (EAP-MD5/EAP-TLS, EAPOL Forwarding),<br>RTP Encryption, Auto Config Encryption |
| Power Supply       | Center Power Supply = IEEE802.3af, Local Power Supply = AC adapter<br>(AC-2R UNIT: optional)             |
| Power Consumption  | PoE=7.68 [W]/Local=6.96 [W]                                                                              |
| Download           | Program/Configuration data/Ringing Tone/Music on Hold/Directory data                                     |
| Adapter (Optional) | Recording Unit/Wall-mounting kit/Digit-key Set Unit/Side panel                                           |
| Color              | Black/White                                                                                              |
| Dimension (W×D×H)  | 227(W) × 250(D) × 112(H) [mm]                                                                            |
| Weight             | 1.6 kg                                                                                                   |

## **KEYS AND PARTS**

## • KEYS AND PARTS ON DT750

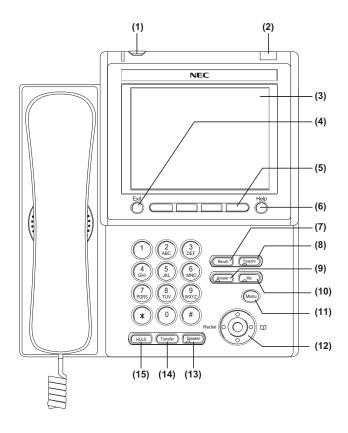

#### (1) Security Button

The user can prevent information leakage from terminal by simple operation.

#### (2) Call Indicator Lamp

Lamp at top corner of DT750 Display flashes when a call terminates to the terminal. Also, when using Voice Mail service, the Lamp lights steadily when a message has been left.

#### (3) LCD

Color touch panel LCD (Liquid Crystal Display) provides DT750 activity information. Basically, the screen on the LCD consists of the following three information areas.

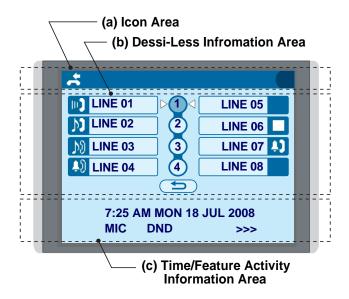

(1) Icon Area This area displays Desktop Icons which provide

notification when events (such as missed call and voice mail) occur.

#### (b) Dessi-Less Information Area

This area provides the information on 32 (8 keys x 4 pages) Programmable Line/Feature keys. For more details see DESSI-LESS DISPLAY.

#### (b) Time/Feature Activity Information Area (including Soft Key information)

This area provide the current time display and information on various feature activities. Also, soft key information is displayed on the botton line of this area.

#### (4) Exit

To exit from the Menu or Help mode and go back to the time display.

#### (5) Soft Keys

Any feature shown at the bottom of the LCD is available. The appropriate feature key is displayed on the screen according to the call handling process.

#### (6) Help

Explanations of the Soft Keys can be called up on the LCD by pressing this key.

#### (7) Recall

Press key to finish the call and hear the dial tone.

#### (8) Feature

Used to activate any features as terminal setup functions, etc. and to program One-Touch Speed Dial Keys.

#### (9) Answer

When LED on this key is lit, press key to answer a waiting call.

#### (10) Mic

Press key to respond hands free. LED on this key lights during speakerphone operation.

#### (11) Menu

To access the local menu of DT750, such as Call History, Directory or Terminal Setting.

#### (12) Cursor

By using this key, DT750 user can access to various features with simple operation.

#### **Details on Cursor key**

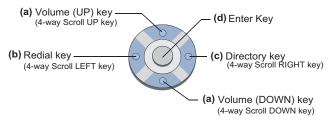

#### ( $\lor$ DOWN $\land$ UP)

Used to adjust LCD contrast, speaker/receiver volume, and ringer volume.

- LCD Contrast: Press (∨) or (∧) key while idle.
- Speaker/Receiver Volume: Press (∨) or (∧) key during conversation.
- Ringer Volume: Press ( $\lor$ ) or ( $\land$ ) key during ringing.

#### (b) Redial

(Last Number Call, Speed Calling-Station/ Group)

Press key to activate redial feature. Press redial and scroll back through numbers that have been dialed. When the desired number is displayed,

press the  $\times$  or # key to activate dialing.

Note: A-law Countries [Australia, Russia, Latin America, UK, Middle near East, other Asian nations]: # μ-law Countries [North America, Japan, Hong Kong, Taiwan]: ★

#### (c) Directory

Pressing this key opens Directory menu. For details on Directory service, see 4.DIRECTORY OPERATION.

#### (d) Enter

DT750 has shortcut menu for frequently-used features. Use this key to display the shortcut menu (see SHORTCUT MENU) and determine the selected item in the menu.

Also, this key is used as cursor-movement key on the local menu of the telephone.

|   | UP   | Move the highlighted area one line up the screen.   |
|---|------|-----------------------------------------------------|
| ( | DOWN | Move the highlighted area one line down the screen. |

|  | LEFT  | Go back to the previous screen.                            |
|--|-------|------------------------------------------------------------|
|  | RIGHT | Go to the screen corresponds to the highlighted menu item. |
|  | Enter | Go to the screen corresponds to the highlighted menu item. |

#### (13)Speaker

Controls the built-in speaker which can be used for Hands Free dialing/monitoring.

LED on key lights when key is active.

\* All standard IP versions include support for full duplex hands-free mode. All TDM and IP enabled versions are half duplex hands-free mode.

## (14)Transfer

Allows the station user to transfer established calls to another station, without attendant assistance.

#### (15)Hold

Press this key to place an internal or external call on hold.

## MENU

From the Menu Key, the user can use various application features such as Directory and Call History.

#### To Display Menu List

- Press Menu key while indicating the current time on LCD. The Menu List is displayed in LCD. Use Cursor Key to select desired Menu Item.
- **Note:** The user can also navigate through the menu with touch panel operation.

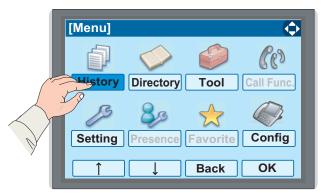

| MENU ITEM | DESCRIPTION                                                                                                    |
|-----------|----------------------------------------------------------------------------------------------------|
| 1 History | To view Call History. There are two<br>types of Call History features. On the<br>one hand, the history data is stored in<br>the server (system) memory (see<br>CALL HISTORY). On the other hand,<br>the history data is stored in the<br>memory of the telephone (see<br>5.CALL HISTORY OPERATION). |

| MENU ITEM       | DESCRIPTION                                                                                                    |
|-----------------|----------------------------------------------------------------------------------------------------|
|                 | To use Directory features. There are the following three types of directory features.                                                                                               |
|                 | • Personal Directory: Controlled by telephone set. For details, see 4.DI-<br>RECTORY OPERATION.                                                                                     |
| 2 Directory     | <ul> <li>Phonebook: Controlled by the<br/>system. For details, see PHONE-<br/>BOOK.</li> </ul>                                                                                      |
|                 | Corporate Directory: Controlled<br>by the external XML server. For de-<br>tails, please contact the system ad-<br>ministrator.                                                      |
| <b>3</b> Tool   | <ul> <li>Uses when accessing external XML server. For details, please contact the system administrator.</li> <li>Uses when sending/receiving Instant Message (Not used).</li> </ul> |
| 4 Call Function | Currently Not Used (grayed out).                                                                                                    |
| 5 Setting       | To make the setting of DT750 (such<br>as ringing volume control, LCD<br>display setting and download of<br>Music on Hold). For details, see<br>SETUP WITH MENU KEY.                 |
| 6 Presence      | Currently Not Used (grayed out).                                                                                                    |
| # Favorite      | Currently Not Used (grayed out).                                                                                                    |
| 0 Config        | This item is used for Configuration setting of DT750. For details, please contact the system administrator.                                                                         |

#### Main Menu

## **DESSI-LESS DISPLAY**

Dessi-less display service provides 32 (8 keys x 4 pages) Programmable Line/Feature keys. Information set to each Programmable Line/Feature key can be displayed on the LCD. Also, the current status of the line/feature set to each programmable key is displayed as icon. For the setting of the programmable key, contact Telephony Server Administrator.

When Telephony Server Administrator sets "One-Touch Speed Dial key" on the programmable key, users can assign a telephone number or station number to a key so that you can make a call to that number with one-touch operation.

The following shows an example of Dessi-less display.

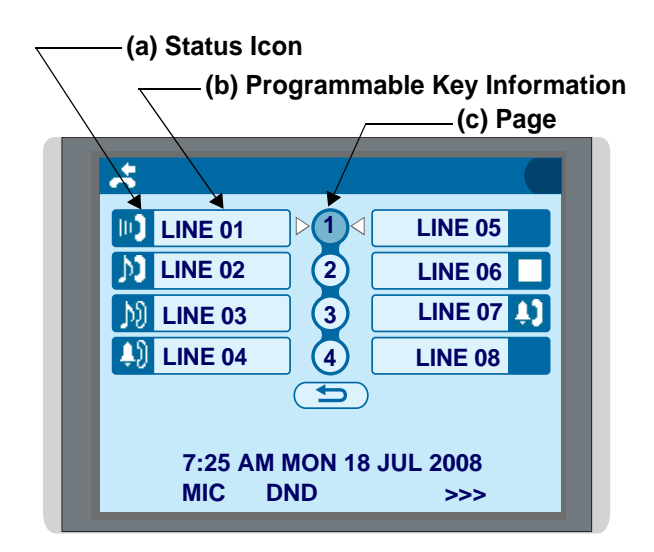

#### (a) Status Icon

Status information on the Line key such as call termination, Call Hold or Busy can be indicated as following Icons.

| USER'S STATUS                                                                                                    | ICON         | FLASHIN<br>PATTERN                   |
|----------------------------------------------------------------------------------------------------|--------------|--------------------------------------|
| • Idle                                                                                                    | No Icon      |                                      |
| <ul> <li>Call Hold<br/>(Individual Hold/Individual Hold on<br/>Call Park Group)</li> </ul>                                | Ņ            |                                      |
| Call Hold     (Other Party Hold/Other Party Hold on     Call Park Group)                                                  | $\mathbb{N}$ | Blink<br>(The icon<br>will blink per |
| <ul> <li>Recall (Individual Hold/Exclusive<br/>Call Hold/Call Transfer/Individual<br/>Hold on Call Park Group)</li> </ul> | Û)           | one second<br>cycle.)                |
| <ul> <li>Recall (Other Party Hold/Other Party Hold on Call Park Group)</li> <li>Incoming Call</li> </ul>                  | Ļ)           |                                      |
| <ul> <li>During Conversation (Individual<br/>Use)</li> <li>Call Transfer</li> <li>Conference</li> </ul>                   |              |                                      |
| • During Conversation (Other Party Use)                                                                                   | IL)          | Steady Lit                           |
| <ul> <li>Active Feature (Under a setting of<br/>feature key like a "Call Forwarding")</li> </ul>                          |              |                                      |

#### (b) Programmable Key Information

Programmable Key Information is displayed as follows:

| KEY                            | DESCRIPTION                                                | NUMBER<br>OF DIGITS |
|--------------------------------|------------------------------------------------------------|---------------------|
| Line Key                       | - Name and Number infor-<br>mation                         | 8 digits.           |
| One-Touch<br>Speed Dial<br>Key | - Speed Dial Name Informa-<br>tion<br>- Number Information | 8 digits.           |
| Feature Key                    | - Feature Name                                             | 6 difits.           |

The following shows an example of LCD display when a line is assigned to a Programmable Key. Appropriate status icons are displayed. These displays cannot be changed by the user.

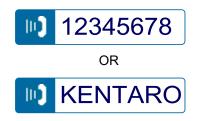

The following shows an example of LCD display when a feature is assigned to a Programmable Key.

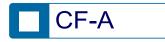

The following shows an example of LCD display when One -Touch Speed Dial Key is assigned to a Programmable Key. For One -Touch Speed Dial Key, No status icon is displayed.

\* Users can register name on each One-Touch Speed Dial key.

#### (c) Page Icon

Dessi-less display has four pages (8 programmable keys per page). Page key indicates currently displayed page. The user can switch the programmable key display from page 1 to 4 by touch panel operation.

| STATUS OF<br>PAGE ICON | DESCRIPTION                          |  |
|------------------------|--------------------------------------|--|
| Steady Lit             | Indicates currently displayed page.  |  |
| Blink                  | Indicates page with event happening. |  |

#### Example of Page Switching Form Page 1 to 3

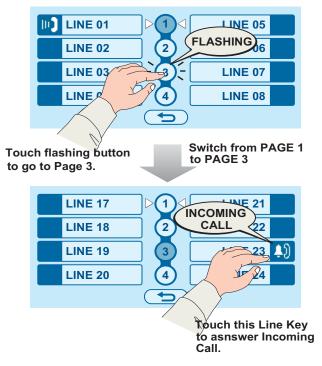

## **SOFT KEYS**

The Soft Keys on DT750 provide a set of functions on the LCD that adapts to the changing state of the telephone. While default Soft Key settings are provided, desired functions can be assigned to individual stations as required. The Soft Keys, at the bottom of the LCD, can display the names of available functions, names of user-assigned functions and names of functions assigned by a specific Soft Key pattern. Displayed Soft Keys can vary, depending on the state of the phone and/or when the Next/Previous button is pressed.

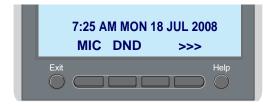

#### Exit Key

Press to exit from the Menu or Help mode and go back to the time display.

#### Help Key

Press the Help Key, then desired Soft Key for helpful information about that key.

#### **MIC (Microphone)**

Press the Soft Key below "**MIC**" to activate or deactivate the Microphone. LED on Mic key will illuminate when Mic is on.

#### DND (Do Not Disturb)

Press the Soft Key to reject call termination to the preassigned station.

#### **Default Displays for Each Status**

Default Soft Key settings are provided corresponding to particular functions. Different Soft Key settings are displayed at the bottom of the LCD depending on the status, as shown below.

Different patterns of Soft Key settings can be registered for individual call status and assigned to individual terminals as required.

IDLE

| 7:26 | ۹M | <b>MON 17</b> | JUL 2008 |
|------|----|---------------|----------|
| MIC  | DN | D             | >>>      |

#### DIAL TONE/DIALING

| (1) | 4:26 I  | PM TU           | E 13 | APR | 2004 |
|-----|---------|-----------------|------|-----|------|
|     | MIC     | PICK            |      | FDA | >>>  |
|     | Push >> | <b>&gt;&gt;</b> |      |     |      |
|     |         |                 |      |     |      |

(2) 4:26 PM TUE 13 APR 2004 FDN FDB >>>

#### RINGING

| 4:26 | PM | <b>TUE 13</b> | APR | 2004 |
|------|----|---------------|-----|------|
| MIC  | VO | ICE           |     | >>>  |

#### BUSY

| (1) | BUSY<br>4:26 PN<br>MIC<br>Push >>> | I TUE<br>CB | 13 APR<br>CW | 2000<br>2004<br>>>> |
|-----|------------------------------------|-------------|--------------|---------------------|
| (2) | BUSY<br>4:26 PN<br>S&R             | I TUE       | 13 APR       | 2000<br>2004<br>>>> |

CONNECTION

|         |               | 2     | 2000 |
|---------|---------------|-------|------|
| 4:26 PM | <b>TUE 13</b> | APR 2 | 004  |
| MIC DN  | ID            |       | >>>  |

#### CONSULTATION HOLD

| TRANSFER |               | 2000     |
|----------|---------------|----------|
| 4:26 PM  | <b>TUE 13</b> | APR 2004 |
| MIC CC   | DNF           | >>>      |

#### **Soft Key Features**

When the Soft Key corresponding to a desired feature name is operated, the selected feature name starts to blink on the LCD. The blinking display of available features takes precedence over the display of features specified by the Soft Key pattern.

**Note:** The Soft Keys can be programmed in System Data to blink, remain steady, have no indication, or display a character when either in use or idle.

The following shows the default display patterns of main features.

#### FDB (Call Forwarding - Busy Line)

Permits a call to a busy station to be immediately forwarded to a predesignated station.

#### FDA (Call Forwarding - All Calls)

Permits all calls designated for a particular station to be routed to another station regardless of the busy or idle status of the called station.

#### FDL (Logged Out IP Station - Call Destination)

Enables a system to transfer the call to appropriate station when Dterm whose LOGGED OUT IP STATION - CALL DESTINATION has already been registered is in logout status.

#### E-OVR (Executive Override)

Enables selected station users, upon encountering a busy condition at an internal station, to bridge into the busy connection.

#### CW (Call Waiting)

Enables a busy station to receive a second incoming call. A camp-on indication tone is sent to the busy station, and the user can use a switchhook flash to answer the second call.

#### **CB (Call Back)**

Provides the ability for a calling station to set a CALL BACK. The calling station will be rung as soon as the busy station becomes available.

#### S&R (Save and Repeat)

Allows a station to save a specific dialed number and then redial that number later.

#### MWSET (Message Waiting - Set)

Allows a station to set a Message Waiting indication or lamp.

#### HOLD (Call Hold)

Permits a station user to hold a call in progress and to return to the previously held call.

#### **MWOFF (Message Waiting - Cancel)**

Allows a station to cancel a Message Waiting indication or lamp.

#### PICK (Call Pickup - Group)

Permits a station user to answer any calls directed to other lines in the user's preset Call Pickup Group.

#### **CONF (Three-way Calling)**

Enables a station user to establish a three-way conference by connecting an additional party to an already existing conversation.

#### VOICE (Voice Call)

Enables the user to make a call to the called party's built-in speaker. If the called party's MIC is on, the called party can converse on hands-free.

#### S-SPD (Speed Calling - System)

Allows a station user to call certain frequently dialed numbers using fewer digits (abbreviated call codes) than would normally be required.

#### CAS (CAS-Switch Hook Flash)

Allows the user to send a switchhook flash while on an outside trunk.

#### UCDBO (UCD Busy Out)

Allows a station user to block UCD calls and to cancel

Busy Out.

#### FLASH (Flash)

Provides the station with a switchhook flash.

#### FDN (Call Forward - No Answer)

Permits a call to an unanswered station to be forwarded to a predesignated station if the called station does not answer within a predetermined period of time.

#### C-RPT (ISDN Malicious Call Trace)

Allows the user to initiate a Call Trace on ISDN calls only.

#### G-SPD (Speed Calling - Group)

Allows a station user to share a set of common Speed Calling numbers with other station users in the group.

#### P-RLS (Privacy Release)

Allows another station to depress a busy line button and enter the conversation of a station already engaged in communication.

#### DND (Do Not Disturb)

Allows a station user to deny access to the station line for incoming calls.

#### MIC (Microphone On/Off)

Allows the user to turn the microphone on and off for use with the speakerphone.

#### PAGE (Button Page)

Allows the user to toggle between pages when two numbers are registered on One-Touch Speed Calling key.

#### HSET (Headset)

Allows the user to go off- and on-hook when using the

headset.

#### RLS (Release Key)

Allows the user to release the current call when using the headset, without waiting for the party to hang up.

#### SIG (Manual Signaling)

Permits station users to send a one-second ring to a predetermined station. If the signaled station is ringing from another call, the manual intercom signal will interrupt that ringing.

#### **CKEEP (Eight-Party Conference Retrain)**

Allows all outside parties to stay on a conference when all internal parties hang up.

#### SCALL (Serial Call)

Allows the user to set Serial Call for the caller before extending the call, allowing the caller to receive an announcement at the end of the call guiding the caller to dial the next number and subsequent numbers.

#### IZP (Internal Zone Paging)

Allows a user to make a voice call through the speakers of the designated group.

#### IDCHG (Call ID Change Display)

Allows the user to toggle between standard display and an alternate display.

#### **GPICK (Call Pickup - Group Enhancement)**

Allows the user to answer any ringing station within the user's expanded call pickup group.

#### **CHCNF (Call Hold - Conference)**

Allows a station user to establish a conference connection by adding a third party, who is held on

another line, to the existing two-party connection.

#### VISIT (Survivable Remote MGC)

Allows a station to indicate a status: when a user is in remote office, VISIT will be blinking. After recovering the main office, VISIT will return to light.

#### **RMUTE (Ringer Mute)**

Allows a station user to mute or recover station ringing.

#### >>> (Display Function Next Page)

Allows the user to scroll to the next screen.

#### <<< (Display Function Previous Page)

Allows the user to scroll to the previous screen.

## **ICON DISPLAY**

The LCD of DT750 displays Desktop Icons which provide notification when events (such as missed call and voice mail) occur.

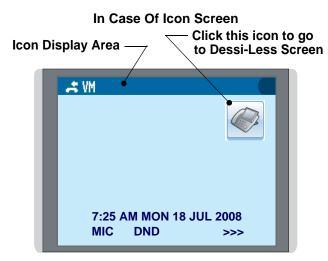

| FEATURE     | ICON       | DESCRIPTION                                                                                                    |
|-------------|------------|----------------------------------------------------------------------------------------------------|
| Missed Call | <b>)</b> . | This icon appears when there is a missed call. Once the user has checked the missed call, this icon will disappear.   |
| Voice Mail  | ٧M         | This icon provides notification of incoming Voice Mail. Once the user has checked the mail, this icon will disappear. |
| Cursor      | Ф          | This icon indicates the currently<br>available direction of the Cursor key.<br>This icon is displayed in the Menu.    |

**Note:** At the default setting, Dessi-Less screen is displayed when the telephone is in idle status.

In Case Of Dessi-Less Screen

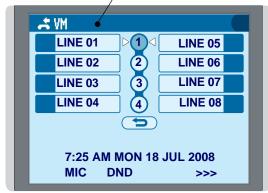

## SHORTCUT MENU

As shown in the figure below, DT750 has Shortcut Menu for frequently-used features. The user can access to Shortcut Menu by pressing () (Enter) key.

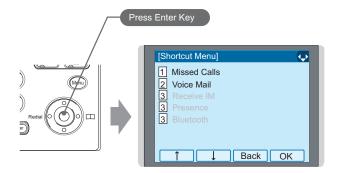

Shortcut Menu includes the following features.

**Note:** Unavailable Menu items are grayed out.

#### Shortcut Menu

| FEATURE        | DESCRIPTION                                  |  |
|----------------|----------------------------------------------|--|
| 1 Missed Calls | Access to history of Missed Call.            |  |
| 2 Voice Mail   | Access to history of incoming Voice<br>Mail. |  |
| <b>3</b> IM    | Currently Not Used (grayed out).             |  |
| 4 Presence     | Currently Not Used (grayed out).             |  |
| 5 Bluetooth    | Currently Not Used (grayed out).             |  |

# **2.** TERMINAL SETUP

his chapter describes operating procedures for terminal settings. Various terminal settings such as display, sounds, password, and language are available.

## **SETUP WITH UP/DOWN KEY**

## • TO ADJUST HANDSET RECEIVER VOLUME

Press **Up/Down Cursor** key in the off-hook status or during the call.

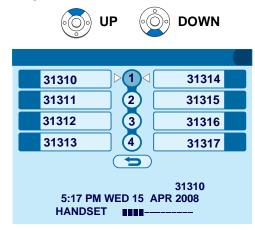

• TO ADJUST SPEAKER VOLUME

Press **Up/Down Cursor** key during speakerphone operation or during the call.

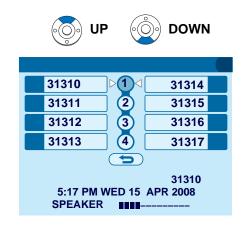

## • TO ADJUST RINGER TONE

Press Up/Down Cursor key during ringing.

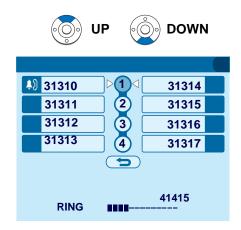

## SETUP WITH MENU KEY

- Note: On the Menu, use ③ or ↑/↓ soft key to move the cursor up/down a line.
- **Note:** The user can also navigate through the menu with touch panel operation.

| [Menu]  |            |          | ¢          |
|---------|------------|----------|------------|
| þ       | $\diamond$ | S        | Cer        |
| History | Directory  | Tool     | Call Func. |
| J.S     | 80         | 2        |            |
| Setting | Presence   | Favorite | Config     |
|         |            | Back     | ОК         |

#### • TO ENABLE/DISABLE OFF-HOOK RINGING

The procedure below shows how to enable/disable Offhook ringing.

While indicating the current time on LCD, press

```
Select Setting and then press \textcircled{(Enter)} or OK soft key. (or press \textcircled{5} key.)
```

|   | [Menu]                                                                                                    |                      |          | ¢          |  |  |  |
|---|----------------------------------------------------------------------------------------------------|----------------------|----------|------------|--|--|--|
|   | Ð                                                                                                    | $\diamond$           |          | Cer        |  |  |  |
|   | History                                                                                                    | Directory            | Tool     | Call Func. |  |  |  |
|   | Setting                                                                                                    | <b>B</b><br>Presence | Favorite | Config     |  |  |  |
|   | $\uparrow$                                                                                                    |                      | Back     | OK         |  |  |  |
| - | <ul> <li>Select 1 User Setting and then press (Enter),</li> <li>(Right-cursor) or OK soft key. (or press 1 key.)</li> </ul> |                      |          |            |  |  |  |
|   | [Setting]                                                                                                    |                      |          | 1/1 🔶      |  |  |  |
|   | 1 User S<br>2 Downl<br>3 Data B                                                                                             |                      | store    |            |  |  |  |
|   |                                                                                                    |                      | Back     | OK         |  |  |  |

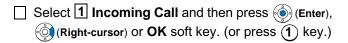

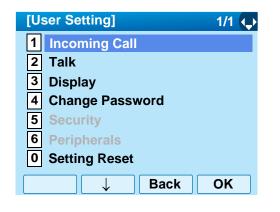

Select 2 Offhook Ring and then press (Enter), ((Right-cursor) or OK soft key. (or press (2) key.)

| [In | coming Call]        | 1/1 🔶 |
|-----|---------------------|-------|
| 1   | Ring Volume         |       |
| 2   | Offhook Ring        |       |
| 3   | Headset Ring        |       |
| 4   | Ring Tone           |       |
| 5   | Illumination        |       |
| 6   | Headset Ring Volume |       |
|     | → Back              | OK    |

To disable/enable the off-hook ringing, select

1 Disable or 2 Enable. Then, press () (Enter) or OK soft key.

|       | [Offhook Ring]                       |      | 1/1 |
|-------|--------------------------------------|------|-----|
|       | O 1 Disable                          |      |     |
|       | 2 Enable                             |      |     |
|       |                                      |      |     |
|       |                                      |      |     |
|       |                                      |      |     |
|       |                                      | Back | OK  |
|       |                                      |      |     |
| Note: | Default setting is <b>2 Enable</b> . |      |     |

**Note:** The currently enabled item is highlighted.

## • TO SET RINGING OF HEADSET

The procedure below shows how to enable/disable the ringing of headset.

```
While indicating the current time on LCD, press 
Wenu key to open the Menu screen.
```

```
Select Setting and then press \textcircled{(Enter)} or OK soft key. (or press \textcircled{5} key.)
```

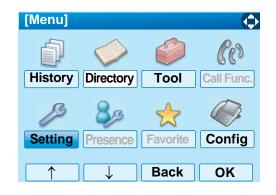

Select 1 User Setting and then press (Enter), (Argenter) or OK soft key. (or press (1) key.)

| [Setting]                    | 1/1 😱 |
|------------------------------|-------|
| 1 User Setting               |       |
| 2 Download                   |       |
| <b>3</b> Data Backup/Restore |       |
|                              |       |
|                              |       |
|                              |       |
|                              | OK    |
| <b>Back</b>                  | OK    |

Select 1 Incoming Call and then press () (Enter), (Right-cursor) or OK soft key. (or press (1) key.)

| [User Setting] 1/1 🔶 |
|----------------------|
| 1 Incoming Call      |
| 2 Talk               |
| 3 Display            |
| 4 Change Password    |
| 5 Security           |
| 6 Peripherals        |
| 0 Setting Reset      |
| Back OK              |

Select 3 Headset Ring and then press (Enter), (Right-cursor) or OK soft key. (or press 3 key.)

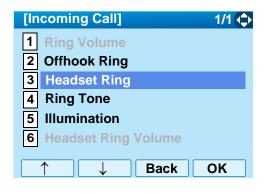

To disable/enable the ringing of headset, select
 Disable or 2 Enable. Then, press () (Enter) or
 OK soft key.

| [Headset Ring] 1/1 🗘                     |
|------------------------------------------|
| <ul><li>Disable</li><li>Enable</li></ul> |
| ○2 Enable                                |
|                                          |
|                                          |
|                                          |
| U U Back OK                              |

- **Note:** Default setting is **1 Disable**.
- **Note:** The currently enabled item is highlighted.

## • TO SET RINGER TONE

The procedure below shows how to change the ringer tone for internal call and external call.

```
While indicating the current time on LCD, press (Menu) key to open the Menu screen.
```

```
Select Setting and then press (Enter) or OK soft key. (or press (5) key.)
```

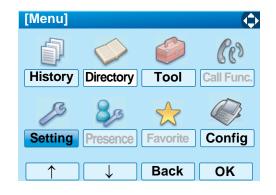

Select 1 User Setting and then press (Enter), (Right-cursor) or OK soft key. (or press (1) key.)

| [Setting]             | 1/1 🛶 |
|-----------------------|-------|
| 1 User Setting        |       |
| 2 Download            |       |
| 3 Data Backup/Restore |       |
| —                     |       |
|                       |       |
|                       |       |
|                       |       |
| Back Back             | OK    |
|                       |       |

Select 1 Incoming Call and then press (Enter), (Right-cursor) or OK soft key. (or press 1 key.)

| [User Setting]    | 1/1 🔶 |
|-------------------|-------|
| 1 Incoming Call   |       |
| 2 Talk            |       |
| 3 Display         |       |
| 4 Change Password |       |
| 5 Security        |       |
| 6 Peripherals     |       |
| 0 Setting Reset   |       |
| Back              | ОК    |

Select 4 Ring Tone and then press (Enter), (Right-cursor) or OK soft key. (or press 4 key.)

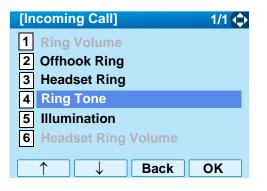

Select 1 External Call when setting the ringer tone for external calls. Select 2 Internal Call when setting the ringer tone for internal call. Then, press () (Enter) or OK soft key.

| [Ring Tone]     | 1/1 🛶 |
|-----------------|-------|
| 1 External Call |       |
| 2 Internal Call |       |
| 3 IM            |       |
|                 |       |
|                 |       |
|                 |       |
| Back □          | OK    |

Select a desired tone type and then press () (Enter) or **OK** soft key.

**Note:** The currently enabled item is highlighted.

| [Ext | ernal Call] 🛛 🚺 1/3 😲 |
|------|-----------------------|
| • 0  | Automatic             |
| 01   | Tone Type 1           |
| 02   | Tone Type 2           |
| 03   | Tone Type 3           |
| 04   | Tone Type 4           |
| 05   | Tone Type 5           |
| 06   | Tone Type 6           |
| 07   | Tone Type 7           |
|      | → Back OK             |

| No. | Frequency (Hz) |      | Monu Itom | Remarks            |  |
|-----|----------------|------|-----------|--------------------|--|
| NO. | Menu item      | 1st  | 2nd       | Remarks            |  |
| 0   | Automatic      | 520  | 660       | 16Hz modulation    |  |
| 1   | Tone Type1     | 520  | 660       | 16Hz modulation    |  |
| 2   | Tone Type2     | 520  | 660       | 8Hz modulation     |  |
| 3   | Tone Type3     | 1400 | 1100      | Door Phone         |  |
| 4   | Tone Type4     | 11   | 00        | No modulation      |  |
| 5   | Tone Type5     | 54   | 40        | No modulation      |  |
| 6   | Tone Type6     | 1100 | 1400      | 16Hz modulation    |  |
| 7   | Tone Type7     | 660  | 760       | 16Hz modulation    |  |
| 8   | Tone Type8     | 1100 |           | Envelope           |  |
| 9   | Tone Type9     | -    |           | Door Phone         |  |
| 10  | Tone Type10    |      |           | Melody<br>Melody 1 |  |
|     |                | -    |           | -                  |  |
| 11  | Tone Type11    | -    |           | Melody 2           |  |
| 12  | Tone Type12    | -    |           | Melody 3           |  |
| 13  | Tone Type13    | -    |           | Melody 4           |  |

| No. Menu Item |             | Frequency (Hz) |   | Remarks  |
|---------------|-------------|----------------|---|----------|
| NO.           | Menu item   | 1st 2nd        |   | Nemarks  |
| 14            | Tone Type14 | -              | _ | Melody 5 |
| 15            | Download1   | -              |   |          |
| 16            | Download2   | -              |   |          |
| 17            | Download3   | -              |   |          |

- **Note:** The user can set ringer tone for the telephone set here. Ringer Tone type can be set for "Name", "Group" and "Telephone set". The ringer Tone type set for "Name" has higher priority than the types set for "Group" and "Terminal set".
- **Note:** When **0** Automatic is selected or the ringer tone setting is not performed, **1** Tone Type1 is applied.

#### • TO SET ILLUMINATION PATTERN FOR CALL INDICATION LAMP

The procedure below shows how to set the illumination pattern for the Call Indicator Lamp.

While indicating the current time on LCD, press Menu key to open the **Menu** screen.

Select **Setting** and then press (Enter) or **OK** soft key. (or press (5) key.)

| [Menu]  |            |          | $\diamond$ |
|---------|------------|----------|------------|
| þ       | $\diamond$ | <b>S</b> | Cas        |
| History | Directory  | Tool     | Call Func. |
| ß       | 80         | *        |            |
| Setting | Presence   | Favorite | Config     |
|         |            |          |            |

Select 1 User Setting and then press (Enter), (Arght-cursor) or OK soft key. (or press 1 key.)

| [Setting]             | 1/1 🛶 |
|-----------------------|-------|
| 1 User Setting        |       |
| 2 Download            |       |
| 3 Data Backup/Restore |       |
|                       |       |
|                       |       |
|                       |       |
| Back □                | OK    |

Select I Incoming Call and then press () (Enter), (Right-cursor) or OK soft key. (or press () key.)

| [User Setting]    | 1/1 🔶 |
|-------------------|-------|
| 1 Incoming Call   |       |
| 2 Talk            |       |
| <b>3</b> Display  |       |
| 4 Change Password |       |
| 5 Security        |       |
| 6 Peripherals     |       |
| O Setting Reset   |       |
| <b>Back</b>       | OK    |

Select 5 Illumination and then press (Enter) (Right-cursor) or OK soft key. (or press (5) key.)

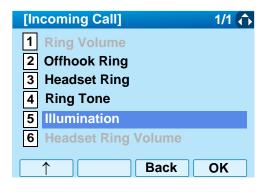

Select 1 External Call when setting the illumination pattern for external calls. Select 2 Internal Call when setting the illumination pattern for internal call. Then, press () (Enter) or OK soft key.

| [Illumination]  | 1/1 🔶 |
|-----------------|-------|
| 1 External Call |       |
| 2 Internal Call |       |
| 3 IM            |       |
|                 |       |
|                 |       |
|                 |       |
| Back            | ОК    |

Select a desired illumination pattern and then press () (Enter) or **OK** soft key.

| [Ext       | ernal Call] 🛛 🔲 1/2 🍤 |
|------------|-----------------------|
| • 0        | Automatic             |
| 01         | Disable               |
| 02         | Red                   |
| 03         | Green                 |
| O <b>4</b> | Blue                  |
| 05         | Yellow                |
| 06         | Purple                |
| 07         | Light Blue            |
|            | → Back OK             |

**Note:** The default setting is **0** Automatic. **Note:** The currently enabled item is highlighted.

## • TO ENABLE/DISABLE RTP ALARM

The procedure below shows how to enable/disable RTP alarm.

While indicating the current time on LCD, press

```
Select Setting and then press \textcircled{(Enter)} or OK soft key. (or press \textcircled{5} key.)
```

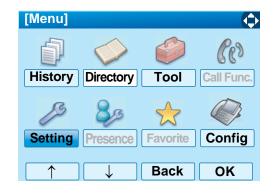

Select 1 User Setting and then press (Enter), (Right-cursor) or OK soft key. (or press (1) key.)

| [Setting]                    | 1/1 🛶 |
|------------------------------|-------|
| 1 User Setting               |       |
| 2 Download                   |       |
| <b>3</b> Data Backup/Restore |       |
|                              |       |
|                              |       |
|                              |       |
| Back                         | ОК    |

Select 2 Talk and then press (Enter), (Rightcursor) or OK soft key. (or press (2) key.)

| [U | ser Setting] 1/1 🛟 |
|----|--------------------|
| 1  | Incoming Call      |
| 2  | Talk               |
| 3  | Display            |
| 4  | Change Password    |
| 5  | Security           |
| 6  | Peripherals        |
| 0  | Setting Reset      |
|    | ↑ ↓ Back OK        |

| Select 1 RTP Alarm and then press (Enter),         |
|----------------------------------------------------|
| (Right-cursor) or OK soft key. (or press (1) key.) |

| [Talk]           | 1/1 🔶 |
|------------------|-------|
| 1 RTP Alarm      |       |
| 2 DTMF Tone      |       |
| 3 Key Touch Tone |       |
| 4 Hold Music     |       |
| 5 Prefix         |       |
|                  |       |
|                  |       |
| □ ↓ Back         | OK    |

Select **O** Automatic, **1** Disable or **2** Enable (see the following table). Then, press (Enter) or **OK** soft key.

| [RTP Alarm] | 1/1 📬   |
|-------------|---------|
|             |         |
| O 1 Disable |         |
| Enable      |         |
|             |         |
|             |         |
|             |         |
| T L         | Back OK |

| Menu Items  | Descriptions                                                                                                    |
|-------------|----------------------------------------------------------------------------------------------------|
| 0 Automatic | Follow the setting on the System. If no setting is made in the System, the default setting (Alarm=ON) is applied. |
| 1 Disable   | Follow the setting on the terminal (OFF).                                                                         |
| 2 Enable    | Follow the setting on the terminal (ON).                                                                          |

- **Note:** For the setting on the System, contact to the System Administrator.
- **Note:** The currently enabled item is highlighted.

## • TO ENABLE/DISABLE DTMF TONE

The procedure below shows how to enable/disable RTP alarm.

While indicating the current time on LCD, press

```
Select Setting and then press \textcircled{(Enter)} or OK soft key. (or press \textcircled{5} key.)
```

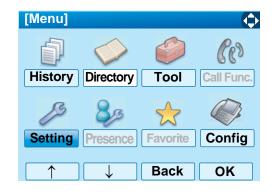

Select 1 User Setting and then press (Enter), (Arght-cursor) or OK soft key. (or press (1) key.)

| [Setting]                    | 1/1 🔶 |
|------------------------------|-------|
| 1 User Setting               |       |
| 2 Download                   |       |
| <b>3</b> Data Backup/Restore |       |
|                              |       |
|                              |       |
|                              |       |
| Back                         | ОК    |

Select 2 Talk and then press (Enter), (Rightcursor) or OK soft key. (or press 2 key.)

| [User Setting]    | 1/1 🛟 |
|-------------------|-------|
| 1 Incoming Call   |       |
| 2 Talk            |       |
| 3 Display         |       |
| 4 Change Password |       |
| 5 Security        |       |
| 6 Peripherals     |       |
| 0 Setting Reset   |       |
| ↑ ↓ Back          | ОК    |

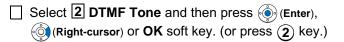

| [Talk]           | 1/1 🗘 |
|------------------|-------|
| 1 RTP Alarm      |       |
| 2 DTMF Tone      |       |
| 3 Key Touch Tone |       |
| 4 Hold Music     |       |
| 5 Prefix         |       |
|                  |       |
|                  |       |
| ↑ Back           | OK    |

Select O Automatic, 1 Disable or 2 Enable (see the following table). Then, press (Enter) or OK soft key.

| [DTMF Tone] 1/1 🏹             |
|-------------------------------|
| O Automatic                   |
| <ul> <li>☐ Disable</li> </ul> |
| Enable                        |
|                               |
|                               |
|                               |
|                               |

| Menu Items  | Descriptions                                                                                                    |
|-------------|----------------------------------------------------------------------------------------------------|
| 0 Automatic | Follow the setting on the System. If no setting is made in the System, the default setting (DTMF=ON) is applied. |
| 1 Disable   | Follow the setting on the terminal (OFF).                                                                        |
| 2 Enable    | Follow the setting on the terminal (ON).                                                                         |

- **Note:** For the setting on the System, contact to the System Administrator.
- **Note:** The currently enabled item is highlighted.

## • TO SET KEY TOUCH

The procedure below shows how to set Key Touch Tone. Key Touch Tone is a tone generated when the digit keys are pressed while DT750 is off-hook.

While indicating the current time on LCD, press

Select **Setting** and then press (Enter) or **OK** soft key. (or press (5) key.)

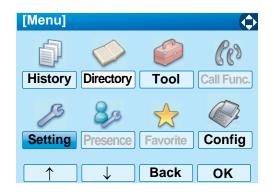

Select 1 User Setting and then press (Enter), (a) (Right-cursor) or OK soft key. (or press (1) key.)

| [Setting]             | 1/1 🔶 |
|-----------------------|-------|
| 1 User Setting        |       |
| 2 Download            |       |
| 3 Data Backup/Restore |       |
|                       |       |
|                       |       |
|                       |       |
|                       |       |
| Back                  | OK    |

Select 2 Talk and then press (Enter), (Rightcursor) or OK soft key. (or press (2) key.)

| [User Setting]    | 1/1 🛟 |
|-------------------|-------|
| 1 Incoming Call   |       |
| 2 Talk            |       |
| 3 Display         |       |
| 4 Change Password |       |
| 5 Security        |       |
| 6 Peripherals     |       |
| 0 Setting Reset   |       |
| ↑ ↓ Back          | OK    |

Select **3** Key Touch Tone and then press (Enter), ((Right-cursor) or OK soft key. (or press (3) key.)

| [Talk]           | 1/1 🗘 |
|------------------|-------|
| 1 RTP Alarm      |       |
| 2 DTMF Tone      |       |
| 3 Key Touch Tone |       |
| 4 Hold Music     |       |
| 5 Prefix         |       |
|                  |       |
| ↑ ↓ Back         | ОК    |

Select O Automatic, 1 No Tone, 2 Tone or 3 Voice. Then, press () (Enter) or OK soft key.

| [Key Touch Tone] 1/1 👽 |
|------------------------|
| Automatic              |
| O 1 No Tone            |
| O 2 Tone               |
| ○ <b>3</b> Voice       |
|                        |
|                        |
|                        |
| □ ↓ Back OK            |

- **Note:** When **0** Automatic is set, the default setting (Tone) is applied.
- **Note:** The currently enabled item is highlighted.

## • TO SET MUSIC ON HOLD

The procedure below shows how to set Music on Hold to be heard by DT750 user.

```
While indicating the current time on LCD, press 
Menu key to open the Menu screen.
```

```
Select Setting and then press (Enter) or OK soft key. (or press (5) key.)
```

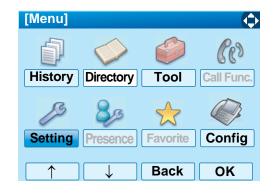

Select 1 User Setting and then press (Enter), (Arght-cursor) or OK soft key. (or press (1) key.)

| [Setting]             | 1/1 🛶 |
|-----------------------|-------|
| 1 User Setting        |       |
| 2 Download            |       |
| 3 Data Backup/Restore |       |
|                       |       |
|                       |       |
|                       |       |
| <b>Back</b>           | OK    |

Select 2 Talk and then press (Enter), (Rightcursor) or OK soft key. (or press (2) key.)

| [User Setting]    | 1/1 🛟 |
|-------------------|-------|
| 1 Incoming Call   |       |
| 2 Talk            |       |
| 3 Display         |       |
| 4 Change Password |       |
| 5 Security        |       |
| 6 Peripherals     |       |
| 0 Setting Reset   |       |
| ↑ ↓ Back          | OK    |

Select 4 Hold Music and then press (Enter), (Right-cursor) or OK soft key. (or press 4 key.)

| [Talk]                  | 1/1 🗘 |
|-------------------------|-------|
| 1 RTP Alarm             |       |
| 2 DTMF Tone             |       |
| <b>3</b> Key Touch Tone |       |
| 4 Hold Music            |       |
| 5 Prefix                |       |
|                         |       |
| ↑ ↓ Back                | ОК    |

Select **1 Default** when the default data (Menuet) is used as Music on Hold. Select **2 Download** when a downloaded data is used as Music on Hold. Then, press () (Enter) or **OK** soft key.

| [Hold Music] |      | 1/1 | ( |
|--------------|------|-----|---|
| 1 Default    |      |     |   |
| O2 Download  |      |     |   |
|              |      |     |   |
|              |      |     |   |
|              |      |     |   |
|              |      |     |   |
|              | Back | OK  |   |

**Note:** The currently enabled item is highlighted.

## • TO SET CLOCK FORMAT

Determines whether time is displayed with a 12-hour or 24-hour clock format.

- **Note:** This setting is available for Time Display only. Call Log feature displays the time in 24-hour format regardless of this setting.
- While indicating the current time on LCD, press

Select **Setting** and then press (Enter) or **OK** soft key. (or press (5) key.)

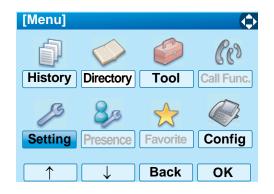

Select 1 User Setting and then press (Enter), (Argentic Content of the content of the content of

| [Setting]                    | 1/1 🔶 |
|------------------------------|-------|
| 1 User Setting               |       |
| 2 Download                   |       |
| <b>3</b> Data Backup/Restore |       |
|                              |       |
|                              |       |
|                              |       |
|                              |       |
| Back Back                    | OK    |

Select 3 Display and then press (Enter), (Right-cursor) or OK soft key. (or press 3 key.)

| [User Setting] 1/1 🔷 |
|----------------------|
| 1 Incoming Call      |
| 2 Talk               |
| 3 Display            |
| 4 Change Password    |
| 5 Security           |
| 6 Peripherals        |
| 0 Setting Reset      |
| ↑ ↓ Back OK          |

Select 1 Time Format and then press (Enter), (Right-cursor) or OK soft key. (or press (1) key.)

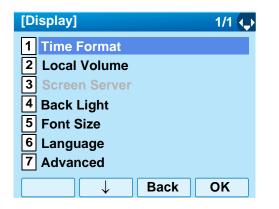

Make a selection from the following list.

| Menu Item            | Meaning                           |
|----------------------|-----------------------------------|
| 0 Automatic          | Follow the setting on the system. |
| 0 Automatic          | (default)                         |
| 1 12 hour Indication | 12-hour clock                     |
| 2 24 hour Indication | 24-hour clock                     |

- **Note:** For the setting on the System, contact to the System Administrator.
- **Note:** The currently enabled item is highlighted.

| [Time Format] 1/       | 1 🗘 |
|------------------------|-----|
| Automatic              |     |
| O 1 12 hour Indication |     |
| O 2 24 hour Indication |     |
|                        |     |
|                        |     |
|                        |     |
|                        |     |
| Back O                 | K   |

After Making a selection, press () (Enter) or **OK** soft key.

#### • TO ENABLE/DISABLE VOLUME LEVEL DISPLAY

Determines whether or not to display the following volume levels: handset receiver volume, speaker volume, ringer tone volume and LCD contrast.

While indicating the current time on LCD, press (Menu) key to open the **Menu** screen.

Select **Setting** and then press (Enter) or **OK** soft key. (or press (5) key.)

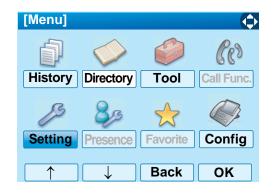

Select 1 User Setting and then press (Enter), (Right-cursor) or OK soft key. (or press (1) key.)

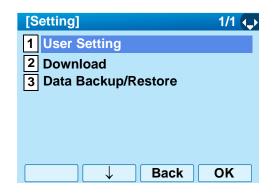

Select 3 Display and then press (Enter), (Right-cursor) or OK soft key. (or press (3) key.)

| [User Setting]    | 1/1 🗘 |
|-------------------|-------|
| 1 Incoming Call   |       |
| 2 Talk            |       |
| 3 Display         |       |
| 4 Change Password |       |
| 5 Security        |       |
| 6 Peripherals     |       |
| 0 Setting Reset   |       |
| ↑ ↓ Back          | OK    |

Select 2 Local Volume and then press (Enter), ((Right-cursor) or OK soft key. (or press (2) key.)

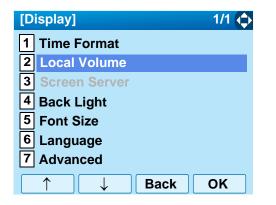

Make a selection from the following list.

| Menu Item   | Meaning                                |
|-------------|----------------------------------------|
| 0 Automatic | Each volume level is displayed on LCD  |
| 0 Automatic | (default).                             |
| 1 Disable   | Each volume level is not displayed on  |
| T Disable   | LCD.                                   |
| 2 Enable    | Each volume level is displayed on LCD. |

**Note:** The currently enabled item is highlighted.

| [Local Volume] 1/1 |  |
|--------------------|--|
| Automatic          |  |
| O 1 Disable        |  |
| O 2 Enable         |  |
|                    |  |
|                    |  |
|                    |  |
|                    |  |
| Back OF            |  |

After Making a selection, press () (Enter) or **OK** soft key.

## • TO SET BRIGHTNESS OF BACKLIGHT

The following explains how to set the brightness level of the LCD backlight.

While indicating the current time on LCD, press (Menu) key to open the **Menu** screen.

Select **Setting** and then press (Enter) or **OK** soft key. (or press 5 key.)

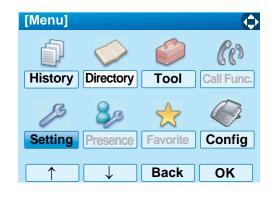

Select 1 User Setting and then press (Enter),
 (Right-cursor) or OK soft key. (or press 1 key.)

| [Setting]             | 1/1 😱 |
|-----------------------|-------|
| 1 User Setting        |       |
| 2 Download            |       |
| 3 Data Backup/Restore |       |
|                       |       |
|                       |       |
|                       |       |
| <b>Back</b>           | OK    |

Select 3 Display and then press (Enter), (Right-cursor) or OK soft key. (or press 3 key.)

| [User Setting]    | 1/1 🛟 |
|-------------------|-------|
| 1 Incoming Call   |       |
| 2 Talk            |       |
| 3 Display         |       |
| 4 Change Password |       |
| 5 Security        |       |
| 6 Peripherals     |       |
| 0 Setting Reset   |       |
| ↑ ↓ Back          | ОК    |

Select 4 Back Light and then press (Enter), (Right-cursor) or OK soft key. (or press 4 key.)

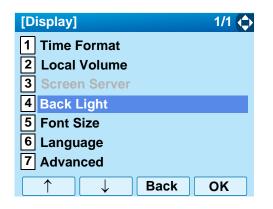

Select a desired brightness level (default: Level 2).

**Note:** The currently enabled item is highlighted.

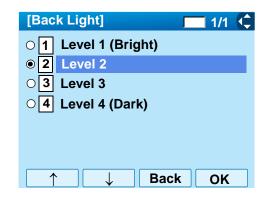

After Making a selection, press () (Enter) or OK soft key.

# • TO CHANGE CHARACTER SIZE

The following explains how to change the displayed character size on the LCD.

| While indicating the current time on LCD, press | 3 |
|-------------------------------------------------|---|
| (Menu) key to open the Menu screen.             |   |

Select **Setting** and then press (Enter) or **OK** soft key. (or press (5) key.)

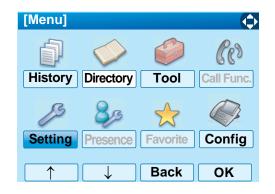

Select 1 User Setting and then press (Enter), (Arght-cursor) or OK soft key. (or press (1) key.)

| [Setting]                    | 1/1 😱 |
|------------------------------|-------|
| 1 User Setting               |       |
| 2 Download                   |       |
| <b>3</b> Data Backup/Restore |       |
|                              |       |
|                              |       |
|                              |       |
|                              |       |
| Back                         | OK    |
|                              |       |

Select 3 Display and then press (Enter), (Right-cursor) or OK soft key. (or press 3 key.)

| [User Setting]    | 1/1 🛟 |
|-------------------|-------|
| 1 Incoming Call   |       |
| 2 Talk            |       |
| 3 Display         |       |
| 4 Change Password |       |
| 5 Security        |       |
| 6 Peripherals     |       |
| 0 Setting Reset   |       |
| ↑ ↓ Back          | OK    |

| Select <b>5</b> Font Size and then press ()(Enter), |   |
|-----------------------------------------------------|---|
| (Right-cursor) or OK soft key. (or press 5) key.    | ) |

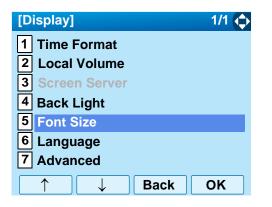

Select either "Standard(16dot)" of "Small(12dot)".

| [Font Size]      | 1/1 🔍 |
|------------------|-------|
| Standard (16dot) |       |
| O 2 Small(12dot) |       |
|                  |       |
|                  |       |
|                  |       |
|                  |       |
| → Bac            | k OK  |

- **Note:** The currently enabled item is highlighted.
- After Making a selection, press (Enter) or OK soft key.

## • TO SET A LANGUAGE

The following explains how to set a language to be displayed on LCD.

While indicating the current time on LCD, press

Select Setting and then press (Enter), (Rightcursor) or OK soft key. (or press (5) key.)

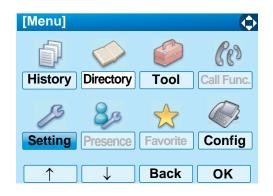

Select 1 User Setting and then press (Enter), (Right-cursor) or OK soft key. (or press (1) key.)

| [Setting]             | 1/1 🛶 |
|-----------------------|-------|
| 1 User Setting        |       |
| 2 Download            |       |
| 3 Data Backup/Restore |       |
| —                     |       |
|                       |       |
|                       |       |
|                       |       |
| Back                  | OK    |
|                       |       |

Select 3 Display and then press (Enter), (Right-cursor) or OK soft key. (or press 3 key.)

| [User Setting]                                                    | 1/1 🗘     |
|-------------------------------------------------------------------|-----------|
| 1 Incoming Call                                                   |           |
| 2 Talk                                                            |           |
| 3 Display                                                         |           |
| 4 Change Password                                                 |           |
| 5 Security                                                        |           |
| 6 Peripherals                                                     |           |
| 0 Setting Reset                                                   |           |
| $\uparrow \qquad \downarrow \qquad \text{Back} \qquad \textbf{C}$ | <b>JK</b> |

Select 6 Language and then press (Enter), (Right-cursor) or OK soft key. (or press 6 key.)

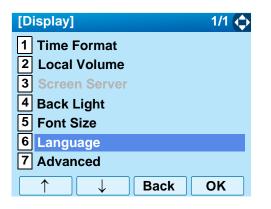

Select a desired language.

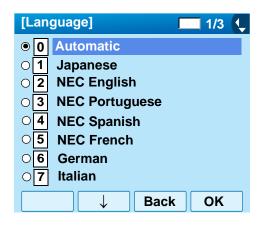

**Note:** The currently enabled item is highlighted.

After Making a selection, press () (Enter) or OK soft key.

#### • TO ENABLE/DISABLE TOUCH PANEL OPERATION

The following explains how to enable/disable the touch panel operation.

While indicating the current time on LCD, press (Menu) key to open the **Menu** screen.

Select Setting and then press (Enter), (Rightcursor) or OK soft key. (or press (5) key.)

| [Menu]   |            |          | $\diamond$ |
|----------|------------|----------|------------|
| đ        | $\diamond$ | <b>S</b> | Cas        |
| History  | Directory  | Tool     | Call Func. |
| ß        | 80         |          |            |
| Setting  | Presence   | Favorite | Config     |
| $\frown$ |            | Back     | ОК         |

Select 1 User Setting and then press (Enter), (Arght-cursor) or OK soft key. (or press (1) key.)

| /1 🛶 |
|------|
|      |
|      |
|      |
|      |
|      |
|      |
|      |
| K    |
|      |

Select 3 Display and then press (Enter), (Right-cursor) or OK soft key. (or press 3 key.)

| [User Setting]    | 1/1 🗘 |
|-------------------|-------|
| 1 Incoming Call   |       |
| 2 Talk            |       |
| 3 Display         |       |
| 4 Change Password |       |
| 5 Security        |       |
| 6 Peripherals     |       |
| 0 Setting Reset   |       |
| ↑ ↓ Back          | OK    |

Select **7** Advanced and then press (Enter), (Right-cursor) or OK soft key. (or press **7** key.)

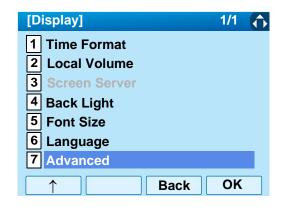

Select 2 Touch Panel and then press (Enter), (i) (Right-cursor) or OK soft key. (or press 2 key.)

| [Advanced]         | 1/1 ∢ ▶ |
|--------------------|---------|
| 1 Wallpaper Select |         |
| 2 Touch Panel      |         |
| 3 Shortcut Icon    |         |
| 4 Font Color       |         |
|                    |         |
|                    |         |
|                    |         |
| Back               | OK      |

Select either 1 Disable or 2 Enable and then (Enter) or OK soft key.

| [Touch Panel] 1/1 🎓    |
|------------------------|
| O <sup>1</sup> Disable |
| Enable                 |
|                        |
|                        |
|                        |
|                        |
|                        |

**Note:** The currently enabled item is highlighted.

### • TO CHANGE PASSWORD

To change an existing password, follow the procedure below. This password is used for the following occasions.

- To lock/unlock the telephone.
- To delete the directory data.
- To reset the telephone settings.
- While indicating the current time on LCD, press
  - Select Setting and then press (Enter) or OK soft key. (or press (5) key.)

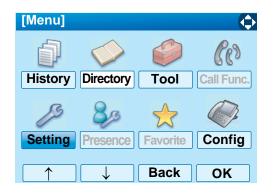

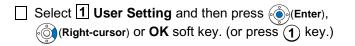

|          | [Setting]        |                    |             | 1/1 ∢_▶  |         |
|----------|------------------|--------------------|-------------|----------|---------|
|          | 1 User Se        | etting             |             |          |         |
|          | 2 Downlo         |                    |             |          |         |
| Ī        | 3 Data Ba        | ackup/Res          | store       |          |         |
|          | _                |                    |             |          |         |
|          |                  |                    |             |          |         |
|          |                  |                    |             |          |         |
| ſ        |                  |                    | Deals       | OK       |         |
| l        |                  |                    | Back        | UN       |         |
| <u>.</u> |                  |                    |             |          |         |
|          | ct 4 Char        |                    |             |          |         |
| (()      | Right-curso      | r) or <b>UK</b> so | on key. (or | press (4 | ) кеу.) |
|          | [Lloor C         |                    |             |          |         |
|          | [User Se         |                    |             | 1/1 🤇    | Þ       |
|          | 1 Inco<br>2 Talk | ming Call          |             |          |         |
|          |                  | lov                |             |          |         |
|          |                  | -                  | word        |          |         |
|          | 5 Secu           | nge Passv<br>urity |             |          |         |
|          | 6 Perip          |                    |             |          |         |
|          |                  | ng Reset           |             |          |         |
|          |                  |                    |             |          |         |
|          |                  |                    | Back        | OK       |         |

The Change Password screen is displayed. Enter the old password and then press (Down-cursor) or Set soft key.

| [Change  | Passwo | rd]    | 1  |
|----------|--------|--------|----|
| Old Pass |        |        |    |
| New Pas  | s      |        |    |
| Retry Pa | ss     |        |    |
|          |        |        |    |
|          |        |        |    |
|          |        |        |    |
| BK       | Set    | Cancel | OK |

- **Note:** The initial password is "0000". When changing the password for the first time, enter "0000" as the old password.
- Enter the new password and then press (Downcursor) or **Set** soft key.

| [Change Pa | sswoi | rd]   |    | 1  | ¢ |
|------------|-------|-------|----|----|---|
| Old Pass   | ****  |       |    |    |   |
| New Pass   |       |       |    |    |   |
| Retry Pass |       |       |    |    |   |
|            |       |       |    |    |   |
|            |       |       |    |    |   |
|            |       |       |    |    |   |
| BK         | Set   | Cance | əl | OK |   |

Enter the new password again and then press

| [Change Password] 1 |      |        | (\$ |          |
|---------------------|------|--------|-----|----------|
| Old Pass            | **** |        |     |          |
| New Pass            | **** |        |     |          |
| <b>Retry Pass</b>   |      |        |     |          |
|                     |      |        |     |          |
|                     |      |        |     |          |
|                     |      |        |     |          |
| BK                  | Set  | Cancel | Oł  | <b>(</b> |

- **Note:** A maximum of 32 digits (0-9, \* and #) can be set as a password.
- When the password entry completes successfully, the display changes as follows. Press (Enter) or OK soft key.

| [Password] |    |
|------------|----|
| Complete   |    |
|            |    |
|            |    |
|            |    |
|            |    |
|            | OK |

**Note:** When the password entry ends in failure, the following error message is issued. In that case, press **OK** soft key and then make a retry.

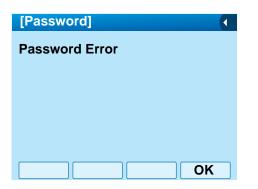

# • TO RESET TELEPHONE SETTINGS

The following explains how to clear the personal data of the telephone.

] While indicating the current time on LCD, press (Menu) key to open the **Menu** screen.

Select **Setting** and then press (Enter) or **OK** soft key. (or press (5) key.)

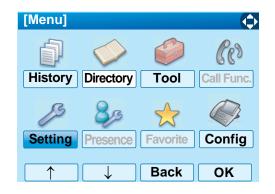

Select 1 User Setting and then press () (Enter), () (Right-cursor) or OK soft key. (or press (1) key.)

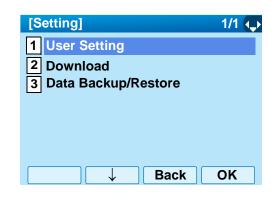

Select **O** Setting and then press ()(Enter), (Right-cursor) or **OK** soft key. (or press **O** key.)

| [User Setting]    | 1/1 🔿 |
|-------------------|-------|
| 1 Incoming Call   |       |
| 2 Talk            |       |
| 3 Display         |       |
| 4 Change Password |       |
| 5 Security        |       |
| 6 Peripherals     |       |
| 0 Setting Reset   |       |
| ↑ Back            | OK    |

Enter the password and then press (Enter) or OK soft key.

| [Setting Reset]   | 1      |          |
|-------------------|--------|----------|
| Input a password. |        |          |
|                   |        |          |
|                   |        |          |
|                   |        |          |
| ****              |        |          |
|                   |        |          |
| BK                | ack Ok | <u> </u> |

Press (Enter) or **OK** soft key to clear the personal data of the telephone.

| [Setting Reset] |      |    |
|-----------------|------|----|
| Are you sure?   |      |    |
|                 |      |    |
|                 |      |    |
|                 |      |    |
|                 |      |    |
|                 |      |    |
|                 | Back | OK |

### • TO DOWNLOAD A FILE

DT750 user can download files for Music on Hold, Ringer Tone and Directory. When downloading these files, the DT750 needs to be connected to the network that has FTP (TFTP server).

Before starting the download, an IP Address of the FTP/TFTP Server must be entered from DT750.

STEP 1: Set up the FTP/TFTP server.

<FTP server>

Put the downloading file into the designated directory of the FTP server.

#### <TFTP server>

Put the downloading file into a desired directory of TFTP server and then specify it as the directory for downloading.

STEP 2: While indicating the current time on LCD, press (Menu) key to open the Menu screen.

Select **Setting** and then press (Enter) or **OK** soft key. (or press (5) key.)

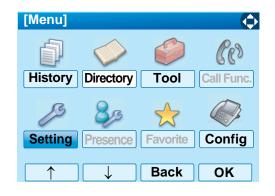

STEP 3: Select 2 Download and then press (Enter) (Right-cursor) or OK soft key. (or press (2) key.)

| [Setting]             | 1/1 🗘 |
|-----------------------|-------|
| 1 User Setting        |       |
| 2 Download            |       |
| 3 Data Backup/Restore |       |
|                       |       |
|                       |       |
|                       |       |
| ↑ ↓ Back              | ОК    |

STEP 4: Select **3 Protocol** and then press (Enter), (Right-cursor) or OK soft key. (or press **3** key.)

**Note:** For details on the FTP/TFTP service, contact to the System Administrator.

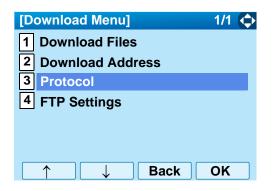

STEP 5: Select a protocol used by the server which stores the download file. After making a selection, press () (Enter) or **OK** soft key.

| [Protocol]          | 🗔 1/1 🍹 |
|---------------------|---------|
| • 1 FTP             |         |
| O <sup>2</sup> TFTP |         |
|                     |         |
|                     |         |
|                     |         |
|                     |         |
|                     |         |
| → Bac               | k OK    |

STEP 6: The display goes back to the **Download Menu** screen.

When **1 FTP** is selected here, go to the next Step (STEP 7).

When **2 TFTP** is selected here, go to the next STEP 15.

STEP 7: Select **4** FTP Settings and then press (Enter), (Right-cursor) or OK soft key. (or press **4**) key.)

| [Download Menu]                        | 1/1 🗘 |
|----------------------------------------|-------|
| 1 Download Files<br>2 Download Address |       |
| 3 Protocol<br>4 FTP Settings           |       |
|                                        |       |
| ↑ Back                                 | OK    |

STEP 8: Select 1 User ID and then press () (Enter), (Right-cursor) or OK soft key. (or press 1) key.)

| [FTP Settings] |      | 1/1 🔶 |
|----------------|------|-------|
| 1 User ID      |      |       |
| 2 Password     |      |       |
| 3 Folder       |      |       |
|                |      |       |
|                |      |       |
|                |      |       |
|                | Back | ОК    |

STEP 9: Enter a User ID by using digit keys, then press () (Enter) or **OK** soft key.

| Α  |
|----|
|    |
|    |
|    |
|    |
|    |
|    |
| ОК |
|    |

- **Note:** For details on character entry method, see LAST NUMBER REDIAL in chapter 4 Basic Operation.
- STEP 10:The display goes back to the **FTP Settings** screen. Select **2 Password** and then press (Enter), (Right-cursor) or OK soft key.

(or press 2 key.)

| [FTP Settings] | 1/1 | $(\diamondsuit$ |
|----------------|-----|-----------------|
| 1 User ID      |     |                 |
| 2 Password     |     |                 |
| 3 Folder       |     |                 |
| —              |     |                 |
|                |     |                 |
|                |     |                 |
|                |     |                 |
| ↑ ↓ Back       | ΟΚ  |                 |

STEP 11:Enter a password by using digit keys, then press () (Enter) or **OK** soft key.

| [Password]        | A      |
|-------------------|--------|
| Input a password. |        |
|                   |        |
|                   |        |
|                   |        |
| 1                 |        |
|                   |        |
| BK                | ack OK |

- **Note:** For details on character entry method, see LAST NUMBER REDIAL in chapter 4 Basic Operation.
- STEP 12:The display goes back to the **FTP Settings** screen. Select **3** Folder and then press

(cr press (3) key.) (Right-cursor) or **OK** soft key.

| [FTP Settings] | 1/1 ( |
|----------------|-------|
| 1 User ID      |       |
| 2 Password     |       |
| 3 Folder       |       |
|                |       |
|                |       |
|                |       |
| ↑ Back         | ОК    |

STEP 13:Enter the directory where the download file is stored and then press (Enter) or **OK** soft key.

| [Folder]             | A    |
|----------------------|------|
| Input a folder name. |      |
|                      |      |
|                      |      |
|                      |      |
|                      |      |
|                      |      |
|                      |      |
| BK Bac               | k OK |

**Note:** For details on character entry method, see LAST NUMBER REDIAL in chapter 4 Basic Operation.

STEP 14:The display goes back to the **FTP Settings** screen. Press () (Left-cursor) or **Back** soft key to display the **Download Menu** screen.

| [FTP Settings]  | 1/1 🔶 |
|-----------------|-------|
| 1 User ID       |       |
| 2 Password      |       |
| <b>3</b> Folder |       |
|                 |       |
|                 |       |
|                 |       |
| Back            | ОК    |

STEP 15:Select 2 Download Address and then press (Enter), (Right-cursor) or OK soft key. (or press 2) key.)

| [Download Menu]    | 1/1 🗘 |
|--------------------|-------|
| 1 Download Files   |       |
| 2 Download Address |       |
| 3 Protocol         |       |
| 4 FTP Settings     |       |
|                    |       |
|                    |       |
| ↑ ↓ Back           | OK    |

STEP 16:Enter an IP address of the FTP/TFTP server

which stores the download file. For example, to set the IP address of 10.41.208.205, enter 10\*41\*208\*205 [separate with an asterisk (\*)].

| [Download Address]            | 1        |        |
|-------------------------------|----------|--------|
| "*'For'.'                     |          |        |
|                               |          |        |
|                               |          |        |
|                               |          |        |
| 0.0.0.                        | 0        |        |
|                               |          |        |
| BK Back                       | OK       |        |
| entering an IP address, press | ()<br>() | Enter) |

After entering an IP address, press O (Enter) or OK soft key.

STEP 17:The display goes back to the **Download Menu** screen. Select **1 Download Files** and then press (Enter), (Right-cursor) or OK soft key. (or press **1** key.)

| [Download Menu]    | 1/1 🔶 |
|--------------------|-------|
| 1 Download Files   |       |
| 2 Download Address |       |
| 3 Protocol         |       |
| 4 FTP Settings     |       |
|                    |       |
|                    |       |
| Back               | ОК    |

STEP 18:Select a file to be downloaded.

| When downloading a file | : Select 1 Hold Music and go |
|-------------------------|------------------------------|
| for Music on Hold       | to STEP 18.                  |
| When downloading a file | :Select 2 Ring Tone and go   |
| for ringer tone         | to <b>STEP 17</b> .          |
| When downloading a file | : Select 3 Directory and go  |
| for directory           | to STEP 18.                  |

| [Download Files] | 1/1 🔶   |
|------------------|---------|
| 1 Hold Music     |         |
| 2 Ring Tone      |         |
| 3 Directory      |         |
| 4 Wall Paper     |         |
|                  |         |
|                  |         |
|                  | Back OK |

STEP 19:When 2 Ring Tone is selected at STEP 16, the following Ring Tone screen is displayed.
Select either 1 Download1, 2 Download2 or 3 Download3.

| [Ring Tone]  | 1/1 🔶   |
|--------------|---------|
| 1 Download 1 |         |
| 2 Download 2 |         |
| 3 Download 3 |         |
|              |         |
|              |         |
|              |         |
|              | Back OK |
|              | Back UK |

STEP 20: The default file name will be displayed.

- When downloading a file for Music on Hold, the default file name is "MOH.wav".

|     | [Hold Music]       |                  |
|-----|--------------------|------------------|
|     | Input a file name. |                  |
|     |                    |                  |
|     |                    |                  |
|     |                    |                  |
|     | MOH.wav            |                  |
|     |                    |                  |
|     | BK                 | ancel Exec       |
|     | File Format        | Maximum Size     |
| PCM | µ-low 16kHz/s wav. | under 15 seconds |
| PCM | µ-low 8kHz/s wav.  | under 30 seconds |

- When downloading a file for ringer tone, the default file name is "Melody1/2/3/.wav".

| [Download 1/2/3]   | A ()         |
|--------------------|--------------|
| Input a file name. |              |
|                    |              |
|                    |              |
|                    |              |
| Meloady1.wav       |              |
| ВКС                | ancel Exec   |
| File Format        | Maximum Size |

| File Format            | Maximum Size     |
|------------------------|------------------|
| PCM μ-low 16kHz/s wav. | under 15 seconds |
| PCM µ-low 8kHz/s wav.  | under 30 seconds |

- When downloading a file for Directory, the default file name is "Directory.csv".

|         | [Directory] A 🚺            |             |  |
|---------|----------------------------|-------------|--|
|         | Input a file name.         |             |  |
|         |                            |             |  |
|         |                            |             |  |
|         |                            |             |  |
|         | Directory.csv              |             |  |
|         | BK                         | Cancel Exec |  |
| File Na | Name Directory.csv (Fixed) |             |  |
| Code    | Unicode (UTF-8)            |             |  |

When changing the file name, go to the next step (STEP 19). When not changing the file name, go to

**STEP 20**.

- STEP 21:Press BK soft key once to delete the default file name and then enter a new file name by using the digit keys.
- **Note:** For details on character entry method, see LAST NUMBER REDIAL in chapter 4 Basic Operation.
- A maximum of 20 characters ("0-9", "A-Z", "a-z", Note: "\*", "#", ".", "-" or "\_") can be entered as a file name.
- To delete an entered character, press BK soft Note: key.

STEP 22:Press ( (Enter) or Exec soft key to start the downloading process. While downloading a file, the LCD displays "Downloading ... " first and then "Saving ... ".

Note: Be sure not to turn OFF the DT750 while "Saving..." is displayed on the LCD.

STEP 23:After the downloading process is complete,

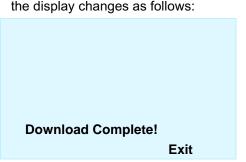

Reset the DT750 by pressing Exit soft key.

When the downloading process ends in failure, Note: "Downloading Failed!" is displayed on the LCD. Check to see the following and then make a retry.

| Check Points                | Actions                    |
|-----------------------------|----------------------------|
| Download file is not placed | Place the download file in |
| in the specified directory. | the specified directory.   |
| A different file name is    | Set the same file name     |
| specified between DT750     | from both DT750 and FTP/   |
| and FTP/TFTP server.        | TFTP server.               |
| Incorrect IP address of     |                            |
| FTP/TFTP server has been    | Set the proper IP address  |
| entered from the            | of FTP/TFTP server.        |
| telephone.                  |                            |
| The power to FTP/TFTP       |                            |
| server or network           | Turn on the power.         |
| equipment is OFF.           |                            |
| LAN cable is disconnected.  | Reconnect the cable        |
|                             | securely.                  |

the display changes as follows:

## • TO BACKUP PERSONAL SETTINGS

DT750 user can backup personal settings of DT750 to FTP/TFTP server. To back up the setting data , the DT 750 needs to be connected to the network that has FTP (TFTP server).

**Note:** For details on the FTP/TFTP service, contact to the System Administrator.

Before starting the backup, an IP Address of the FTP/ TFTP Server must be entered from DT750.

STEP 1: Set up the FTP/TFTP server.

<FTP server> Confirm the designated directory for the backed up file.

<TFTP server> Specify a desired destination directory for the backed up file.

STEP 2: While indicating the current time on LCD, press (Menu) key to open the Menu screen.

Select **5** Setting and then press (Enter), (Right-cursor) or OK soft key. (or press (5) key.)

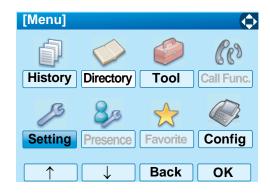

STEP 3: Select 3 Data Backup/Restore and then press (Enter) (Right-cursor) or OK soft key. (or press (3) key.)

| [Setting]             | 1/1 🔿 |
|-----------------------|-------|
| 1 User Setting        |       |
| 2 Download            |       |
| 3 Data Backup/Restore |       |
|                       |       |
|                       |       |
|                       |       |
|                       | ОК    |
|                       |       |

STEP 4: Select **4 Protocol** and then press (Enter), (Right-cursor) or OK soft key. (or press **4** key.)

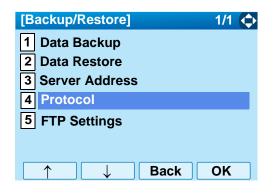

STEP 5: Select a protocol used by the destination server. After making a selection, press ((inter) or **OK** soft key.

| [Protocol] | ☐ 1/1  |
|------------|--------|
| • 1 FTP    |        |
| O2 TFTP    |        |
|            |        |
|            |        |
|            |        |
|            |        |
| Ba         | ack OK |

STEP 6: The display goes back to the **Backup/Re**store screen. When **1 FTP** is selected here, go to the next Step (STEP 7).

When **2 TFTP** is selected here, go to the next STEP 15.

STEP 7: Select **5** FTP Settings and then press (Enter), (Right-cursor) or OK soft key. (or press (5) key.)

| [Backup/Restore]                                                                                | 1/1 🏠 |
|-------------------------------------------------------------------------------------------------|-------|
| <ol> <li>Data Backup</li> <li>Data Restore</li> <li>Server Address</li> <li>Protocol</li> </ol> |       |
| 5 FTP Settings                                                                                  |       |
|                                                                                                 |       |
|                                                                                                 | OK    |

STEP 8: Select 1 User ID and then press () (Enter), (Right-cursor) or OK soft key. (or press 1) key.)

| [FTP Settings]  | 1/1 🛶   |
|-----------------|---------|
| 1 User ID       |         |
| 2 Password      |         |
| <b>3</b> Folder |         |
|                 |         |
|                 |         |
|                 |         |
|                 | Back OK |

STEP 9: Enter a User ID by using digit keys, then press () (Enter) or **OK** soft key.

| [User ID]        | Α        |
|------------------|----------|
| Input a user ID. |          |
|                  |          |
|                  |          |
|                  |          |
|                  |          |
|                  |          |
|                  | Deels OK |
| BK               | Back OK  |

- **Note:** For details on character entry method, see LAST NUMBER REDIAL in chapter 4 Basic Operation.
- STEP 10:The display goes back to the **FTP Settings** screen. Select **2 Password** and then press (Enter), (Right-cursor) or OK soft key.

(or press 2 key.)

| [FTP Settings] | 1/1 🗘 |
|----------------|-------|
| 1 User ID      |       |
| 2 Password     |       |
| 3 Folder       |       |
| —              |       |
|                |       |
|                |       |
|                |       |
| ↑ ↓ Back       | OK    |

STEP 11:Enter a password by using digit keys, then press () (Enter) or **OK** soft key.

| [Password]        | Α       |
|-------------------|---------|
| Input a password. |         |
|                   |         |
|                   |         |
|                   |         |
| 1                 |         |
|                   |         |
| BK                | Back OK |

- **Note:** For details on character entry method, see LAST NUMBER REDIAL in chapter 4 Basic Operation.
- STEP 12:The display goes back to the **FTP Settings** screen. Select **3** Folder and then press

(cr press (3) key.) (Right-cursor) or **OK** soft key.

| [FTP Settings] |      | 1/1 🏠 |
|----------------|------|-------|
| 1 User ID      |      |       |
| 2 Password     |      |       |
| 3 Folder       |      |       |
|                |      |       |
|                |      |       |
|                |      |       |
| $\uparrow$     | Back | ОК    |

STEP 13:Enter the destination directory of the FTP/ TFTP server and then press (Enter) or **OK** soft key.

| [Folder]             | A  |
|----------------------|----|
| Input a folder name. |    |
|                      |    |
|                      |    |
|                      |    |
|                      |    |
|                      |    |
|                      |    |
| BK Back              | OK |

**Note:** For details on character entry method, see LAST NUMBER REDIAL in chapter 4 Basic Operation.

STEP 14:The display goes back to the **FTP Settings** screen. Press () (Left-cursor) or **Back** soft key to display the **Backup/Restore** screen.

| [FTP Settings]  | 1/1 🔶 |
|-----------------|-------|
| 1 User ID       |       |
| 2 Password      |       |
| <b>3</b> Folder |       |
|                 |       |
|                 |       |
|                 |       |
| Back            | OK    |

STEP 15:Select **3** Server Address and then press (Enter), (Right-cursor) or OK soft key. (or press (3) key.)

| [Backup/Restore]                | 1/1 🗘 |
|---------------------------------|-------|
| 1 Data Backup<br>2 Data Restore |       |
| 3 Server Address                |       |
| 4 Protocol<br>5 FTP Settings    |       |
|                                 |       |
| ↑ ↓ Back                        | OK    |

STEP 16:Enter an IP address of the destination FTP/

TFTP server. For example, to set the IP address of 10.41.208.205, enter 10\*41\*208\*205 [separate with an asterisk (\*)].

| [Server Address] 1 |  |
|--------------------|--|
| "*'For'.'          |  |
|                    |  |
|                    |  |
|                    |  |
|                    |  |
|                    |  |
| BK Back OK         |  |

After entering an IP address, press (Enter) or **OK** soft key.

STEP 17:The display goes back to the **Backup/Re**store screen. Select 1 **Data Backup** and then press (Enter), (Right-cursor) or **OK** soft key. (or press 1 key.)

> The default file name will be displayed as follows:

| [Data Backup]        | Α     |   |
|----------------------|-------|---|
| Input a folder name. |       |   |
|                      |       |   |
|                      |       |   |
|                      |       |   |
|                      |       | _ |
| PersonalData.tgz     |       |   |
|                      |       | _ |
| BK Cance             | I Exe | C |

- **Note:** Do not change the extension of the backup file. The setting data of the telephone can only be backed up as a .tgz file.
- **Note:** When changing the default file name, press BK soft key once to delete the default file name and then enter a new file name by using the digits keys.
- **Note:** For details on character entry method, see LAST NUMBER REDIAL in chapter 4 Basic Operation.
- Note: A maximum of 20 characters ("0-9", "A-Z", "a-z", "\*", "#", ".", "-" or "\_") can be entered as a file name.
- **Note:** To delete an entered character, press BK soft key.
- STEP 18:Press (Enter) or Exec soft key to start the data backup. While making a backup copy, the LCD displays "Uploading..." first and then "Saving...".

- **Note:** Be sure not to turn OFF the DT750 while "Saving..." is displayed on the LCD.
- STEP 19:After the data backup is complete, the display changes as follows:

| Upload Complete!<br>Exit |              |  |
|--------------------------|--------------|--|
|                          | Upload Compl |  |

Reset the DT750 by pressing Exit soft key.

**Note:** When the data backup ends in failure, "Upload Failed!" is displayed on the LCD. Check to see the following and then make a retry.

| Check Points                                     | Actions                                            |
|--------------------------------------------------|----------------------------------------------------|
| A different file name is specified between DT750 | Set the same file name<br>from both DT750 and FTP/ |
| and FTP/TFTP server.                             | TFTP server.                                       |
| Incorrect IP address of                          |                                                    |
| FTP/TFTP server has been                         | Set the proper IP address                          |
| entered from the                                 | of FTP/TFTP server.                                |
| telephone.                                       |                                                    |

| The power to FTP/TFTP      |                     |
|----------------------------|---------------------|
| server or network          | Turn on the power.  |
| equipment is OFF.          |                     |
| LAN cable is disconnected. | Reconnect the cable |
| LAN Cable is disconnected. | securely.           |

### • TO RESTORE PERSONAL SETTINGS

DT750 user can restore the personal settings of DT750. To download the backup file to the telephone, the DT750 needs to be connected to the network that has FTP (TFTP server).

Before starting the download, an IP Address of the FTP/TFTP Server must be entered from DT750.

STEP 1: Set up the FTP/TFTP server.

<FTP server>

Put the backup file you want to restore into the designated directory of the FTP server.

#### <TFTP server>

Put the backup file you want to restore into a desired directory of TFTP server and then specify it as the directory for downloading.

STEP 2: While indicating the current time on LCD, press (Menu) key to open the Menu screen.

Select **5** Setting and then press (Enter), ((Right-cursor) or OK soft key. (or press (5))

#### key.)

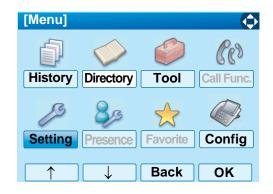

STEP 3: Select 3 Data Backup/Restore and then press (Enter) (Right-cursor) or OK soft key. (or press 3 key.)

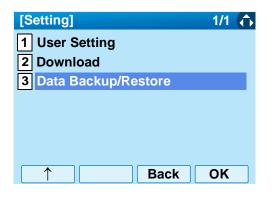

STEP 4: Select **4 Protocol** and then press (Enter), (Right-cursor) or OK soft key. (or press **4** key.)

**Note:** For details on the FTP/TFTP service, contact to the System Administrator.

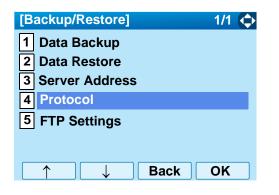

STEP 5: Select a protocol used by the server which stores the backup file. After making a selection, press ((Enter) or **OK** soft key.

| [Protocol] | 1/1 🔍   |
|------------|---------|
| ● 1 FTP    |         |
| O2 TFTP    |         |
|            |         |
|            |         |
|            |         |
|            |         |
|            |         |
|            | Back OK |

STEP 6: The display goes back to the **Backup/Re**store screen. When **1 FTP** is selected here, go to the next Step (STEP 7).

When **2 TFTP** is selected here, go to the next STEP 15.

STEP 7: Select **5** FTP Settings and then press (Enter), (Right-cursor) or OK soft key. (or press (5) key.)

| [Backup/Restore]                                                                                | 1/1 🏠 |
|-------------------------------------------------------------------------------------------------|-------|
| <ol> <li>Data Backup</li> <li>Data Restore</li> <li>Server Address</li> <li>Protocol</li> </ol> |       |
| 5 FTP Settings                                                                                  |       |
|                                                                                                 |       |
| ↑ Back                                                                                          | ОК    |

STEP 8: Select **1** User ID and then press () (Enter), (Right-cursor) or OK soft key. (or press **1** key.)

| [FTP Settings]  | 1/1 🛶   |
|-----------------|---------|
| 1 User ID       |         |
| 2 Password      |         |
| <b>3</b> Folder |         |
|                 |         |
|                 |         |
|                 |         |
|                 | Back OK |

STEP 9: Enter a User ID by using digit keys, then press () (Enter) or **OK** soft key.

| [User ID]        | Α  |
|------------------|----|
| Input a user ID. |    |
| •                |    |
|                  |    |
|                  |    |
| 0                |    |
|                  |    |
| BK Back          | ОК |
| Bit              |    |

- **Note:** For details on character entry method, see LAST NUMBER REDIAL in chapter 4 Basic Operation.
- STEP 10:The display goes back to the **FTP Settings** screen. Select **2 Password** and then press (Enter), (Right-cursor) or OK soft key.

(or press 2 key.)

| [FTP Settings] | 1/1 🗘 |
|----------------|-------|
| 1 User ID      |       |
| 2 Password     |       |
| 3 Folder       |       |
| —              |       |
|                |       |
|                |       |
|                |       |
| A A Back       | OK    |

STEP 11:Enter a password by using digit keys, then press () (Enter) or **OK** soft key.

| [Password]        | A      |
|-------------------|--------|
| Input a password. |        |
|                   |        |
|                   |        |
|                   |        |
| 1                 |        |
|                   |        |
| BK                | ack OK |

- **Note:** For details on character entry method, see LAST NUMBER REDIAL in chapter 4 Basic Operation.
- STEP 12:The display goes back to the **FTP Settings** screen. Select **3** Folder and then press

(cr press (3) key.) (Right-cursor) or **OK** soft key.

| [FTP Settings] |      | 1/1 ( |
|----------------|------|-------|
| 1 User ID      |      |       |
| 2 Password     |      |       |
| 3 Folder       |      |       |
|                |      |       |
|                |      |       |
|                |      |       |
| $\uparrow$     | Back | ΟΚ    |

STEP 13:Enter the directory where the backup file is stored and then press (Enter) or **OK** soft key.

| [Folder]             | A    |
|----------------------|------|
| Input a folder name. |      |
|                      |      |
|                      |      |
|                      |      |
|                      |      |
|                      |      |
|                      |      |
| BK Back              | C OK |

**Note:** For details on character entry method, see LAST NUMBER REDIAL in chapter 4 Basic Operation.

STEP 14:The display goes back to the **FTP Settings** screen. Press () (Left-cursor) or **Back** soft key to display the **Backup/Restore** screen.

| [FTP Settings] | 1/1 🔶 |
|----------------|-------|
| 1 User ID      |       |
| 2 Password     |       |
| 3 Folder       |       |
|                |       |
|                |       |
|                |       |
| Back           | OK    |

STEP 15:Select 3 Server Address and then press (Enter), (Right-cursor) or OK soft key. (or press (3) key.)

| [Backup/Restore]        | 1/1 💠 |
|-------------------------|-------|
| 1 Data Backup           |       |
| 2 Data Restore          |       |
| <b>3</b> Server Address |       |
| 4 Protocol              |       |
| 5 FTP Settings          |       |
|                         |       |
| ↑ ↓ Back                | ОК    |

STEP 16:Enter an IP address of the FTP/TFTP server

which stores the backup file. For example, to set the IP address of 10.41.208.205, enter 10\*41\*208\*205 [separate with an asterisk (\*)].

| [Server Address] | 1  |          |
|------------------|----|----------|
| "*'For'.'        |    |          |
|                  |    |          |
|                  |    |          |
|                  |    |          |
|                  | 0  |          |
|                  |    |          |
| BK Back          | Oł | <b>(</b> |

After entering an IP address, press (Enter) or **OK** soft key.

STEP 17:The display goes back to the Backup/Restore screen. Select 2 Data Restore and then press (Enter), (Right-cursor) or OK soft key. (or press 1 key.)

The default file name will be displayed as follows:

| [Data Restore]       | A ()   |
|----------------------|--------|
| Input a folder name. |        |
|                      |        |
|                      |        |
|                      |        |
|                      |        |
| PersonalData.tgz     |        |
|                      |        |
| BK Cance             | I Exec |

- **Note:** Do not change the extension of the backup file. The setting data of the telephone can only be backed up as a .tgz file.
- **Note:** When changing the default file name, press BK soft key once to delete the default file name and then enter a new file name by using the digits keys.
- **Note:** For details on character entry method, see LAST NUMBER REDIAL in chapter 4 Basic Operation.
- Note: A maximum of 20 characters ("0-9", "A-Z", "a-z", "\*", "#", ".", "-" or "\_") can be entered as a file name.
- **Note:** To delete an entered character, press BK soft key.
- STEP 18:Press (Enter) or Exec soft key to start restoring the backup data to the telephone. While downloading the backup data, the LCD displays "Downloading..." first and then "Saving...".

- **Note:** Be sure not to turn OFF the DT750 while "Saving..." is displayed on the LCD.
- STEP 19:After the downloading process is complete, the display changes as follows:

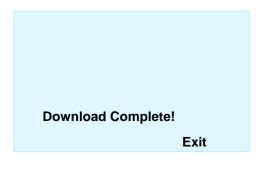

Reset the DT750 by pressing Exit soft key.

**Note:** When the downloading process ends in failure, "Download Failed!" is displayed on the LCD. Check to see the following and then make a retry.

| Check Points                | Actions                    |
|-----------------------------|----------------------------|
| Download file is not placed | Place the download file in |
| in the specified directory. | the specified directory.   |
| A different file name is    | Set the same file name     |
| specified between DT750     | from both DT750 and FTP/   |
| and FTP/TFTP server.        | TFTP server.               |

| Incorrect IP address of<br>FTP/TFTP server has been<br>entered from the | Set the proper IP address of FTP/TFTP server. |
|-------------------------------------------------------------------------|-----------------------------------------------|
| telephone.                                                              |                                               |
| The power to FTP/TFTP<br>server or network<br>equipment is OFF.         | Turn on the power.                            |
| LAN cable is disconnected.                                              | Reconnect the cable securely.                 |

# **3. BASIC OPERATION**

This chapter describes the following basic operation of DT750.

- TO LOGIN
- TO LOGOUT
- TO MAKE AN EXTERNAL CALL
- TO MAKE AN INTERNAL CALL
- TO ANSWER AN EXTERNAL CALL
- TO ANSWER AN INTERNAL CALL
- MULTILINE APPEARANCE
- TO HOLD A CALL
- TO PLACE A CALL ON EXCLUSIVE HOLD
- TO TRANSFER A CALL
- TO MAKE A CALL USING ONE-TOUCH SPEED CALLING KEYS
- TO REGISTER NAME ON ONE-TOUCH SPEED CALLING KEY
- TO MAKE A CALL USING SPEED CALLING (-STATION/GROUP)
- TO MAKE A CALL USING SPEED CALLING -SYSTEM
- LAST NUMBER REDIAL
- THREE-PARTY CONFERENCE
- HOW TO INPUT CHARACTERS
- SECURITY MODE
- EMERGENCY CALL
- PHONEBOOK
- CALL HISTORY

# **TO LOGIN**

When login mode is activated, the telephone prompts for Login ID and Password.

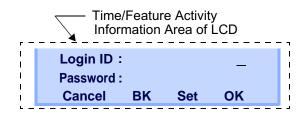

Enter Login ID and press **Set** soft key. (Station number is usually used as the Login code.)

Station number is usually used as the Login code.

| Login ID : | 1  |     | 2000 |  |
|------------|----|-----|------|--|
| Password : |    |     | _    |  |
| Cancel     | BK | Set | ОК   |  |
|            |    |     |      |  |

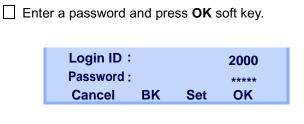

☐ If the Login ID and password is accepted, display changes to normal idle status.

| 1:25 PM | <b>TUE 18</b> | MAR 2008 |
|---------|---------------|----------|
| MIC     | DND           | >>>      |

# **TO LOGOUT**

- Press the preassigned Logout soft key on the terminal.
- **Note:** The soft key location is an example.
- **Note:** Logout soft key is assigned by data setting at the ECP (Enterprise Communication Platform).

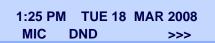

"LOGOUT?" is displayed on the LCD of the terminal.

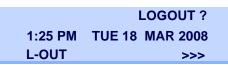

Press the **Logout** soft key on the terminal again.

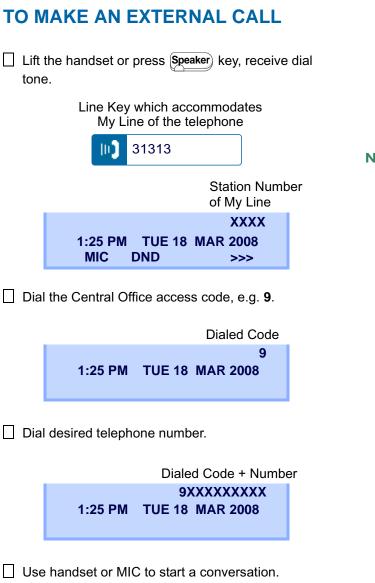

Display indicates:

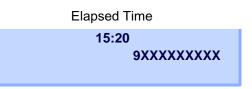

**Note:** My Line is an actual line that is directly associated with station number of the telephone. The user can make/answer a call via this line. Usually. My line is seized automatically only by lifting the handset or pressing the Speaker key.

# TO MAKE AN INTERNAL CALL

 Lift handset or press Speaker key, receive dial tone.
 Line Key which accommodates My Line of the telephone
 31313
 Blink - Station Number of My Line
 XXXX
 1:25 PM TUE 18 MAR 2008

Dial a desired station number. Display indicates the dialed number.

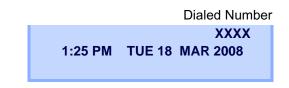

Use the handset or MIC to start a conversation.

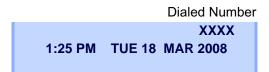

**Note:** My Line is an actual line that is directly associated with station number of the telephone. The user can make/answer a call via this line. Usually, My line is seized automatically only by lifting the handset or pressing the Speaker key.

# TO ANSWER AN EXTERNAL CALL

You hear the ringing tone, and Answer key and Call Indicator Lamp flash red.

Line Key receving an Incoming Call

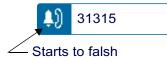

Press Answer key or touch the appropriate Line Key.

Lift the handset to answer the call.

Status icon changes as follows:

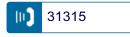

When caller ID is received, LCD displays as follows:

Elapsed Time

15:39 (Calling Party Number)

When caller ID is not received, the LCD displays as follows:

| Number             |
|--------------------|
| D 3<br>18 MAR 2008 |
|                    |

**Note:** When an incoming call is terminated to My Line of the telephone, the user can usually answer the call only by lifting the handset or pressing the Speaker Key.

# TO ANSWER AN INTERNAL CALL

The following procedure expalins how to answer an internal call routed to My Line of the telephone.

You hear the ringing tone, and Answer key and Call Indicator Lamp flash red.

Line Key which accommodates My Line of the telephone

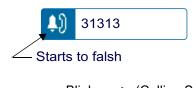

Blink → (Calling Station Number) XXXX 1:25 PM TUE 18 MAR 2008

Lift the handset to answer the call.

Status icon changes as follows:

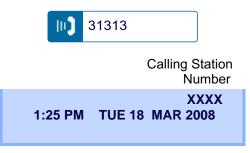

**Note:** When an incoming call is terminated to My Line of the telephone, the user can usually answer the call only by lifting the handset or pressing the Speaker Key.

## **MULTILINE APPEARANCE**

This feature allows users to accommodate the lines (other telephone's station number) other than My Line on the Programmable Line/Feature Keys. When accommodating other telephone's station number on the Programmable Line/Feature Key, the user can answer the call routed to the other telephone by pressing the key.

**Note:** For the setting of Multiline Appearance, contact the System Maintenance Administrator.

#### • TO ANSWER A CALL

 A call is terminated to the telephone whose station number is accommodated to the MULTILINE
 APPEARANCE Feature key. (ringing and flashing Call Indicator lamp alert user to incoming call).

MULTILINE APPEARANCE Feature key

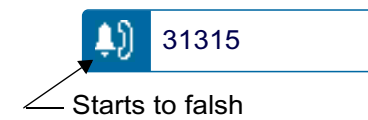

Touch the **MULTILINE APPEARANCE** Feature key on the display. **Speaker** key lamp lights red.

Status icon changes as follows:

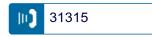

Lift handset to start a conversation. Speaker key lamp goes off.

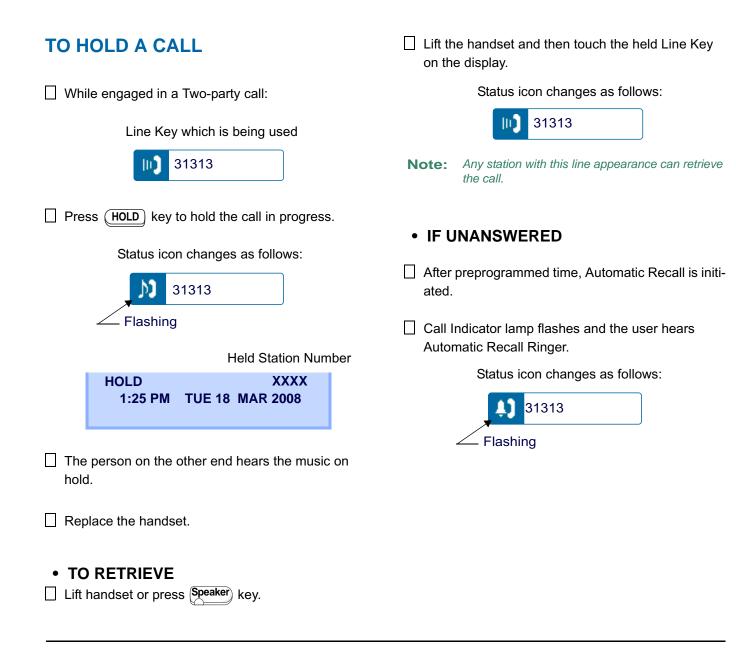

# TO PLACE A CALL ON EXCLUSIVE HOLD

This feature allows a user to place a call on hold and to exclude all other users from retrieving the Held Call.

While engaged in a Two-party call: Note: Line Key which is being used 31313 10.1 Press (HOLD) key twice. The LCD displays as follows: ated. Status icon changes as follows: М 31313 Flashing Held Station Number E HOLD XXXX 1:25 PM TUE 18 MAR 2008

Replace the handset.

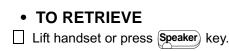

Touch the held Line Key on the display. The conversation is re-established.

Status icon changes as follows:

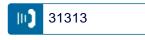

**Note:** Only the telephone that set Exclusive Hold option can retrieve the call.

#### • IF UNANSWERED

- After preprogrammed time, Automatic Recall is initiated.
- Call Indicator lamp flashes and the user hears Automatic Recall Ringer.

Status icon changes as follows:

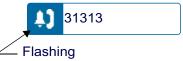

# TO TRANSFER A CALL

During a conversation, press **Transfer** key. Receive Special Dial Tone. The first party is placed on hold and hears the music on hold.

TRANSFER 1:25 PM TUE 18 MAR 2008

Dial the destination party's number. Receive Ringback Tone.

Destination station or trunk number

TRANSFERXXXX1:25 PMTUE 18MAR 2008

- The destination party answers the call. Announce the call to the destination party.
- Replace the handset. The transfer is complete.

# TO MAKE A CALL USING ONE-TOUCH SPEED CALLING KEYS

Touch the desired **One-Touch Speed Calling** key on the display.

# 0821111

Speaker key lamp lights red. A call is automatically made to a registered party.

0821111 1:25 PM TUE 18 MAR 2008

- Lift the handset. Speaker key lamp goes off.
- TO PROGRAM
- Press Feature key. Feature key lamp lights red.
- Touch a desired **One-Touch Speed Calling** key on the display.
- Enter a desired telephone number or feature access code (up to 32 digits) on the keypad. Display indicates the digits dialed.

#### 0821111 1:25 PM TUE 18 MAR 2008

Press Feature key again to save the number. Feature key lamp goes off.

> SPEED SET 1:25 PM TUE 18 MAR 2008

#### TO VERIFY

Press Feature key. Feature key lamp lights red.

☐ Touch a desired **One-Touch Speed Calling** key on the display.

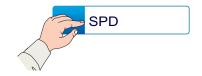

Display indicates the assigned number.

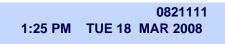

Press Feature key again. Feature key lamp goes off.

- **Note:** To program a hook switch for transfer or feature activation, press **Recall** key as first digit. (! displays on LCD.)
- **Note:** To program a pause, press the **Recall** key as any digit other than the first digit. (– displays on LCD.)
- **Note:** To program a Voice Call, press **Transfer** key after dialing station number. (**V** displays on LCD.)
- **Note:** One-Touch Speed Calling key for feature access: One-Touch Speed Calling key may be used as a feature key by storing the UNIVERGE SV7000 feature access code. The features may be programmed on a system basis by the Telephony Server Administrator.

Access codes may be stored in conjunction with telephone numbers. For example, one button can be programmed by the user to transfer to a certain extension.

#### TO REGISTER NAME ON ONE-TOUCH SPEED CALLING KEY

Press NAME soft key.

| Push Speed Calling Key |               |          |  |  |  |  |  |  |  |
|------------------------|---------------|----------|--|--|--|--|--|--|--|
| 1:25 PM                | <b>TUE 18</b> | MAR 2008 |  |  |  |  |  |  |  |
| NAME                   |               | >>>      |  |  |  |  |  |  |  |

Press a desired **One-Touch Speed Calling** key.

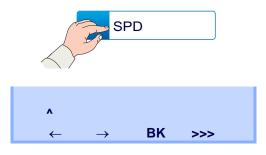

- **Note:** For the key to which no name information is registered, the character "SPD" will be displayed.
- Enter desired name on the keypad. Display indicates the name entered.

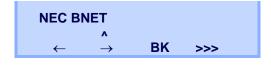

Press >>> soft key twice to display the following soft keys.

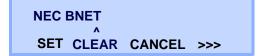

Press **SET** soft key to save the entered name.

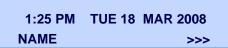

Name information displayed on the **One-Touch Speed Calling** key changes as follows:

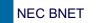

- **Note:** To delete the entry, press **DEL** or **BK** key and delete each one character.
- **Note:** To delete the whole setting, press **CLEAR** key and back to idle status.

## Character Code For Name Information of One-Touch Speed Calling Key

| DIGIT<br>KEY | 1 | 2 | 3 | 4 | 5 | 6 | 7 | 8 | 9 | 0 | * | # |
|--------------|---|---|---|---|---|---|---|---|---|---|---|---|
|              | 1 | Α | D | G | J | М | Р | Т | W | 0 | * | # |
|              |   | В | Е | Н | K | N | Q | U | Х |   | @ | & |
| 0            |   | С | F | Ι | L | 0 | R | V | Y |   |   | ( |
| ;HA          |   | а | d | g | j | m | S | t | Z |   | , | ) |
| RA           |   | b | е | h | k | n | р | u | w |   | , | [ |
| CHARACTER    |   | С | f | i | I | 0 | q | V | х |   | : | ] |
| R            |   | 2 | 3 | 4 | 5 | 6 | r | 8 | У |   | ; | ! |
|              |   |   |   |   |   |   | S |   | Z |   | - | ? |
|              |   |   |   |   |   |   | 7 |   | 9 |   | / |   |

#### **Uppercase Alphabetic Characters**

| DIGIT<br>KEY | 1 | 2 | 3 | 4 | 5 | 6 | 7 | 8 | 9 | 0 | * | # |
|--------------|---|---|---|---|---|---|---|---|---|---|---|---|
|              | • | Α | D | G | J | М | Р | Т | W | 0 | * | # |
|              | , | В | Е | Н | K | Ν | Q | U | Х |   |   |   |
|              | : | С | F | I | L | 0 | R | V | Y |   |   |   |
|              | ! | À | È | Ì | 5 | Ñ | S | Ù | Z |   |   |   |
|              | ? | Á | É | Í |   | Ò | β | Ú | 9 |   |   |   |
|              | - | Â | Ê | Î |   | Ó | 7 | Û |   |   |   |   |
| СH           | + | Ã | Ë | Ï |   | Ô |   | Ü |   |   |   |   |
| IAR.         | % | Ä | 3 | 4 |   | Õ |   | 8 |   |   |   |   |
| CHARACTER    | & | Å |   |   |   | Ö |   |   |   |   |   |   |
| ĒR           | / | Æ |   |   |   | Œ |   |   |   |   |   |   |
|              | ( | Ç |   |   |   | Ø |   |   |   |   |   |   |
|              | ) | 2 |   |   |   | 6 |   |   |   |   |   |   |
|              | = |   |   |   |   |   |   |   |   |   |   |   |
|              | Ś |   |   |   |   |   |   |   |   |   |   |   |
|              | i |   |   |   |   |   |   |   |   |   |   |   |
|              | 1 |   |   |   |   |   |   |   |   |   |   |   |

#### Uppercase European Characters

**Note:** The shaded area indicates the characters which cannot be entered.

| DIGIT<br>KEY | 1 | 2 | 3 | 4 | 5 | 6 | 7 | 8 | 9 | 0 | * | # |
|--------------|---|---|---|---|---|---|---|---|---|---|---|---|
|              |   | а | d | g | j | m | р | t | W | 0 | * | # |
|              | , | b | е | h | k | n | q | u | х |   |   |   |
|              | : | С | f | i | I | 0 | r | v | у |   |   |   |
|              | ! | à | è | ì | 5 | ñ | S | ù | Z |   |   |   |
|              | ? | á | é | í |   | ò | β | ú | 9 |   |   |   |
|              | - | â | ê | î |   | Ó | 7 | û |   |   |   |   |
| 유            | + | ã | ë | ï |   | Ô |   | ü |   |   |   |   |
| AR.          | % | ä | 3 | 4 |   | Õ |   | 8 |   |   |   |   |
| CHARACTER    | & | å |   |   |   | ö |   |   |   |   |   |   |
| ĒR           | / | æ |   |   |   | œ |   |   |   |   |   |   |
|              | ( | Ç |   |   |   | Ø |   |   |   |   |   |   |
|              | ) | 2 |   |   |   | 6 |   |   |   |   |   |   |
|              | Π |   |   |   |   |   |   |   |   |   |   |   |
|              | Ś |   |   |   |   |   |   |   |   |   |   |   |
|              | i |   |   |   |   |   |   |   |   |   |   |   |
|              | 1 |   |   |   |   |   |   |   |   |   |   |   |

#### Lowercase European Characters

**Note:** The shaded area indicates the characters which cannot be entered.

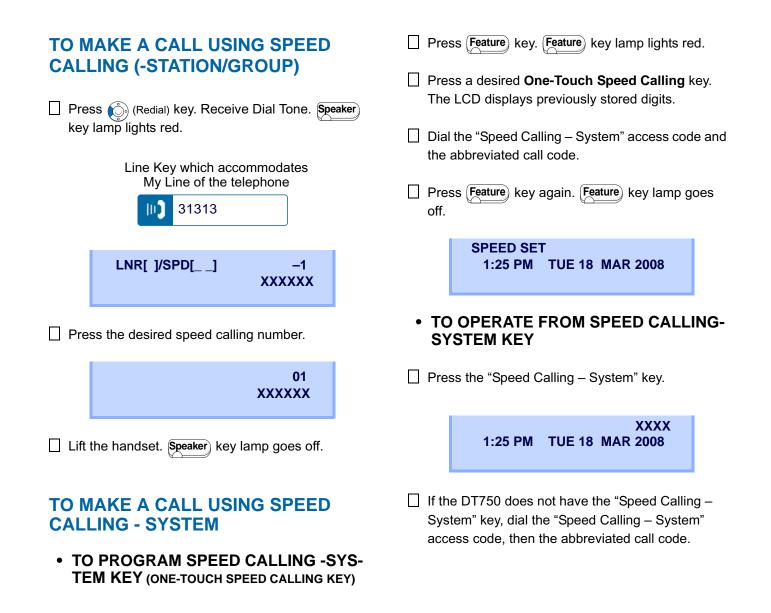

# LAST NUMBER REDIAL

#### **To Recall Last Number Dialed**

Press (Redial) key. The user hears Dial tone and the last number dialed is displayed. Speaker key lamp lights red.

- Line Key which accommodates My Line of the telephone 31313 LNR[ ]/SPD[\_\_] -1 XXXXXX Number to be Redialed
- Press (Redial) key until a desired number is displayed. Up to 5 previously dialed numbers are available.
- □ Press # or ★. The number on the display is automatically redialed.
- When party has answered, lift handset or speak hands-free.

Note: A-law Countries [Australia, Russia, Latin America, UK, Middle near East, other Asian nations]: # μ-law Countries [North America, Japan, Hong Kong, Taiwan]: <del>X</del>

# THREE-PARTY CONFERENCE

While Station A and Station B are engaged in a Two-party connection, Station A presses (Transfer) key.

Station A hears Special Dial Tone. Station B hears the music on hold.

> TRANSFER 1:25 PM TUE 18 MAR 2008

Station A dials a desired Station Number (Station C).

```
TRANSFERXXXX1:25 PMTUE 18MAR 2008
```

After Station C answers the transferred call, Station A presses **CONF** soft key.

Three-Party call is now established.

CONF 1:25 PM TUE 18 MAR 2008

# HOW TO INPUT CHARACTERS

This section explains how to enter characters on the text input screen such as Name or User ID, etc.

#### • Character Entry Mode

When entering characters from the telephone set, the following three modes are available: uppercase alphabetic character, lowercase alphabetic character and numeric character. The character entry mode can be changed by pressing  $(\star)$  key or from the Sub Menu screen.

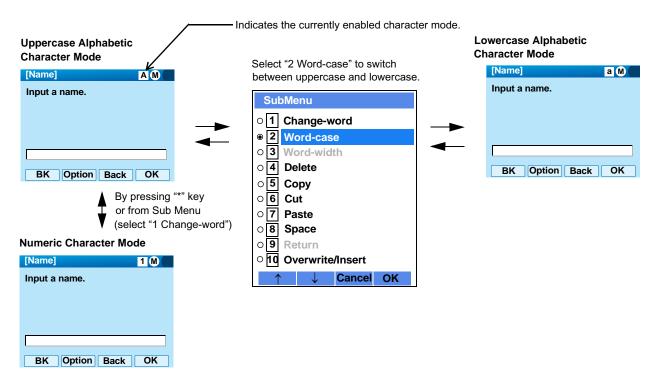

The currently enabled entry mode is indicated in the top portion of the LCD screen.

To display the Sub Menu screen, press Menu key or **Option** Soft Key while the text input screen is displayed. Also, the following operations are available from the Sub Menu screen.

| SubMe           | enu                    |  |  |  |  |  |  |  |  |  |
|-----------------|------------------------|--|--|--|--|--|--|--|--|--|
| 0 <b>1</b> Ch   | ange-word              |  |  |  |  |  |  |  |  |  |
| ● <b>2</b> ₩    | ord-case               |  |  |  |  |  |  |  |  |  |
| 0 <b>3</b> We   | ord-width              |  |  |  |  |  |  |  |  |  |
| 0 <b>4</b> De   | elete                  |  |  |  |  |  |  |  |  |  |
| ○ <b>5</b> Co   | Сору                   |  |  |  |  |  |  |  |  |  |
| 0 <b>6</b> Cı   | ıt                     |  |  |  |  |  |  |  |  |  |
| 0 7 Pa          | ste                    |  |  |  |  |  |  |  |  |  |
| 0 8 Sp          | ace                    |  |  |  |  |  |  |  |  |  |
| 0 9 Re          | turn                   |  |  |  |  |  |  |  |  |  |
| ି <b>10 ୦</b> ଏ | ○ 10 Overwrite/Insert  |  |  |  |  |  |  |  |  |  |
| $\uparrow$      | $\downarrow$ Cancel OK |  |  |  |  |  |  |  |  |  |

| Sub Menu Items   | Descriptions                                                                                          |
|------------------|----------------------------------------------------------------------------------------------------|
| Change-word      | Change character entry mode between uppercase alphabetic, lowercase alphabetic and numeric character. |
| Word-case        | Switch between uppercase and lowercase.                                                               |
| Word-width       | Not used.                                                                                             |
| Delete           | Delete a single character.                                                                            |
| Сору             | Copy the specified characters.                                                                        |
| Cut              | Cut the specified characters.                                                                         |
| Paste            | Paste the specified characters.                                                                       |
| Space            | Enter a space.                                                                                        |
| Return           | Start a new line.                                                                                     |
| Overwrite/Insert | Write over existing characters.                                                                       |

#### • Character Code List

<Character Code For English (1/2)>

| DIGIT<br>KEY       | CASE<br>SHIFT | 1st  | 2nd | 3rd | 4th | 5th | 6th | 7th | 8th | 9th | 10th | 11th | 12th | 13th |
|--------------------|---------------|------|-----|-----|-----|-----|-----|-----|-----|-----|------|------|------|------|
| 1                  | A             |      | ,   | ١   | 1   | ?   | !   | ¥   | @   | :   | •    |      |      |      |
| (2)                | А             | Α    | В   | С   |     |     |     |     |     |     |      |      |      |      |
| $\mathbf{\bullet}$ | а             | а    | b   | С   |     |     |     |     |     |     |      |      |      |      |
| (3)                | А             | D    | Е   | F   |     |     |     |     |     |     |      |      |      |      |
| $\bigcirc$         | а             | d    | е   | f   |     |     |     |     |     |     |      |      |      |      |
| (4)                | А             | G    | Н   | Ι   |     |     |     |     |     |     |      |      |      |      |
|                    | а             | g    | h   | i   |     |     |     |     |     |     |      |      |      |      |
| (5)                | А             | J    | К   | L   |     |     |     |     |     |     |      |      |      |      |
| $\mathbf{U}$       | а             | j    | k   | Ι   |     |     |     |     |     |     |      |      |      |      |
| (6)                | A             | М    | Ν   | 0   |     |     |     |     |     |     |      |      |      |      |
| $\mathbf{U}$       | а             | m    | n   | 0   |     |     |     |     |     |     |      |      |      |      |
| (7)                | А             | Р    | Q   | R   | S   |     |     |     |     |     |      |      |      |      |
|                    | а             | р    | q   | r   | s   |     |     |     |     |     |      |      |      |      |
| (8)                | А             | Т    | U   | V   |     |     |     |     |     |     |      |      |      |      |
| $\mathbf{U}$       | а             | t    | u   | v   |     |     |     |     |     |     |      |      |      |      |
| (9)                | А             | W    | Х   | Y   | Z   |     |     |     |     |     |      |      |      |      |
| 9                  | а             | w    | х   | у   | Z   |     |     |     |     |     |      |      |      |      |
| $\bigcirc$         | А             | [SP] |     |     |     |     |     |     |     |     |      |      |      |      |
| $\mathbf{U}$       | а             |      |     |     |     |     |     |     |     |     |      |      |      |      |

|     |                                                                                           | 1st  | 2nd  | 3rd  | 4th  | 5th  | 6th  | 7th  | 8th          | 9th  | 10th |
|-----|-------------------------------------------------------------------------------------------|------|------|------|------|------|------|------|--------------|------|------|
|     | А                                                                                         | *    | #    |      | 1    |      | ۲    | 1    | @            | \$   | %    |
|     | а                                                                                         |      | π    |      | '    | -    |      | •    | <sup>w</sup> | Ψ    | 70   |
|     |                                                                                           | 11st | 12st | 13st | 14st | 15st | 16st | 17st | 18st         | 19st | 20st |
| (#) | А                                                                                         | ٨    | &    | (    | )    | 1    | ?    | "    |              | +    | -    |
|     | а                                                                                         |      | 5    | `    | /    |      | •    |      | -            |      |      |
|     |                                                                                           | 21st | 22st | 23st | 24st | 25st | 26st | 27st | 28st         | 29st | 30st |
|     | А                                                                                         | Ш    | ]    | 1    | {    | }    | ۷    | ^    | ,            | ;    | ١    |
|     | а                                                                                         |      | -    | -    |      |      |      |      | -            | -    |      |
| *   | Used as a case shift key. Shifts the characters between uppercase, lowercase and numeric. |      |      |      |      |      |      |      |              |      |      |

#### <Character Code For Russian>

| DIGIT<br>KEY | CASE<br>SHIFT | 1st | 2nd | 3rd | 4th | 5th | 6th | 7th | 8th | 9th | 10th | 11th | 12th | 13th | 14th | 15th |
|--------------|---------------|-----|-----|-----|-----|-----|-----|-----|-----|-----|------|------|------|------|------|------|
| 1            | A             |     | ,   | :   | !   | ?   | +   | -   | %   | &   | /    | (    | )    | =    | Ċ    | i    |
| (2)          | A             | А   | Б   | В   | Г   |     |     |     |     |     |      |      |      |      |      |      |
|              | а             | а   | б   | в   | Г   |     |     |     |     |     |      |      |      |      |      |      |
| (3)          | А             | Д   | Е   | Ë   | Ж   | 3   |     |     |     |     |      |      |      |      |      |      |
| $\bigcirc$   | а             | Д   | е   | ë   | ж   | 3   |     |     |     |     |      |      |      |      |      |      |
| (4)          | А             | И   | Й   | К   | Л   |     |     |     |     |     |      |      |      |      |      |      |
| <b>_</b>     | а             | И   | й   | к   | Л   |     |     |     |     |     |      |      |      |      |      |      |
| (5)          | А             | М   | Н   | 0   | Π   |     |     |     |     |     |      |      |      |      |      |      |
| $\mathbf{U}$ | а             | М   | н   | о   | П   |     |     |     |     |     |      |      |      |      |      |      |
| (6)          | А             | Р   | С   | Т   | У   |     |     |     |     |     |      |      |      |      |      |      |
| $\bigcirc$   | а             | р   | С   | т   | у   |     |     |     |     |     |      |      |      |      |      |      |
| (7)          | А             | Φ   | Х   | Ц   | Ч   |     |     |     |     |     |      |      |      |      |      |      |
| $\mathbf{U}$ | а             | ф   | х   | Ц   | ч   |     |     |     |     |     |      |      |      |      |      |      |
| (8)          | А             | Ш   | Щ   | Ъ   | Ы   | Ь   |     |     |     |     |      |      |      |      |      |      |
| $\bigcirc$   | а             | ш   | щ   | Ъ   | ы   | ь   |     |     |     |     |      |      |      |      |      |      |
| (9)          | А             | Э   | Ю   | Я   |     |     |     |     |     |     |      |      |      |      |      |      |
| $\bigcirc$   | а             | Э   | ю   | я   |     |     |     |     |     |     |      |      |      |      |      |      |
| 0            | A             | SP  |     |     |     |     |     |     |     |     |      |      |      |      |      |      |
| #            | A<br>a        | #   |     |     |     |     |     |     |     |     |      |      |      |      |      |      |
| *            | A             | *   |     |     |     |     |     |     |     |     |      |      |      |      |      |      |

#### <Character Code For Turkish>

| DIGIT<br>KEY     | CASE<br>SHIFT | 1st  | 2nd | 3rd | 4th | 5th | 6th | 7th | 8th | 9th | 10th | 11th | 12th | 13th | 14th | 15th |
|------------------|---------------|------|-----|-----|-----|-----|-----|-----|-----|-----|------|------|------|------|------|------|
| 1                | A             |      | 3   | :   | !   | ?   | +   | -   | %   | &   | /    | (    | )    | =    | ż    | i    |
| (2)              | А             | Α    | В   | С   | Ç   |     |     |     |     |     |      |      |      |      |      |      |
|                  | а             | а    | b   | С   | Ç   |     |     |     |     |     |      |      |      |      |      |      |
| (3)              | А             | D    | Е   | F   |     |     |     |     |     |     |      |      |      |      |      |      |
| 9                | а             | d    | е   | f   |     |     |     |     |     |     |      |      |      |      |      |      |
| (4)              | А             | G    | Ğ   | Н   | Ι   | i   |     |     |     |     |      |      |      |      |      |      |
| $\overline{}$    | а             | g    | ØQK | h   | Ι   | i   |     |     |     |     |      |      |      |      |      |      |
| (5)              | А             | J    | Κ   | L   |     |     |     |     |     |     |      |      |      |      |      |      |
| $\bigcirc$       | а             | j    | k   | Ι   |     |     |     |     |     |     |      |      |      |      |      |      |
| (6)              | А             | М    | Ν   | 0   | Õ   |     |     |     |     |     |      |      |      |      |      |      |
| $\bigcirc$       | а             | m    | n   | 0   | Ö   |     |     |     |     |     |      |      |      |      |      |      |
| (7)              | А             | Ρ    | R   | S   | Ş   |     |     |     |     |     |      |      |      |      |      |      |
| $\mathbf{\cdot}$ | а             | р    | r   | S   | Ş   |     |     |     |     |     |      |      |      |      |      |      |
| (8)              | А             | Т    | U   | Ü   | V   |     |     |     |     |     |      |      |      |      |      |      |
| $\bigcirc$       | а             | t    | u   | ü   | V   |     |     |     |     |     |      |      |      |      |      |      |
| (9)              | А             | Y    | Z   |     |     |     |     |     |     |     |      |      |      |      |      |      |
| $\bigcirc$       | а             | У    | Z   |     |     |     |     |     |     |     |      |      |      |      |      |      |
| 0                | A             | [SP] |     |     |     |     |     |     |     |     |      |      |      |      |      |      |
| #                | A             | #    |     |     |     |     |     |     |     |     |      |      |      |      |      |      |
| *                | A             | *    |     |     |     |     |     |     |     |     |      |      |      |      |      |      |

| DIGIT<br>KEY | CASE<br>SHIFT | 1st | 2nd | 3rd | 4th | 5th | 6th | 7th | 8th | 9th | 10th | 11th | 12th | 13th | 14th | 15th |
|--------------|---------------|-----|-----|-----|-----|-----|-----|-----|-----|-----|------|------|------|------|------|------|
| 1            | A             |     | 3   | :   | !   | ?   | +   | -   | %   | &   | /    | (    | )    | =    | ż    | i    |
| (2)          | Α             | А   | В   | С   | À   | Á   | Â   | Ã   | Ä   | Å   | Æ    | Ç    |      |      |      |      |
|              | а             | а   | b   | С   | à   | á   | â   | ã   | ä   | å   | æ    | Ç    |      |      |      |      |
| (3)          | А             | D   | E   | F   | È   | É   | Ê   | Ë   |     |     |      |      |      |      |      |      |
| 9            | а             | d   | е   | f   | è   | é   | ê   | ë   |     |     |      |      |      |      |      |      |
| (4)          | А             | G   | Н   |     |     | Í   | Î   | Ï   |     |     |      |      |      |      |      |      |
| 9            | а             | g   | h   | i   | Ì   | í   | î   | Ï   |     |     |      |      |      |      |      |      |
| 5            | А             | J   | K   | L   |     |     |     |     |     |     |      |      |      |      |      |      |
| $\mathbf{U}$ | а             | j   | k   | Ι   |     |     |     |     |     |     |      |      |      |      |      |      |
| 6            | А             | Μ   | Ν   | 0   | Ñ   | Ó   | 0   | Õ   | 0   | 0   | Œ    | Ø    |      |      |      |      |
| $\cup$       | а             | m   | n   | 0   | ñ   | Ò   | Ó   | Ô   | Õ   | Ö   | œ    | Ø    |      |      |      |      |
| (7)          | А             | Ρ   | Q   | R   | S   | ß   |     |     |     |     |      |      |      |      |      |      |
| $\cup$       | а             | р   | q   | r   | s   | ß   |     |     |     |     |      |      |      |      |      |      |
| (8)          | А             | Т   | U   | V   | Ù   | Ú   | Û   | Ü   |     |     |      |      |      |      |      |      |
| $\bigcirc$   | а             | t   | u   | v   | ù   | ú   | û   | ü   |     |     |      |      |      |      |      |      |
| (9)          | А             | W   | Х   | Y   | Ζ   |     |     |     |     |     |      |      |      |      |      |      |
| $\bigcirc$   | а             | W   | Х   | У   | Z   |     |     |     |     |     |      |      |      |      |      |      |
| 0            | A             | SP  |     |     |     |     |     |     |     |     |      |      |      |      |      |      |
| #            | A             | #   |     |     |     |     |     |     |     |     |      |      |      |      |      |      |
| *            | A             | *   |     |     |     |     |     |     |     |     |      |      |      |      |      |      |

## <Character Code For Other Languages>

#### <Number Code>

| DIGIT<br>KEY | CASE<br>SHIFT | 1st    | 2nd                                                                                       | 3rd | 4th | 5th | 6th | 7th | 8th | 9th | 10th | 11th | 12th | 13th | 14th | 15th |
|--------------|---------------|--------|-------------------------------------------------------------------------------------------|-----|-----|-----|-----|-----|-----|-----|------|------|------|------|------|------|
| 1            | 1             | 1      |                                                                                           |     |     |     |     |     |     |     |      |      |      |      |      |      |
| 2            | 1             | 2      |                                                                                           |     |     |     |     |     |     |     |      |      |      |      |      |      |
| 3            | 1             | 3      |                                                                                           |     |     |     |     |     |     |     |      |      |      |      |      |      |
| 4            | 1             | 4      |                                                                                           |     |     |     |     |     |     |     |      |      |      |      |      |      |
| 5            | 1             | 5      |                                                                                           |     |     |     |     |     |     |     |      |      |      |      |      |      |
| 6            | 1             | 6      |                                                                                           |     |     |     |     |     |     |     |      |      |      |      |      |      |
| 7            | 1             | 7      |                                                                                           |     |     |     |     |     |     |     |      |      |      |      |      |      |
| 8            | 1             | 8      |                                                                                           |     |     |     |     |     |     |     |      |      |      |      |      |      |
| 9            | 1             | 9      |                                                                                           |     |     |     |     |     |     |     |      |      |      |      |      |      |
| 0            | 1             | 0      |                                                                                           |     |     |     |     |     |     |     |      |      |      |      |      |      |
| #            | 1             | *      | #                                                                                         |     | @   | /   | (   | )   | ,   | -   | _    | :    | ¥    | 2    | &    | ١    |
| *            | 1             | Used a | Jsed as a case shift key. Shifts the characters between uppercase, lowercase and numeric. |     |     |     |     |     |     |     |      |      |      |      |      |      |

**Note:** When entering password , "0-9", "\*" and "#" are available.

"#" is entered by pressing **#** key.

"\*" is entered by pressing  $(\bullet)$  key.

#### <Number Code>

| DIGIT<br>KEY | CASE<br>SHIFT | 1st    | 2nd                                                                                   | 3rd | 4th | 5th | 6th | 7th | 8th | 9th | 10th | 11th | 12th | 13th | 14th | 15th |
|--------------|---------------|--------|---------------------------------------------------------------------------------------|-----|-----|-----|-----|-----|-----|-----|------|------|------|------|------|------|
| 1            | 1             | 1      |                                                                                       |     |     |     |     |     |     |     |      |      |      |      |      |      |
| 2            | 1             | 2      |                                                                                       |     |     |     |     |     |     |     |      |      |      |      |      |      |
| 3            | 1             | 3      |                                                                                       |     |     |     |     |     |     |     |      |      |      |      |      |      |
| 4            | 1             | 4      |                                                                                       |     |     |     |     |     |     |     |      |      |      |      |      |      |
| 5            | 1             | 5      |                                                                                       |     |     |     |     |     |     |     |      |      |      |      |      |      |
| 6            | 1             | 6      |                                                                                       |     |     |     |     |     |     |     |      |      |      |      |      |      |
| 7            | 1             | 7      |                                                                                       |     |     |     |     |     |     |     |      |      |      |      |      |      |
| 8            | 1             | 8      |                                                                                       |     |     |     |     |     |     |     |      |      |      |      |      |      |
| 9            | 1             | 9      |                                                                                       |     |     |     |     |     |     |     |      |      |      |      |      |      |
| 0            | 1             | 0      |                                                                                       |     |     |     |     |     |     |     |      |      |      |      |      |      |
| #            | 1             | *      | #                                                                                     |     | @   | /   | (   | )   | ,   | -   | _    | :    | ¥    | 2    | &    | ¥¥   |
| *            | 1             | Used a | Jsed as a case shift key. Shifts characters between uppercase, lowercase and numeric. |     |     |     |     |     |     |     |      |      |      |      |      |      |

#### • Character Entry Method

As an example of character entry method, the following shows how to enter "Ken Kobus" .

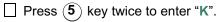

| [Name]        |        |
|---------------|--------|
| Input a name. |        |
|               |        |
|               |        |
| K             |        |
| BK Option Ba  | ack OK |

Press Menu key or Option soft key to display Sub Menu screen, and then select 2 Word-case to switch the text input mode from uppercase to lowercase.

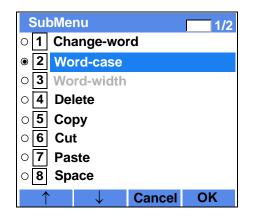

Press ()(Enter) or **OK** soft key on the Sub Menu to go back to text input screen.

| a M 📢 |
|-------|
|       |
|       |
|       |
|       |
|       |
| ОК    |
|       |

Enter "en" by using digit keys.

|         | key twice to enter "e". |
|---------|-------------------------|
| Press 6 | key twice to enter "n". |

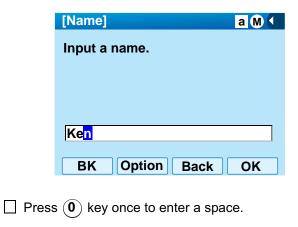

| [Name]        | a M 🕻   |
|---------------|---------|
| Input a name. |         |
|               |         |
|               |         |
| Ken           |         |
|               |         |
| BK Option     | Back OK |

Press Menu key or Option soft key to display Sub-Menu screen, and then select 2 Word-case to switch the text input mode from lowercase to uppercase.

| Sul        | bMe | nu           |        | 1/2 |
|------------|-----|--------------|--------|-----|
| o <b>1</b> | Cha | ange-wo      | rd     |     |
| ◉ 2        | Wo  | rd-case      |        |     |
| O 3        | Wo  | rd-width     | 1      |     |
| O <b>4</b> | De  | ete          |        |     |
| o <b>5</b> | Co  | ру           |        |     |
| O 6        | Cu  | t            |        |     |
| o <b>7</b> | Pas | ste          |        |     |
| O 8        | Spa | ace          |        |     |
| 1          | •   | $\downarrow$ | Cancel | OK  |

Press ()(Enter) or **OK** soft key on the Sub Menu to go back to text input screen.

| [Name]         | AM |
|----------------|----|
| Input a name.  |    |
|                |    |
|                |    |
|                |    |
| Ken            |    |
| BK Option Back | OK |

 $\square$  Press (5) key twice to enter "K".

| [Name]    |        |      | AM |
|-----------|--------|------|----|
| Input a r | name.  |      |    |
|           |        |      |    |
|           |        |      |    |
| Kan M     |        |      |    |
| Ken 🔀     |        |      |    |
| BK        | Option | Back | OK |

Press Menu key or Option soft key to display Sub-Menu screen, and then select 2 Word-case to switch the text input mode from lowercase to uppercase.

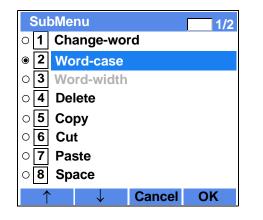

Press (Enter) or **OK** soft key on the Sub Menu to go back to text input screen.

| [Name]         | a M 📢 |
|----------------|-------|
| Input a name.  |       |
|                |       |
|                |       |
|                |       |
| Ken K          |       |
| BK Option Back | C OK  |

Enter "obus" by using digit keys.

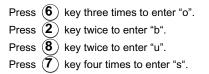

|                                        | [Name]  |                    |      | a M 📢 |
|----------------------------------------|---------|--------------------|------|-------|
|                                        | Input a | name.              |      |       |
|                                        |         |                    |      |       |
|                                        |         |                    |      |       |
|                                        | Ken Ko  | obu <mark>s</mark> |      |       |
|                                        | BK      | Option             | Back | OK    |
|                                        | BR      | option             | Dack |       |
| Press 🍙 (Enter) or <b>OK</b> soft key. |         |                    |      |       |

#### • To Overwrite Characters

Place the cursor at the left of the characters to be overwritten.

| [Name]         | A M 🕩 |
|----------------|-------|
| Input a name.  |       |
|                |       |
|                |       |
| ABCDE          |       |
|                |       |
| BK Option Back | OK    |

Press Menu key or **Option** soft key.

On the following Sub Menu screen, select Overwrite/Insert and then press (Enter), (Rightcursor) or OK soft key.

| SubMe   | nu           |        | 2/2 |
|---------|--------------|--------|-----|
| 0 9 Ret | turn         |        |     |
| ● 10 Ov | erwrite/Ir   | nsert  |     |
|         |              |        |     |
|         |              |        |     |
|         |              |        |     |
|         |              |        |     |
|         |              |        |     |
| •       |              | Osmaal | 01/ |
| T       | $\downarrow$ | Cancel | OK  |

Enter new words over existing characters. In this example, "F" is entered.

| [Name]               | A M () |
|----------------------|--------|
| Input a name.        |        |
|                      |        |
|                      |        |
|                      |        |
| AB <mark>F</mark> DE |        |
|                      |        |
| BK Option Back       | OK     |

### • To Copy and Paste Characters

While characters which you want to copy are displayed, press (Menu) key or **Option** soft key.

| [Name]         |    |
|----------------|----|
| Input a name.  |    |
|                |    |
|                |    |
|                |    |
| ABCDE          |    |
| BK Option Back | OK |

On the Sub Menu screen, press (Enter) or OK soft key while 5 Copy is highlighted, or press 5 key.

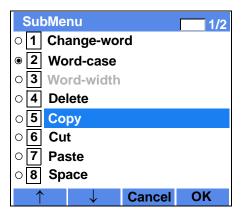

Place the cursor at the starting point of the target

characters by using (Left-cursor) and then press Start soft key.

| [Copy]        |      | Α |  |
|---------------|------|---|--|
| Input a name. |      |   |  |
|               |      |   |  |
|               |      |   |  |
|               |      |   |  |
| ABCDE         |      |   |  |
| Start         | Back |   |  |
|               | Deek |   |  |

Place the cursor at the end point of the target characters ((Right-cursor) and then press End soft key.

| [Copy]        | Α |   |
|---------------|---|---|
| Input a name. |   |   |
|               |   |   |
|               |   |   |
|               |   | _ |
| ABCDE         |   |   |
| End Back      |   |   |

Place the cursor at position where you want to paste the copied characters and then press Menu key or Option soft key.

| [Name]         | AM |
|----------------|----|
| Input a name.  |    |
|                |    |
|                |    |
| ABCDE          |    |
| BK Option Back | ΟΚ |

On the Sub Menu screen, select 7 Paste and then press (Enter), (Right-cursor) or OK soft key. (or press 7 key.)

| Su         | Menu 1                 | /2 |
|------------|------------------------|----|
| ○ <b>1</b> | Change-word            |    |
| ◉ 2        | Word-case              |    |
| O 3        | Word-width             |    |
| o <b>4</b> | Delete                 |    |
| o <b>5</b> | Сору                   |    |
| O 6        | Cut                    |    |
| o <b>7</b> | Paste                  |    |
| O <b>8</b> | Space                  |    |
| 1          | $\downarrow$ Cancel OK |    |

The copied characters "CD" are inserted as follows:

| [Name]         | AM > |
|----------------|------|
| Input a name.  |      |
|                |      |
|                |      |
| <u>[]</u>      |      |
| CDABCDE        |      |
| BK Option Back | OK   |

# **SECURITY MODE**

DT750 has the **Security** key which prevents information leakage from terminal. While the telephone is locked, Security Lamp lights up.

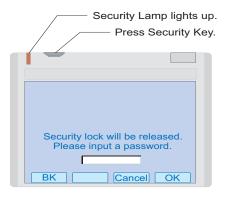

### • TO LOCK THE TELEPHONE

Before placing the telephone in Security mode, you can set a password. For details on the password setting, see TO CHANGE PASSWORD in chapter 3 Terminal Setup.

Press **Security** key on the telephone. The following message is displayed on LCD.

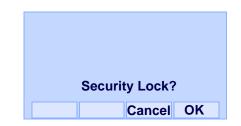

- Press ()(Enter) or **OK** soft key to place DT750 in Security mode.
- When the telephone is placed in Security mode, Security Lamp lights red and the screen saver will be activated.

### • TO UNLOCK THE TELEPHONE

- Display the Password Entry screen by either of the following operations.
  - Press any key while the screen saver is activated.
  - Press Security key while the screen server is activated.

|    | y lock will be released.<br>se input a password. |
|----|--------------------------------------------------|
| BK | Cancel OK                                        |

- Enter the password and then press (Enter) or OK soft key. Security Lamp is extinguished and Security Mode is canceled.
- **Note:** When the password entry ends in failure, the following error message is issued. In that case, press () or **OK** soft key and then make a retry.

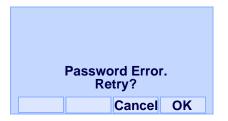

**Note:** After a third attempt (if incorrect password entered three times), the following error message is issued. Press is or **OK** soft key. The telephone locks up, and any key operation will be disabled for 10 minutes. After 10 minutes, make a retry.

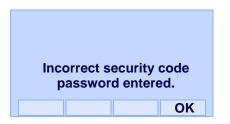

# **EMERGENCY CALL**

The user can make a call to a predetermined emergency telephone number while the telephone is locked (in Security mode).

Lift the handset while the telephone is locked (the screen server is activated).

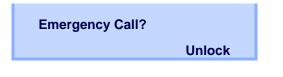

- **Note:** Emergency call cannot be made with **Speaker** key.
- **Note:** When pressing Unlock soft key, the telephone prompts for the Security mode cancellation password.
- Dial an emergency telephone number by pressing digit keys(0-9, \*, #).
- **Note:** Emergency telephone number needs to be set in advance. For the setting of the emergency telephone numbers, contact the system administrator.
- **Note:** The user can make a call to only the predetermined number. When When telephone numbers other than the predetermined emergency number are dialed, the following message appears (after a few seconds, the display goes back to "Emergency Call? screen ).

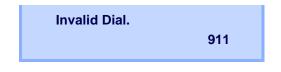

After a conversation, replace the handset. The display goes back to the screen server.

# PHONEBOOK

There are two types of Phonebook features: Local Phonebook and System Phonebook.

### System Phonebook

System Phonebook is used on a system basis. The data entry is made by the Telephony Server Administrator.

### Local Phonebook

Local Phonebook is used on a station basis. Up to 100 entries are available per station. The user can make entries with key operation from the telephone. Up to 32 digits can be registered for each dial number. Up to 24 characters can be registered for each name.

### • SYSTEM PHONEBOOK

## To Search And Make A Call

### Example: To Search For "NEC BNET".

STEP 1: Press **Pbook** soft key while Station is in Idle state.

4:26 PM TUE 13 APR 2007 Pbook MIC DND

If Local Phonebook is enabled by the setting on the system side, go to STEP2. If Local Phonebook is disabled by the setting on the system side, go to STEP 3.

- OR -

Press Menu key to display the Menu screen. On the Menu screen, select **Directory**.

| [Menu]  |            |          | $\diamond$ |
|---------|------------|----------|------------|
| þ       | $\diamond$ |          | Cos        |
| History | Directory  | Tool     | Call Func. |
| ß       | 83         |          |            |
| Setting | Presence   | Favorite | Config     |
|         |            |          |            |

- **Note:** Select an item on the menu screen in either of the following three ways.
  - Touch a desired item on the display.
  - Press an appropriate digit key.
  - Highlight a desired item and then press

), 👌 or **OK** soft key.

If Local Phonebook is enabled by the setting on the system side, go to STEP 2. If Local Phone is disabled, the display changes as follows. In that case, select **2 System** and go to STEP 3.

| [Directory] | 1/1 🔿 |
|-------------|-------|
| 1 Personal  |       |
| 2 System    |       |
| 3 Corporate |       |
|             |       |
|             |       |
|             |       |
| ↑ Back      | OK    |

STEP 2: Press Sys soft key.

NEC

 $\rightarrow$ 

| Phonebo | ook |     |
|---------|-----|-----|
| Local   | Sys | Cnl |

STEP 3: Enter a name and then press (Enter) or **OK** soft key to perform a search.

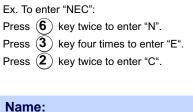

Clr

OK

>>>

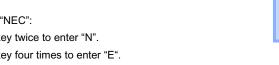

**Note:** If ">>>" soft Key is pressed on the above screen, the following soft keys appear. Pressing O or **Eu-s/Eu-I** soft key shifts characters between uppercase and lowercase.

(Lower-case character)

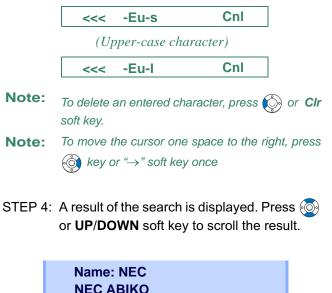

STEP 5: When "NEC BNET" appears, press (Enter), ((Right-cursor) or **OK** soft key.

OK

Cnl

DOWN

UP

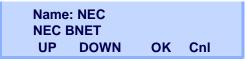

STEP 6: The registered Phonebook data for "NEC BNET" appears. From this screen, you can make a call by going off-hook or pressing Speaker key.

| Name: NEC B<br>Number: XXX |     |     |  |
|----------------------------|-----|-----|--|
| More                       | Cnl | >>> |  |

Note More soft key appears in Phonebook data screen

when the number of characters (name) or digits (telephone number) are exceeding displayable limit (Up to 17 characters or digits can be displayed at a time). If the name or telephone number exceeds the displayable limit, press or More soft key to display the last 17 characters/digits of the name/telephone number. Example: Name Suzuki Taro(JapanSumida) ← 24 characters Number: 01234567890123456789 ← 20 digits

> Name : Suzuki Taro(Japan Number : 01234567890123456 More Cnl >>>

(Display area) Name: <u>Suzuki Taro(Japan</u>Sumida) Number: <u>01234567890123456789</u>

| Name   | :Taro(JapanSumida) |
|--------|--------------------|
| Number | :34567890123456789 |
| More   | Cnl >>>            |

(Display area) Name: Suzuki <u>Taro(JapanSumida)</u> Number: 012<u>34567890123456789</u> • LOCAL PHONEBOOK

### To Add New Data

### Example:

DT750 Station A registers "NEC" as new name and its Telephone Number.

STEP 1: Press **Pbook** soft key or (Directory) key while Station is in Idle state.

4:26 PM TUE 13 APR 2007 Pbook MIC DND

- OR -

Press Menu key to display the Menu screen. On the Menu screen, select **Directory**.

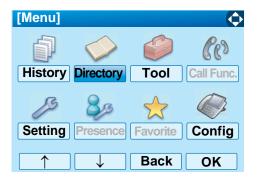

- **Note:** Select an item on the menu screen in either of the following three ways.
  - Touch a desired item on the display.
  - Press an appropriate digit key.
  - Highlight a desired item and then press

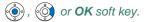

STEP 2: Press Local soft key.

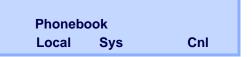

STEP 3: Local Phonebook screen appears. Press Add soft key.

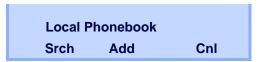

STEP 4: Enter a name and then press (Enter) or **OK** soft key.

Ex. To enter "NEC": Press (6) key twice to enter "N". Press (3) key four times to enter "E". Press (2) key twice to enter "C".

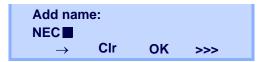

**Note:** If ">>>" soft Key is pressed on the above screen, the following soft keys appear. Pressing () or **Eu-s/Eu-I** soft key shifts characters between uppercase and lowercase.

#### (Lower-case character)

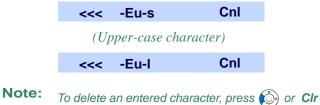

- soft key.
- **Note:** To move the cursor one space to the right, press key or " $\rightarrow$ " soft key once
- STEP 5: Enter the telephone number by using digit keys and press () (Enter) or **OK** soft key.

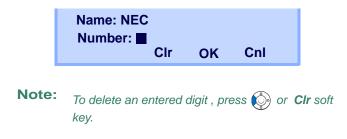

STEP 6: "NEC" and its telephone number has been added into Local Phonebook. Two seconds later, the display returns to Local Phonebook screen.

Entry added!

### **To Search For Name**

The procedure shown below is available in Local Phonebook.

Example: To Find "NEC BNET" .

STEP 1: While Local Phonebook screen is displayed, press **Srch** soft key. (If no data is registered in Local Phonebook, the message "Local phone book empty" appears.)

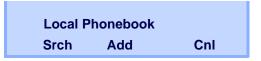

STEP 2: Name Entry screen appears.

| Name:         |     |    |     |  |
|---------------|-----|----|-----|--|
| $\rightarrow$ | Clr | ок | >>> |  |

STEP 3: Enter a name (in this example, "NEC" is entered) and then press () (Enter) or **OK** soft key. (If no appropriate data exists, the message "Entry not found!" appears.)

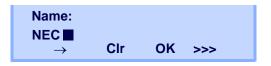

**Note:** If ">>>" soft Key is pressed on the above screen, the following soft keys appear. Pressing or **Eu-s/Eu-I** soft key shifts characters between uppercase and lowercase.

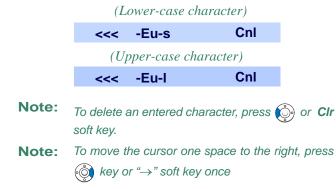

STEP 4: A result of the search is displayed. Press or **UP/DOWN** soft key to scroll the result.

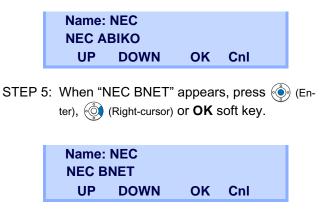

STEP 6: The registered data for "NEC BNET" appears.

From this screen, you can make a call by going off-hook or pressing Speaker key.

| Name: NEC BNET   |      |     |     |  |  |  |
|------------------|------|-----|-----|--|--|--|
| Number: XXXXXXXX |      |     |     |  |  |  |
| More             | Prfi | Cnl | >>> |  |  |  |

Note More soft key appears in Phonebook data screen

when the number of characters (name) or digits (telephone number) are exceeding displayable limit (Up to 17 characters or digits can be displayed at a time). If the name or telephone number exceeds the displayable limit, press or **More** soft key to display the last 17 characters/digits of the name/telephone number.

### To Edit An Entry

Example:

To Modify Name "Home" to "House" and Telephone Number "0123456789" to "0123456712".

STEP 1: Press >>> soft key while the target Phonebook data is displayed.

|      | Name: Home<br>Number: 0123456789 |     |     |  |  |  |  |
|------|----------------------------------|-----|-----|--|--|--|--|
| More | Pref                             | Cnl | >>> |  |  |  |  |

STEP 2: Press EDIT soft key.

| Name: H | Name: Home         |     |  |  |  |  |  |
|---------|--------------------|-----|--|--|--|--|--|
| Number  | Number: 0123456789 |     |  |  |  |  |  |
| <<<     | EDIT               | DEL |  |  |  |  |  |

STEP 3: The following name edit screen appears.

| Edit Name:    |     |    |     |  |  |  |
|---------------|-----|----|-----|--|--|--|
| Home          |     |    |     |  |  |  |
| $\rightarrow$ | Clr | ОК | >>> |  |  |  |
|               |     |    |     |  |  |  |

STEP 4: Press () (Left-cursor) or **CIr** soft key two times to erase "me".

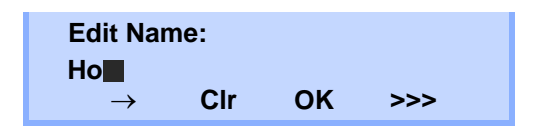

- STEP 5: Enter "use" by using digit keys. After the modification has completed, press () (Enter) or
   OK soft key.
   Press (8) key twise to enter "u".
  - Press (7) key four times to enter "s".
  - Press  $(\mathbf{3})$  key twice to enter "e".

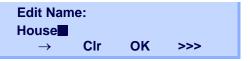

**Note:** If ">>>" soft Key is pressed on the above screen, the following soft keys appear. Pressing or **Eu-s/Eu-I** soft key shifts characters between uppercase and lowercase.

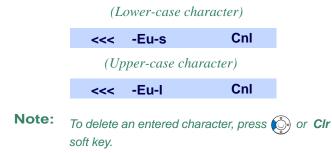

- **Note:** To move the cursor one space to the right, press key or " $\rightarrow$ " soft key once
- STEP 6: The following number edit screen appears.

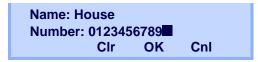

STEP 7: Press ) or CIr soft key twice to erase "89".

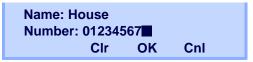

STEP 8: Enter "12" by pressing digit keys and then press () (Enter) or **OK** soft key.

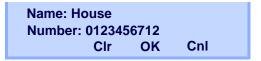

STEP 9: The data modification has completed. Two seconds later, the display returns to Local Phonebook screen.

### **Entry edited!**

### **To Delete A Record**

Press >>> soft key while the target Phonebook data is displayed.

Press **DEL** soft key.

Name: NEC ABIKO Number: 0123456789 More Prfi Cnl >>>

Press (Enter) or **OK** soft key to delete the currently displaying data.

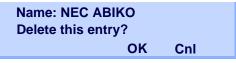

The data deletion has completed. Two seconds later, the display returns to Name Entry screen.

Entry deleted!

### To Add A Prefix To Telephone Number

The procedure shown below is available in Local Phonebook.

Example:

To add a prefix "0184" in front of telephone number "0123456789"

Press **Prfi** Soft Key while the target Phonebook data is displayed.

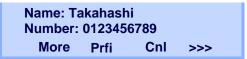

Enter a prefix (In this example, "0184" is entered)
 by using digit keys and press (Enter) or OK Soft
 Key.

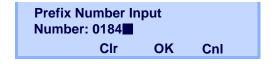

# **Note:** To delete an entered digit , press or **CIr** soft key.

☐ The prefix is added in front of the telephone number. Once the prefix is added, **Prfe** Soft Key will disappear.

> Name: Takahashi Number: 01840123456789 More Cnl

Note: More soft key appears in Phonebook data screen when the number of characters (name) or digits (telephone number) are exceeding displayable limit (Up to 17 characters or digits can be displayed at a time). If the name or telephone number exceeds the displayable limit, press or More soft key to display the last 17 characters/digits of the name/telephone number.

### Available Characters In Local Phonebook

The following tables show available characters in Local Phonebook.

| Digit<br>Code | 1 | 2 | 3 | 4 | 5 | 6 | 7 | 8 | 9 | 0  | * | # |
|---------------|---|---|---|---|---|---|---|---|---|----|---|---|
|               | • | А | D | G | J | М | Р | Т | W | SP | * | # |
|               | , | В | E | Н | K | Ν | Q | U | Х | 0  |   |   |
|               | : | С | F | Ι | L | 0 | R | V | Y |    |   |   |
|               | ! | À | È | Ì | 5 | Ñ | S | Ù | Z |    |   |   |
|               | ? | Á | É | Í |   | Ò | β | Ú | 9 |    |   |   |
|               | - | Â | Ê | Î |   | Ó | 7 | Û |   |    |   |   |
|               | + | Ã | Ë | Ϊ |   | Ô |   | Ü |   |    |   |   |
| Cha           | % | Ä | 3 | 4 |   | Õ |   | 8 |   |    |   |   |
| Character     | & | Å |   |   |   | Ö |   |   |   |    |   |   |
| er            | / | Æ |   |   |   | Œ |   |   |   |    |   |   |
|               | ( | Ç |   |   |   | Ø |   |   |   |    |   |   |
|               | ) | 2 |   |   |   | 6 |   |   |   |    |   |   |
|               | = |   |   |   |   |   |   |   |   |    |   |   |
|               | Ś |   |   |   |   |   |   |   |   |    |   |   |
|               | i |   |   |   |   |   |   |   |   |    |   |   |
|               | 1 |   |   |   |   |   |   |   |   |    |   |   |

### UPPERCASE CHARACTER

SP: Blank Space

### LOWERCASE CHARACTER

| Digit<br>Code | 1  | 2 | 3 | 4 | 5 | 6 | 7 | 8 | 9 | 0  | * | # |
|---------------|----|---|---|---|---|---|---|---|---|----|---|---|
|               | -  | а | d | g | j | m | р | t | w | SP | * | # |
|               | ,  | b | е | h | k | n | q | u | х | 0  |   |   |
|               | •  | С | f | i | I | 0 | r | v | У |    |   |   |
|               | !  | à | è | ì | 5 | ñ | S | ù | Z |    |   |   |
| Ω             | ?  | á | é | í |   | Ò | β | ú | 9 |    |   |   |
| Character     | •• | â | ê | î |   | Ó | 7 | û |   |    |   |   |
| cter          | ١  | ä | ë | ï |   | Ô |   | ü |   |    |   |   |
|               | "  | å | 3 | 4 |   | Õ |   | 8 |   |    |   |   |
|               | @  | æ |   |   |   | Ö |   |   |   |    |   |   |
|               | 1  | Ç |   |   |   | 6 |   |   |   |    |   |   |
|               |    | 2 |   |   |   |   |   |   |   |    |   |   |

SP: Blank Space

# **CALL HISTORY**

There are two types of Call History features. On the one hand, the history data is stored in the system memory. On the other hand, the history data is stored in the memory of the telephone (see 5.CALL HISTORY OPERATION).

The following describes the operating procedures for the Call History feature which controlled by the system. This Call History feature can store up to 20 records. If exceeding 20 records, a record will be deleted in order of occurrence. Also, this Call History feature can store up to 32 digits of dial number and 16 characters of name information per record.

### **To View Call History**

Press **iCall** soft key or **Call History** Feature key while the current time is displayed on LCD.

5:25 PM TUE 26 FEB 2008 iCall MIC DND

- OR -

Press (Menu) key to display the Menu screen. On the Menu screen, select History and then press
 (Enter) or OK soft key. (or press 1 key.)

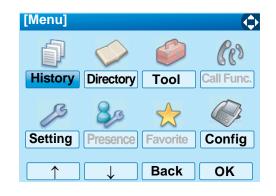

The history data of the last received call is displayed.

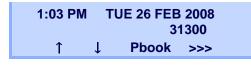

- **Note:** If no history data is saved, "NO LIST" will be displayed on LCD.
- □ Press or ↑/↓ soft key to display a desired history data.

| 12:55 F | PM | TUE 26 FEB 2008 |   |  |
|---------|----|-----------------|---|--|
| !!      |    | 51500           | ) |  |
| 1       | Ļ  | Pbook >>:       | > |  |

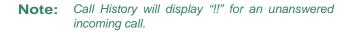

### To Make A Call From Call History

Display the history data of the target party.

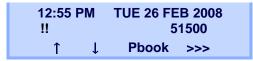

- Go off-hook or press **Speaker** key to make a call to the displayed party.
- **Note:** While the history data is displayed, the user cannot make a call by dialing a telephone number.

### To Make A Call With Prefix

Press >>> soft key while the history data to which you want to add a prefix.

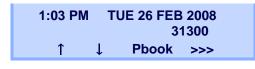

Press **Pref** soft key.

| 1:03 PI | M TU | TUE 26 FEB 2008 |       |  |
|---------|------|-----------------|-------|--|
|         |      |                 | 31300 |  |
| <<<     | Pref | DEL             | END   |  |

□ Enter a prefix by using the digit keys. In this example, "012345" is entered. After entering the prefix, press () (Enter) or **OK** soft key.

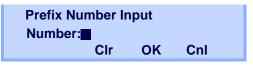

- **Note:** A maximum of 10 digits (0-9, \* and #) can be set as a prefix.
- **Note:** When prefix is added, up to 32 digits including the prefix can be sent as dial number.
- Note: To delete an entered character, press or Clr soft key.
- If the call history data has name information, the name is displayed as follows:

| Name   | :NEC ABIKO   |
|--------|--------------|
| Number | :01234531300 |
| More   | Cnl          |

Note More soft key appears in Phonebook data screen
when the number of characters (name) or digits (telephone number) are exceeding displayable limit (Up to 17 characters or digits can be displayed at a time). If the name or telephone number exceeds the displayable limit, press or More soft key to display the last 17 characters/digits of the name/telephone number.

Go off-hook or press **Speaker** key to make a call to the displayed telephone number.

### To Delete A Specific Data

Press >>> soft key while the history data which you want to delete is displayed.

1:03 PM TUE 26 FEB 2008 31300 ↑ ↓ Pbook >>>

Press **DEL** soft key.

1:03 PM TUE 26 FEB 2008 31300 <<< Pref DEL END

**Note:** If you want to exit from Call History, press **END** soft key.

### To Add Call History Data To Local Phonebook

- **Note:** The Call History data stored on the system can be added to Phonebook (controlled by the system) only. The data cannot be added to the Personal Directory (described in 4.DIRECTORY OPERATION) controlled by the telephone.
- Press **Pbook** soft key or **Phonebook** Feature key while the history data of the target party.

| 1:03 PM | ٦ | TUE 26 FEB | 2008 |  |  |  |  |
|---------|---|------------|------|--|--|--|--|
|         |   | 31300      |      |  |  |  |  |
| 1       | Ţ | Pbook      | >>>  |  |  |  |  |

**Note:** Local Phonebook feature allows the user to register up to 100 records. If exceeding 100 records at this point, the error message shown below appears. Press **OK** soft key to go back to the above display.

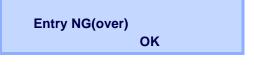

Enter a desired name and then press **OK** soft key. (In this example, "NEC ABIKO" is entered.)

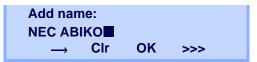

- **Note:** If name information is soared on the call history, the name is displayed.
- **Note:** If ">>>" soft Key is pressed on the above screen, the following soft keys appear. Pressing or **Eu-s/Eu-I** soft key shifts characters between uppercase and lowercase.

(Lower-case character)

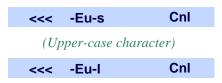

☐ The telephone number stored on the call history is displayed. The telephone number can be changed if necessary. Press **OK** soft key to add the displayed data to Local Phonebook.

| Name   | :NEC A | віко |     |  |
|--------|--------|------|-----|--|
| Number | :31300 |      |     |  |
|        | Clr    | ΟΚ   | Cnl |  |

# **4.** DIRECTORY OPERATION

This chapter explains about Personal Directory function of DT750. By using Personal Directory function, the user can make a call with simple operation.

Personal Directory function can register up to 500 entries. The user can add/view/edit/delete these entries.

- **Note:** A maximum of 500 entries can be registered in Directory.
- Note: On the Menu, use or ↑/↓ soft key to move the cursor up/down a line.
- **Note:** The user can also navigate through the menu with touch panel operation.

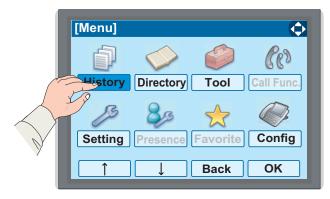

# **TO ADD NEW DATA**

STEP 1: While indicating the current time on LCD, press (Menu key to open the **Menu** screen.

Press (Directory) key. The Directory screen shown at STEP 3 can be directly displayed.

STEP 2: Select **Directory** and then press (Enter) or **OK** soft key. (or press (2) key.)

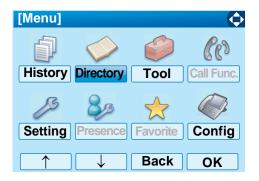

STEP 3: Select 1 Personal and then press (Enter), (Right-cursor) or OK soft key. (or press (1) key.)

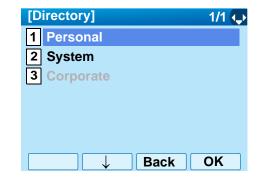

- **Note:** When using Phonebook feature is disabled, this screen will not be displayed. In that case, skip this step.
- STEP 4: Select 2 Edit and then press (Enter), (Right-cursor) or OK soft key. (or press 2) key.)

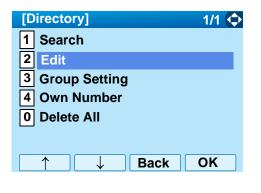

STEP 5: The following Edit screen appears. Select **1** Name and then press (Enter), (Right-cursor) or OK soft key. (or press () key.)

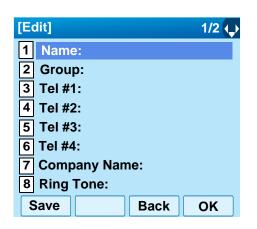

STEP 6: Enter a name to be registered in directory. After entering the name, press () (Enter) or **OK** soft key.

| [Name]        | AM   |
|---------------|------|
| Input a name. |      |
|               |      |
|               |      |
|               |      |
|               |      |
| BK Option Bac | k OK |

**Note:** For details on character entry method, see LAST NUMBER REDIAL in chapter 4.

**Note:** Up to 32 characters can be entered as a name.

STEP 7: The display goes back to the **Edit** screen. Select 2 Group and then press () (Enter) (Right-cursor) or OK soft key. (or press 2) key.)

| [Edit]         |      | 1/2 🔷 |
|----------------|------|-------|
| 1 Name: Ken Ko | bus  |       |
| 2 Group:       |      |       |
| 3 Tel #1:      |      |       |
| 4 Tel #2:      |      |       |
| 5 Tel #3:      |      |       |
| 6 Tel #4:      |      |       |
| 7 Company Nam  | e:   |       |
| 8 Ring Tone:   |      |       |
| Save           | Back | ОК    |

STEP 8: Press (Enter) or OK soft key while a desired group is highlighted, or press a digit key corresponding to the desired group.
In this example, 2 Colleagues is selected.

| [Gro       | up Select] 1/3 🗘 |
|------------|------------------|
| 01         | Default          |
| <b>0</b> 2 | Colleagues       |
| 03         | VIPs             |
| 04         | Family           |
| 05         | Friends          |
| 06         | Group 6          |
| 07         | Group 7          |
| 08         | Group 8          |
| $\uparrow$ | → Back OK        |

- **Note:** Each group name can be changed from the Group Setting screen. For details, see TO CHANGE GROUP NAME.
- STEP 9: Select 3 Tel #1 and then press (Enter), (Right-cursor) or OK soft key. (or press 5) key.)

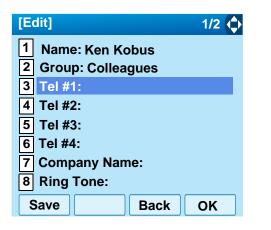

STEP 10:Enter a telephone number to be registered in directory. After entering the telephone number, press () (Enter) or Next soft key.

| [Tel1 #1]             | 1           |
|-----------------------|-------------|
| Input a Telephone num | ber.        |
|                       |             |
|                       |             |
|                       |             |
|                       |             |
| BK Back               | <b>Next</b> |

STEP 11:The Category screen is displayed. Select a Category to which the entered telephone number belongs. In this example, 1 Company is selected.

| [Cate      | egory Setting] 1/1 🐧 |
|------------|----------------------|
| ● 1        | Company              |
| 02         | Mobile               |
| 03         | Voice Mail           |
| O <b>4</b> | Home                 |
| 05         | Others               |
|            |                      |
|            | Prev Next            |

Selectable categories are as follows:

| Category   | ICON |
|------------|------|
| Company    |      |
| Mobile     |      |
| Voice Mail | VM   |
| Home       | 囙    |
| Other      | etc  |

After a Category is selected, press (Enter) or Next soft key.

STEP 12:Select either 1 Disable or 2 Enable and then () (Enter) or OK soft key.

| [Priority Flag]                                            | 1/1 🔍   |
|------------------------------------------------------------|---------|
| <ul><li><b>1</b> Disable</li><li><b>2</b> Enable</li></ul> |         |
| ○ 2 Enable                                                 |         |
|                                                            |         |
|                                                            |         |
|                                                            |         |
|                                                            | Prev OK |

STEP 13:The display goes back to the Edit screen again. Select 7 Company Name and then press () (Enter), () (Right-cursor) or OK soft key. (or press 7 key.)

**Note:** A maximum of four telephone numbers can be set to an entry. If two or more telephone numbers are required to be set, set the remaining telephone numbers to Tel #2 - Tel #4.

| [Edit] 1            | /2 🗘 |
|---------------------|------|
| 1 Name: Ken Kobus   |      |
| 2 Group: Colleagues |      |
| 3 Tel #1: 31300     |      |
| 4 Tel #2:           |      |
| 5 Tel #3:           |      |
| 6 Tel #4:           |      |
| 7 Company Name:     |      |
| 8 Ring Tone:        |      |
| Save Back O         | K    |

STEP 14:Enter a company name, then press (Enter) or **OK** soft key.

| [Company Name]        | AM |
|-----------------------|----|
| Input a Company name. |    |
|                       |    |
|                       |    |
|                       |    |
|                       |    |
| BK Option Back        | OK |

- **Note:** For details on character entry method, see LAST NUMBER REDIAL in chapter 4.
- **Note:** Up to 32 characters can be entered as a company name.
- STEP 15:The display goes back to the Edit screen. Se-

lect 8 Ring Tone and then press (Enter),

(Right-cursor) or OK soft key. (or press (8) key.)

| [Edit]                                                                                                 | 1/2 🛟 |
|----------------------------------------------------------------------------------------------------|-------|
| <ol> <li>Name: Ken Kobus</li> <li>Group: Colleagues</li> <li>Tel #1: 31300</li> <li>Tel #2:</li> </ol> |       |
| 4 Tel #2:<br>5 Tel #3:<br>6 Tel #4:<br>7 Company Name:NEC                                              |       |
| 8 Ring Tone:                                                                                           |       |
| Save Back                                                                                              | ОК    |

STEP 16:Select a desired Ringing Tone and then press

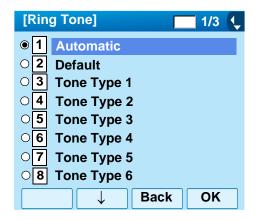

- **Note:** For details on each ringer tone type, see TO SET RINGER TONE in chapter 3.
- **Note:** The user can set ringer tone for calls routed to the specified name (calling party) here. Ringer Tone type can be set for "Name", "Group" and "Telephone set". The ringer Tone type set for "Name" has higher priority than the types set for "Group" and "Terminal set".
- **Note:** If the Ring Tone setting is not performed, "1 Automatic" is applied.
- **Note:** When **1** Automatic or **2** Default is selected, the setting for "Group" or "Telephone Set" is applied.
- STEP 17: The display goes back to the Edit screen. Select 9 Illumination and then press (Enter), (Right-cursor) or OK soft key. (or press 9 key.)

| [Edit]          |      | 2/2 🛟 |
|-----------------|------|-------|
| 9 Illumination: |      |       |
| 0 Memory ID:0   |      |       |
|                 |      |       |
|                 |      |       |
|                 |      |       |
| Save            | Back | ОК    |

STEP 18:Press (Enter) or **OK** soft key while a desired color of the Call Indication lamp is highlighted.

| [IIIu      | mination] 1/2 🔱 |
|------------|-----------------|
| • 1        | Automatic       |
| O <b>2</b> | Default         |
| <b>3</b>   | Disable         |
| <b>4</b>   | Red             |
| 05         | Green           |
| 06         | Yellow          |
| <b>7</b>   | Blue            |
| 08         | Light Blue      |
|            | → Back OK       |

- **Note:** The user can set illumination type for calls routed to the specified name (calling party) here. Illumination type can be set for "Name", "Group" and "Telephone set". The illumination type set for "Name" has higher priority than the types set for "Group" and "Terminal set".
- **Note:** If the illumination setting is not performed, **1** *Automatic* is applied.
- **Note:** When **1** Automatic or **2** Default is selected, the setting for "Group" or "Telephone Set" is applied.
- STEP 19:The display goes back to the **Edit** screen. Check the memory number assigned to the directory data being edited.

| [Edit]                    | 2/2 |
|---------------------------|-----|
| 9 Illumination: Automatic |     |
| 0 Memory ID:0             |     |
|                           |     |
|                           |     |
|                           |     |
|                           |     |
| Save Back                 | OK  |

- **Note:** A memory number is automatically set in ascending numeric order.
- STEP 20:If you need to assign a memory number manually, select **O** Memory ID on the screen of the previous step, and then enter a desired memory number (0 499).

| [Memory ID]                     | 1 |   |
|---------------------------------|---|---|
| Input a Memory number.<br>0-499 |   |   |
|                                 |   |   |
|                                 |   |   |
| BK Back                         | 0 | K |

- **Note:** If a duplicate Memory ID is entered, "It will overwrite a data at memory number:XX" will appear. In that case, the existing data is overwritten with new. If you do not overwrite, press **Back** soft key.
- **Note:** A maximum of 500 Memory IDs can be registered. If multiple telephone numbers are assigned to a Memory ID, the user may not register up to 500 Memory IDs.
- STEP 21:When the display goes back to the **Edit** screen, press **Save** soft key to save the assigned data.
- STEP 22:"The data is registered at memory number: XX" is displayed. Press ()(Enter) key or OK soft key. The display returns to the Directory screen.

- **Note:** If a duplicate Memory ID is entered, "It will overwrite a data at memory number:XX" will appear. If you do not overwrite the Memory ID, press **Back** soft key. If you ovwerwrite the Memory ID, press
  - رُفْ) or **Call** soft key.

# **TO CHANGE GROUP NAME**

- STEP 1: Open the **Directory** screen (see TO ADD NEW DATA).
- STEP 2: On the **Directory** screen, select **3** Group Setting and then press (Enter), (Rightcursor) or OK soft key. (or press (3) key.)

| [Directory]     | 1/1 🗘 |
|-----------------|-------|
| 1 Search        |       |
| 2 Edit          |       |
| 3 Group Setting |       |
| 4 Own Number    |       |
| 0 Delete All    |       |
|                 |       |
| ↑ ↓ Back        | ОК    |

STEP 3: Select a group name to be changed and then press (Enter) or OK soft key.
In this example, 1 Default is selected.

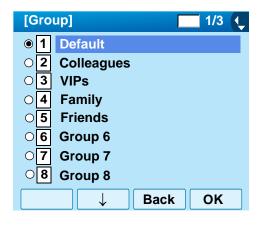

STEP 4: Select 1 Name and then press (Enter), (Right-cursor) or OK soft key. (or press 1 key.)

| [Group Setting] | 1/1 🔶 |
|-----------------|-------|
| 1 Name:         |       |
| 2 Ring Tone     |       |
| 3 Illumination  |       |
|                 |       |
|                 |       |
|                 |       |
|                 | ОК    |
| Back            | UN    |

STEP 5: Enter a new group name and then press (Enter) or **OK** soft key.

| [Group Name Set]    | A M () |
|---------------------|--------|
| Input a group name. |        |
|                     |        |
|                     |        |
|                     |        |
|                     | 1      |
| Default             |        |
| BK Option Back      | C OK   |

- **Note:** For details on character entry method, see LAST NUMBER REDIAL in chapter 4.
- **Note:** Up to 32 characters can be entered as a groupname.
- STEP 6: Display returns to the **Group** screen. Make sure that the new group name takes effect.
- Note: The user can set ringer tone (→ select 2 Ring Tone) and illumination types (→ select 3 Illumination) for calls routed to the specified group here. Ringer tone and illumination types can be set for "Name", "Group" and "Telephone set". The ringer tone and illumination types set for "Name" have higher priority than the types set for Group and Telephone set. Also, the ringer tone and illumination types for Group have higher priority than the types set for Terminal set.

# TO FIND A REGISTERED DATA

### • To Search by Group Name

- STEP 1: Open the **Directory** screen (see TO ADD NEW DATA).
- STEP 2: On the Directory screen, select 1 Search and then press (Enter), (Right-cursor) or OK soft key. (or press 1 key.)

| [Directory]            | 1/1 🛶 |
|------------------------|-------|
| 1 Search               |       |
| 2 Edit                 |       |
| <b>3</b> Group Setting |       |
| 4 Own Number           |       |
| 0 Delete All           |       |
|                        |       |
| Back □                 | ОК    |

STEP 3: Select **1** Group and then press (Enter), (Right-cursor) or OK soft key. (or press **1** key.)

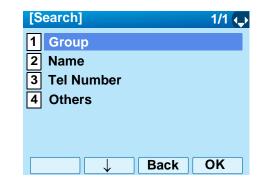

STEP 4: Select a target group and then press (Enter) or OK soft key. In this example, 2 Colleagues is selected.

| [Gro       | up] 🗌 1/3 🛟 |
|------------|-------------|
| 01         | Default     |
| 2          | Colleagues  |
| 03         | VIPs        |
| 04         | Family      |
| 05         | Friends     |
| O <b>6</b> | Group 6     |
| 07         | Group 7     |
| 08         | Group 8     |
| $\uparrow$ | → Back OK   |

STEP 5: The names belonging to the selected group are displayed in alphabetical order.

| [Directory]         | M 1/1 🕻 |
|---------------------|---------|
| John Smith<br>Julia |         |
| Ken Kobus           |         |
| 11111               |         |
|                     |         |
| Detail Option Bac   | ck OK   |

- Note: When pressing () or **Call** soft key, a call is originated to the selected party.
- **Note:** If no entry is set to the selected group, "No data" is issued.
- STEP 6: To display the detailed data for a specific name, press **Detail** soft key while the name is highlighted.

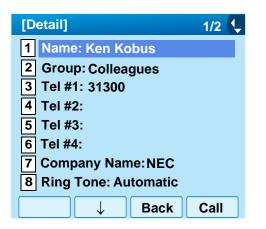

- Note: To go back to the former screen, press (Left-cursor) or Back soft key.
- **Note:** When pressing (*Enter*) or *Call* soft key while the above screen is displayed, a call is originated to the target party.

### • To Search by Name

- STEP 1: Open the **Directory** screen (see TO ADD NEW DATA).
- STEP 2: Select **1** Search and then press (Enter), (Right-cursor) or **OK** soft key. (or press **1**) key.)

| [Directory]            | 1/1 🔶 |
|------------------------|-------|
| 1 Search               |       |
| 2 Edit                 |       |
| <b>3</b> Group Setting |       |
| 4 Own Number           |       |
| 0 Delete All           |       |
|                        |       |
| Back                   | ОК    |

STEP 3: Select 2 Name and then press (Enter), (Right-cursor) or OK soft key. (or press 2) key.)

| [Search]     | 1/1 🗘 |
|--------------|-------|
| 1 Group      |       |
| 2 Name       |       |
| 3 Tel Number |       |
| 4 Others     |       |
|              |       |
|              |       |
|              |       |
| ↑ ↓ Back     | OK    |

STEP 4: Enter a target name. After entering the name, Press () (Enter) or **OK** soft key.

| [Name]        | AM      |
|---------------|---------|
| Input a name. |         |
|               |         |
|               |         |
|               |         |
|               |         |
| BK Option     | Back OK |

- **Note:** A distinction is made between upper case and lower case characters. For example, "Ken Kobus" and "ken kobus" are distinguished as different character strings.
- **Note:** A blank space is also distinguished while searching database for a name.
- **Note:** Even if the name is not entered to the end, the user can search for a name.
- **Note:** For details on character entry method, see LAST NUMBER REDIAL in chapter 4.
- **Note:** If there is no entry corresponding to the entered name, "No data" is issued.
- **Note:** Up to 32 charancters can be entered as a company name.
- STEP 5: The list of applicable names will be displayed.

| [[                                     | Director                  | y]     |      | M 1/1 🦊 |
|----------------------------------------|---------------------------|--------|------|---------|
| 20222222222222222222222222222222222222 | Ken Ko<br>Kimura<br>Koike |        |      |         |
|                                        | Detail                    | Option | Back | ОК      |

- **Note:** When pressing or **Call** soft key, a call is originated to the selected party.
- STEP 6: To display the detailed data for a specific name, press **Detail** soft key while the name is highlighted.

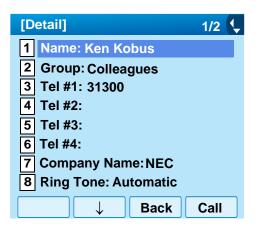

- Note: To go back to the formaer screen, press (Left-cursor) or Back soft key.
- **Note:** When pressing (*Enter*) or *Call* soft key while the above screen is displayed, a call is originated to the target party.

### • To Search by Telephone Number

- STEP 1: Open the **Directory** screen (see TO ADD NEW DATA).
- STEP 2: Select **1** Search and then press (Enter), (Right-cursor) or OK soft key. (or press **1**) key.)

| [Directory]            | 1/1 🔶 |
|------------------------|-------|
| 1 Search               |       |
| 2 Edit                 |       |
| <b>3</b> Group Setting |       |
| 4 Own Number           |       |
| 0 Delete All           |       |
|                        |       |
| <b>Back</b>            | ОК    |

STEP 3: Select **3 Tel Number** and then press (Enter), (Right-cursor) or **OK** soft key. (or press **3** key.)

| [Search]     | 1/1 🗘 |
|--------------|-------|
| 1 Group      |       |
| 2 Name       |       |
| 3 Tel Number |       |
| 4 Others     |       |
|              |       |
|              |       |
| ↑ ↓ Back     | OK    |

STEP 4: Enter a target telephone number. After entering the number, press (Enter) or **OK** soft key.

| [Tel Number]              | 1     |  |
|---------------------------|-------|--|
| Input a Telephone number. |       |  |
|                           |       |  |
|                           |       |  |
|                           |       |  |
|                           |       |  |
| BK Ba                     | ck OK |  |

- **Note:** Even if the telephone number is not entered to the end, the user can search for a telephone number.
- STEP 5: The list of applicable names will be displayed.

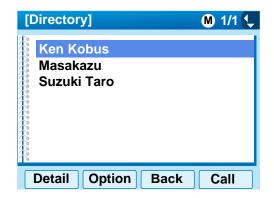

- **Note:** When pressing (•) or **Call** soft key, a call is originated to the selected party.
- **Note:** If there is no entry corresponding to the entered name, "No data" is issued.
- STEP 6: To display the detailed data for a specific name, press **Detail** soft key while the name is highlighted.

| [Detail]               | 1/2 🦆 |
|------------------------|-------|
| 1 Name: Ken Kobus      |       |
| 2 Group: Colleagues    |       |
| 3 Tel #1: 31300        |       |
| 4 Tel #2:              |       |
| 5 Tel #3:              |       |
| 6 Tel #4:              |       |
| 7 Company Name: NEC    |       |
| 8 Ring Tone: Automatic |       |
| □ ↓ Back               | Call  |

- Note: To go back to the formaer screen, press i or **Back** soft key.
- **Note:** When pressing (a) or **Call** soft key while the above screen is displayed, a call is originated to the target party.

### • To Search by Memory ID

- STEP 1: Open the **Directory** screen (see TO ADD NEW DATA).
- STEP 2: Select **1** Search and then press (Enter), (Right-cursor) or OK soft key. (or press **1**) key.)

| [Directory]            | 1/1 🔶 |
|------------------------|-------|
| 1 Search               |       |
| 2 Edit                 |       |
| <b>3</b> Group Setting |       |
| 4 Own Number           |       |
| 0 Delete All           |       |
|                        |       |
| Back                   | ОК    |

STEP 3: Select **4** Others and then press (Enter), (Right-cursor) or OK soft key. (or press **4**) key.)

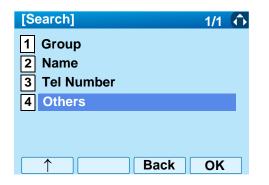

STEP 4: Select 1 Memory ID and then press (Enter), (Right-cursor) or OK soft key. (or press (1) key.)

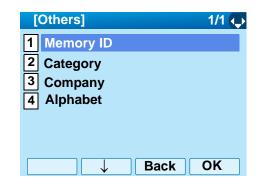

STEP 5: Enter a memory number (0-499) and then press () (Enter) or **OK** soft key.

| [Memory ID]            | 1  |   |
|------------------------|----|---|
| Input a Memory number. |    |   |
|                        |    |   |
|                        |    |   |
|                        |    |   |
|                        |    |   |
|                        |    | 0 |
|                        |    | • |
| BK Back                | Oł |   |

STEP 6: The name of appropriate party will be displayed.

| [Directory]       | M 1/1 📞 |
|-------------------|---------|
| Ken Kobus         |         |
| Suzuki Taro       |         |
|                   |         |
|                   |         |
|                   |         |
| Detail Option Bad | ck Call |

- **Note:** When pressing (a) or **Call** soft key, a call is originated to the selected party.
- **Note:** If there is no entry corresponding to the entered name, "No data" is issued.
- STEP 7: To display the detailed data for a specific name, press **Detail** soft key while the name is highlighted.

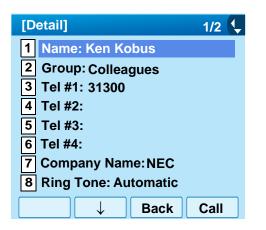

- Note: To go back to the formaer screen, press or **Back** soft key.
- **Note:** When pressing (i) or **Call** soft key while the above screen is displayed, a call is originated to the target party.

### • To Search by Category

- STEP 1: Open the **Directory** screen (see TO ADD NEW DATA).
- STEP 2: Select **1** Search and then press (Enter), (Right-cursor) or OK soft key. (or press **1**) key.)

| [Directory]            | 1/1 🔶 |
|------------------------|-------|
| 1 Search               |       |
| 2 Edit                 |       |
| <b>3</b> Group Setting |       |
| 4 Own Number           |       |
| 0 Delete All           |       |
|                        |       |
| Back                   | ОК    |

STEP 3: Select **4** Others and then press (Enter), (Right-cursor) or OK soft key. (or press **4**) key.)

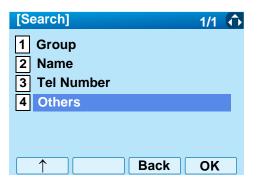

STEP 4: Select 2 Category and then press (Enter), (Right-cursor) or OK soft key. (or press 2 key.).

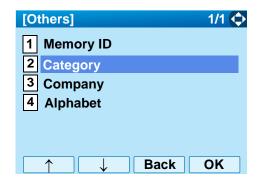

STEP 5: Select a desired category from the list and then press () (Enter) or **OK** soft key.

| [Cat | tegory] 1/1 🗘 |
|------|---------------|
| • 1  | Company       |
| 02   | Mobile        |
| 03   | Voice Mail    |
| 04   | Home          |
| 05   | Etc           |
|      |               |
|      | → Back OK     |

STEP 6: The list of applicable names will be displayed.

| [[ | Directory]                           | M 1/1 🔍 |
|----|--------------------------------------|---------|
|    | Ken Kobus<br>Masakazu<br>Suzuki Taro |         |
|    |                                      |         |
|    | Detail Option Back                   | ОК      |

- Note: When pressing () or Call soft key, a call is originated to the selected party.
- **Note:** If there is no entry corresponding to the entered name, "No data" is issued.
- STEP 7: To display the detailed data for a specific name, press **Detail** soft key while the name is highlighted.

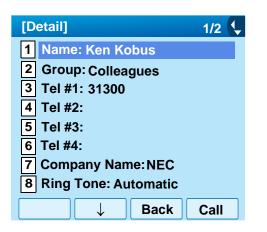

- Note: To go back to the formaer screen, press (Left-cursor) or Back soft key.
- **Note:** When pressing (*Enter*) or **Call** soft key while the above screen is displayed, a call is originated to the target party.

#### • To Search by Company Name

- STEP 1: Open the **Directory** screen (see TO ADD NEW DATA).
- STEP 2: Select **1** Search and then press (Enter), (Right-cursor) or OK soft key. (or press **1**) key.)

| [Directory]            | 1/1 🔶 |
|------------------------|-------|
| 1 Search               |       |
| 2 Edit                 |       |
| <b>3</b> Group Setting |       |
| 4 Own Number           |       |
| 0 Delete All           |       |
|                        |       |
| □ ↓ Back               | OK    |

STEP 3: Select **4** Others and then press (Enter), (Right-cursor) or OK soft key. (or press **4**) key.)

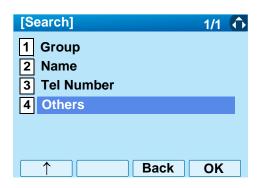

STEP 4: Select **3** Company and then press (Enter), (Right-cursor) or OK soft key. (or press **3** key.)

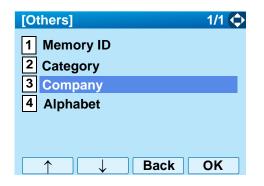

STEP 5: Enter a company name. After entering the name, Press () (Enter) or **OK** soft key.

| [Company]            | AM   |
|----------------------|------|
| Input a Company name | э.   |
|                      |      |
|                      |      |
|                      |      |
|                      |      |
| BK Option Bac        | k OK |

**Note:** A distinction is made between upper case and lower case characters. For example, "Ken Kobus" and "ken kobus" are distinguished as different character strings.

- **Note:** A blank space is also distinguished while searching database for a name.
- **Note:** Even if the name is not entered to the end, the user can search for a name.
- **Note:** For details on character entry method, see LAST NUMBER REDIAL in chapter 4.
- **Note:** Up to 32 charancters can be entered as a company name.
- STEP 6: The list of applicable names will be displayed.

| [[ | Directory]              | M 1/1 🐛 |
|----|-------------------------|---------|
| R  | Ken Kobus               |         |
|    | Masakazu<br>Suruki Tara |         |
|    | Suzuki Taro             |         |
|    |                         |         |
|    |                         |         |
| 18 | Detail Option Back      |         |
|    | Detail Option Back      | OK      |

- **Note:** When pressing (a) or **Call** soft key, a call is originated to the selected party.
- **Note:** If there is no entry corresponding to the entered name, "No data" is issued.
- STEP 7: To display the detailed data for a specific name, press **Detail** soft key while the name is highlighted.

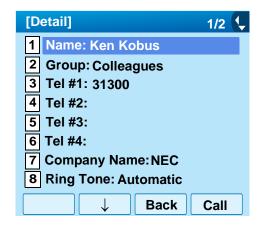

- Note: To go back to the formaer screen, press in or **Back** soft key.
- **Note:** When pressing (i) or **Call** soft key while the above screen is displayed, a call is originated to the target party.

### • To Search by Alphabet

- STEP 1: Open the **Directory** screen (see TO ADD NEW DATA).
- STEP 2: Select **1** Search and then press (Enter) (Right-cursor) or **OK** soft key. (or press **1** key.)

| [Directory]            | 1/1 🔶 |
|------------------------|-------|
| 1 Search               |       |
| 2 Edit                 |       |
| <b>3</b> Group Setting |       |
| 4 Own Number           |       |
| 0 Delete All           |       |
|                        |       |
| → Back                 | OK    |

STEP 3: Select **4** Others and then press (Enter), (Right-cursor) or OK soft key. (or press **4**) key.)

| [Search]               | 1/1 🗘 |
|------------------------|-------|
| 1 Group<br>2 Name      |       |
| 2 Name<br>3 Tel Number |       |
| 4 Others               |       |
|                        |       |
| ↑ Back                 | ОК    |

STEP 4: Select **4** Alphabet and then press (Enter) (Right-cursor) or OK soft key. (or press **4**) key.)

| [Others]                                                                           | 1/1 🗘   |
|------------------------------------------------------------------------------------|---------|
| <ol> <li>Memory ID</li> <li>Category</li> <li>Company</li> <li>Alphabet</li> </ol> |         |
|                                                                                    | Back OK |

STEP 5: Select a desired group of alphabets and then press () (Enter) or OK soft key.

| [Alpl      | nabet] 1/2 | - |
|------------|------------|---|
| • 0        | ABC        |   |
| 01         | DEF        |   |
| 02         | GHI        |   |
| O <b>3</b> | JKL        |   |
| O <b>4</b> | MND        |   |
| 05         | PQRS       |   |
| 06         | τυν        |   |
| O <b>7</b> | WXYZ       |   |
|            | → Back OK  |   |

- **Note:** Select \* **Others** to find names which begin with a character other than alphabet such as numerics or symbols.
- STEP 6: The list of applicable names will be displayed.

| [[ | Directory]     | M 1/1 📞 |
|----|----------------|---------|
| 衆  | Abe Shintaro   |         |
|    | Aikawa<br>Akai |         |
|    | Detail Option  | Back OK |

- **Note:** When pressing ( or **Call** soft key, a call is originated to the selected party.
- **Note:** If there is no entry corresponding to the entered name, "No data" is issued.
- STEP 7: To display the detailed data for a specific name, press **Detail** soft key while the name is highlighted.

| [Detail]           | 1/2 🗘    |
|--------------------|----------|
| 1 Name: Abe Shint  | aro      |
| 2 Group: Colleague | s        |
| 3 Tel #1: 31300    |          |
| 4 Tel #2:          |          |
| 5 Tel #3:          |          |
| 6 Tel #4:          |          |
| 7 Company Name:    | NEC      |
| 8 Ring Tone: Autor | natic    |
| E                  | ack Call |
|                    |          |

- Note: To go back to the formaer screen, press i or **Back** soft key.
- **Note:** When pressing (i) or **Call** soft key while the above screen is displayed, a call is originated to the target party.

## TO MAKE A CALL FROM DIRECTORY

## (CASE 1)

STEP 1: Display the detailed data for a target party (see TO FIND A REGISTERED DATA).

| [Detail]               | 1/2 🗘 |  |
|------------------------|-------|--|
| 1 Name: Abe Shintaro   |       |  |
| 2 Group: Colleagues    |       |  |
| <b>3</b> Tel #1: 31300 |       |  |
| 4 Tel #2:              |       |  |
| 5 Tel #3:              |       |  |
| 6 Tel #4:              |       |  |
| 7 Company Name: NEC    |       |  |
| 8 Ring Tone: Automatic |       |  |
|                        | Call  |  |

STEP 2: Select a target telephone number and then press (Enter), (Right-cursor) or **OK** soft key. (or press the appropriate digit key.)

In this example, select **3** Tel #1:31310 and then press (Enter), (Right-cursor) or OK soft key. (or press **3** key.)

| [Detail]               | 1/2 🤤 |
|------------------------|-------|
| 1 Name: Abe Shintaro   |       |
| 2 Group: Colleagues    |       |
| 3 Tel #1:31300         |       |
| 4 Tel #2:              |       |
| 5 Tel #3:              |       |
| 6 Tel #4:              |       |
| 7 Company Name: NEC    |       |
| 8 Ring Tone: Automatic |       |
| ↑ ↓ Back               | Call  |

## (CASE 2)

STEP 1: Display the list of applicable names and then select a target name (see TO FIND A REG-ISTERED DATA).

| [[           | Directory]    |      | M 1/1 🔍 |
|--------------|---------------|------|---------|
| <del>徐</del> | Abe Shintaro  |      |         |
|              | Aikawa        |      |         |
|              | Akai          |      |         |
|              |               |      |         |
| 2222         |               |      |         |
| R            |               |      |         |
|              | Detail Option | Back | Call    |

STEP 2: Press (Enter) key or **Call** soft key to make a call to the displayed party.

**Note:** If multiple telephone numbers are registered to a target party, a call is made to the first priority telephone number.

## TO ADD PREFIX TO NUMBER

### • To Set Prefix

When making a call, a prefix can be added to telephone numbers to be dialed. Prefixes need to be set in advance.

- STEP 1: While indicating the current time on LCD, press (Menu) Key to open the **Menu** screen.
- STEP 2: On the Menu screen, select **5** Setting and then press (**5**) (Enter) or **OK** soft key. (or press (**5**) key.)

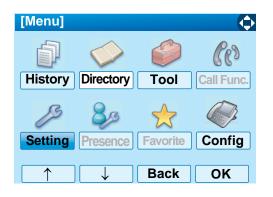

STEP 3: Select 1 User Setting and then press (Enter), (Right-cursor) or OK soft key. (or press 1 key.)

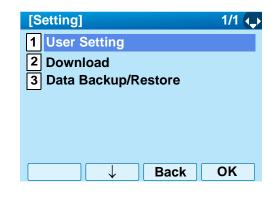

STEP 4: Select 2 Talk and then press (Enter), (Right-cursor) or OK soft key. (or press 2 key.)

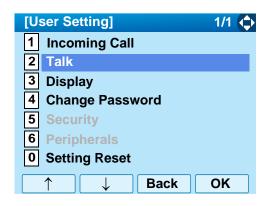

STEP 5: Select **5 Prefix** and then press (Enter), (Right-cursor) or OK soft key. (or press **5**) key.)

| [Talk]           | 1/1 🏠 |
|------------------|-------|
| 1 RTP Alarm      |       |
| 2 DTMF Tone      |       |
| 3 Key Touch Tone |       |
| 4 Hold Music     |       |
| 5 Prefix         |       |
|                  |       |
| ↑ Back           | OK    |

STEP 6: Select **1** Prefix 1 and then press (Enter), (Right-cursor) or OK soft key. (or press **1** key.)

| [Prefix]   | 1/1 🛶 |
|------------|-------|
| 1 Prefix 1 |       |
| 2 Prefix 2 |       |
| 3 Prefix 3 |       |
|            |       |
|            |       |
|            |       |
| → Back     | ОК    |

STEP 7: Enter a prefix by using the digit keys. After entering the prefix, press (Enter) or **OK** soft key.

| [Prefix 1]             | 1                      |  |  |  |
|------------------------|------------------------|--|--|--|
| Input a prefix number. | Input a prefix number. |  |  |  |
|                        |                        |  |  |  |
|                        |                        |  |  |  |
|                        |                        |  |  |  |
|                        |                        |  |  |  |
| BK Back                | OK                     |  |  |  |
| Back                   | UK                     |  |  |  |

- STEP 8: The display goes back the Prefix screen at STEP 5. If multiple prefixes need to be set, repeat STEP 5 and STEP 6. In that case, select
  2 Prefix 2 and 3 Prefix 3.
- **Note:** A maximum of 10 digits (0-9, \* and #) can be set as a prefix.
- **Note:** When prefix is added, up to 32 digits including the prefix can be sent as dial number.

- To Add Prefix When Making A Call
- STEP 1: Display the list of applicable names (see TO FIND A REGISTERED DATA). Select a target name by pressing (Up/Down-cursor) key and then press **Option** soft key.

| [[ | Directory]     |      | M 1/1 🐛 |
|----|----------------|------|---------|
|    | Abe Shintaro   |      |         |
|    | Aikawa<br>Akai |      |         |
|    |                |      |         |
|    | Detail Optior  | Back | Call    |

STEP 2: Select **1 Prefix** and then press (Enter), (Right-cursor) or **OK** soft key. (or press **1** key.)

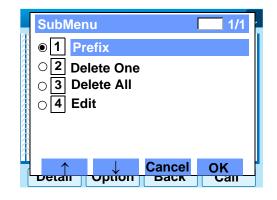

STEP 3: Predetermined prefixes are displyed. Select a prefix and then press (Enter) or **OK** soft key to make a call.

| [Prefix]      |           |
|---------------|-----------|
| 1 XXXX        |           |
| <b>2</b> XXXX |           |
| 3 XXXX        |           |
|               |           |
|               |           |
|               |           |
|               | Back Call |

## TO EDIT DIRECTORY DATA

STEP 1: Display the list of applicable names (see TO FIND A REGISTERED DATA).

Select a name which needs to be modified and then press (Menu) key or **Option** soft key.

| [[       | Director      | у]      |      | M 1/1 🦊 |
|----------|---------------|---------|------|---------|
| 条        | Abe S         | hintaro |      |         |
|          | Aikaw<br>Akai | a       |      |         |
| 78<br>[] | Detail        | Option  | Back | Call    |

STEP 2: Select 4 Edit and then press (Enter), (Right-cursor) or OK soft key. (or press 4 key.)

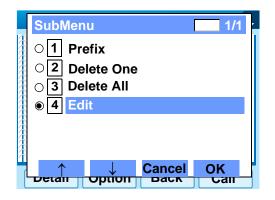

STEP 3: On the Edit screen, the detailed data for the selected name is displayed. Modify the necessary data by referring to TO ADD NEW DA-TA. After the data modification is complete, press Save soft key on the Edit screen.

| [Edit]                 | 1/2  |  |  |
|------------------------|------|--|--|
| 1 Name: Abe Shintaro   |      |  |  |
| 2 Group: Colleagues    |      |  |  |
| 3 Tel #1: 31300        |      |  |  |
| 4 Tel #2:              |      |  |  |
| <b>5</b> Tel #3:       |      |  |  |
| 6 Tel #4:              |      |  |  |
| 7 Company Name: NEC    |      |  |  |
| 8 Ring Tone: Automatic |      |  |  |
| Save Back              | Call |  |  |

## TO DELETE ALL DATA

- STEP 1: Open the **Directory** screen (see TO ADD NEW DATA).
- STEP 2: Select ① Delete All and then press (Enter), ((Right-cursor) or OK soft key. (or press (0) key.)

| [Directory]            | 1/1 🗘 |
|------------------------|-------|
| 1 Search               |       |
| 2 Edit                 |       |
| <b>3</b> Group Setting |       |
| 4 Own Number           |       |
| 0 Delete All           |       |
|                        |       |
| ↑ Back                 | OK    |

STEP 3: To delete all the registered data, press (Enter) or **OK** soft key to delete all the data.

| [Directory]           |
|-----------------------|
| Delete All Directory? |
|                       |
|                       |
|                       |
|                       |
|                       |
| Back OK               |

- **Note:** To cancel the data deletion, press or **Back** soft key.
- STEP 4: After all the directory data is deleted, the display changes as follows:

| [Directory] |    |
|-------------|----|
| Deleted.    |    |
|             |    |
|             |    |
|             |    |
|             |    |
|             |    |
|             | OK |

STEP 5: Press (Enter) or **OK** soft key.

## TO DELETE A SPECIFIC DATA

STEP 1: Display the list of applicable names (see TO FIND A REGISTERED DATA).

On the following screen, select a name to be deleted by pressing (Up/Down-cursor) key and then press (Menu) key or **Option** soft key.

| [[                   | Directory]       | M 1/1 🐛 |
|----------------------|------------------|---------|
| *                    | Abe Shintaro     |         |
|                      | Aikawa           |         |
| *                    | Akai             |         |
|                      |                  |         |
|                      |                  |         |
| $\widehat{\uparrow}$ |                  |         |
|                      | Detail Option Ba | ck Call |

STEP 2: The following Sub Menu is displayed. Select
2 Delete One and then press (Enter),
(Right-cursor) or OK soft key. (or press 2 key.)

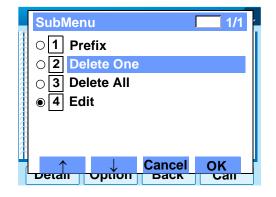

STEP 3: The following confirmation message appears. Press (Enter) or **OK** soft key to delete the appropriate directory data.

|       | [Directory]                                                   |
|-------|---------------------------------------------------------------|
|       | Delete this entry?                                            |
|       |                                                               |
|       |                                                               |
|       |                                                               |
|       |                                                               |
|       | Back OK                                                       |
| Note: | To cancel the data deletion, press 💮 or <b>Back</b> soft key. |

STEP 4: After the appropriate directory data is delet-

ed, the display changes as follows:

| [Directory] |    |
|-------------|----|
| Deleted.    |    |
|             |    |
|             |    |
|             |    |
|             |    |
|             |    |
|             | OK |

STEP 5: Press  $\textcircled{\bullet}$  (Enter) or OK soft key.

# **5.** CALL HISTORY OPERATION

This chapter explains about Call History feature of DT750. By using Call History, the user can make a call with simple operation.

Call History feature allows the telephone to register up to 50 records into its memory. If exceeding 50 records, a record will be deleted in order of occurrence.

- **Note:** The Call History data which stored in the memory of each telephone cannot be added to Phonebook (both System Phonebook and Local Phonebook) controlled by the system.
- Note: On the Menu, use or ↑/↓ soft key to move the cursor up/down a line.
- **Note:** The user can also navigate through the menu with touch panel operation.

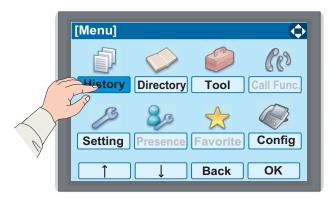

## **TO VIEW CALL HISTORY**

- STEP 1: While indicating the current time on LCD, press (Menu) key to open the Menu screen.
- STEP 2: Select **History** and then press () (Enter) or **OK** soft key. (or press (1) key.)

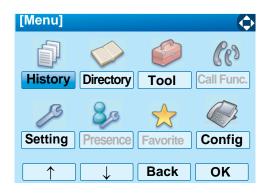

STEP 3: Select a kind of calls and then press (Enter) or OK soft key. In this example,
1 Missed is selected.

| ltem     | Description                            |
|----------|----------------------------------------|
| Missed   | Display the history of missed calls.   |
| Outgoing | Display the history of outgoing calls. |
| Incoming | Display the history of incoming calls. |

| [History]    |      | 1/1 🔶 |
|--------------|------|-------|
| 1 Missed     |      |       |
| 2 Outgoing   |      |       |
| 3 Incoming   |      |       |
| 4 Delete All |      |       |
|              |      |       |
|              |      |       |
|              | Book | ОК    |
|              | Back | UN    |

STEP 4: The history data of the last received call is displayed.

|       | [Missed] 1/1 🔍                                                                                                    |
|-------|----------------------------------------------------------------------------------------------------|
|       | ● 1 13/MAR/2008 (TUE) 11:00<br>Ken Kobus<br>Tel: 7205                                                                     |
|       | <ul> <li>○ 2 13/MAR/2008 (TUE) 10:00</li> <li>Abe Shintaro</li> <li>Tel: 7207</li> </ul>                                  |
|       |                                                                                                    |
|       | Back Option                                                                                                    |
| Note: | If two or more records exist, use $\textcircled{0}$ or $\uparrow/\downarrow$ soft key to display the next/former records. |
| Note: | If no history data is saved, "No data" will be dis-<br>played on LCD.                                                     |
| Note: | To go back to former menu (STEP 3), press 💮<br>or <b>Back</b> soft key.                                                   |

## TO MAKE A CALL FROM CALL HIS-TORY

#### (CASE 1)

STEP 1: Display the call history data of the target telephone number (see TO VIEW CALL HISTORY). The following is an example when the history data of a missed call is displayed.

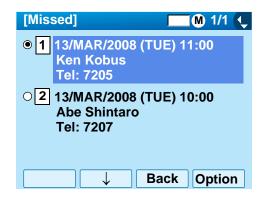

- STEP 2: Press (Enter) key while displaying the history data for the target telephone number on LCD.
- **Note:** While the history data is displayed, the user cannot make a call by dialing a telephone number.

#### (CASE 2)

STEP 1: Display the call history data of the target telephone number (see TO VIEW CALL HISTO-RY). The following is an example when the history data of a missed call is displayed.

| [Missed]                                         | M 1/1 🤇  |
|--------------------------------------------------|----------|
| 1 13/MAR/2008 (TUE<br>Ken Kobus<br>Tel: 7205     | :) 11:00 |
| ○2 13/MAR/2008 (TUE<br>Abe Shintaro<br>Tel: 7207 | :) 10:00 |
| Bac                                              | k Option |

STEP 2: On the above screen, press Menu key or **Option** soft key to display the following Sub Menu.

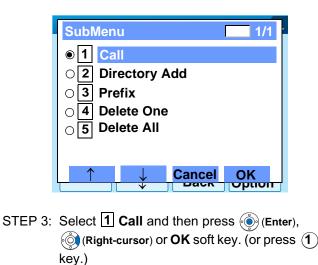

**Note:** When making a call from Call History, a prefix can be added to the dial number. In that case, select **3 Prefix** on the SubMenu (indicated at STEP 2 of CASE 2) to display the Prefix screen. On the Prefix screen, choose a prefix to be added to the dial number. Also, prefixes need to be set in advance. For details on setting of prefix, see TO ADD PREFIX TO NUMBER in Chapter 6 Directory Operation.

## TO ADD CALL HISTORY DATA TO DIRECTORY

STEP 1: Display the call history data of the target telephone number (see TO VIEW CALL HISTORY). The following is an example when the history data of a missed call is displayed.

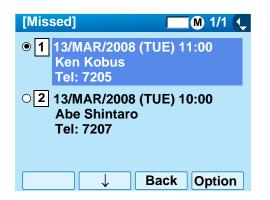

Press Menu key or **Option** soft key while displaying the call history data for the target telephone number.

STEP 2: The following Sub Menu is displayed. Select 2 Directory Add and then press () (Enter), (Right-cursor) or OK soft key. (or press 2) key.)

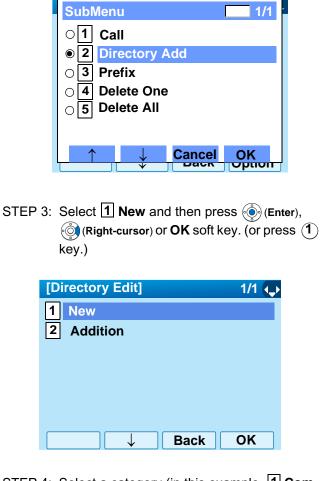

STEP 4: Select a category (in this example, 1 Company is selected) and then press (Enter) or Next soft Key.

| [Cat | egory] 🗾 1/1 🔱 |
|------|----------------|
| ● 1  | Company        |
| 02   | Mobile         |
| 03   | Voice Mail     |
| 04   | Home           |
| 05   | Others         |
|      |                |
|      |                |
|      |                |
|      | → Back Next    |

Selectable categories are as follows:

| Category   | ICON |
|------------|------|
| Company    |      |
| Mobile     |      |
| Voice Mail | VM   |
| Home       | 囙    |
| Others     | etc  |

STEP 5: Select either 1 Disable or 2 Enable and then press () (Enter) or OK soft key.

| [Priority Flag] | 1/1 🔍  |
|-----------------|--------|
| I Disable       |        |
| <b>2</b> Enable |        |
|                 |        |
|                 |        |
|                 |        |
| ↓   P           | rev OK |

STEP 6: The following **Edit** screen is displayed.

See "TO ADD NEW DATA" in Chapter 6 Directory Operation, and register detailed data (such as name, group, etc) to directory.

| [Edit]          |      | 1/2 🍑 |
|-----------------|------|-------|
| 1 Name:         |      |       |
| 2 Group:        |      |       |
| 3 Tel #1:7205   |      |       |
| 4 Tel #2:       |      |       |
| 5 Tel #3:       |      |       |
| 6 Tel #4:       |      |       |
| 7 Company Name: |      |       |
| 8 Ring Tone:    |      |       |
| Save            | Back | ОК    |

**Note:** If the no corresponding data is stored in the directory, only the telephone number will be displayed as Tel #1.

**Note:** If the corresponding data has already stored in the directory, the detailed data (such as name group, etc.) is displayed.

## TO EDIT DIRECTORY DATA FROM CALL HISTORY

STEP 1: Display the call history data of the target telephone number (see TO VIEW CALL HISTORY). The following is an example when the history data of a missed call is displayed.

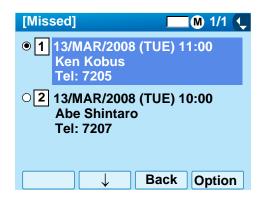

Press (Menu) key or **Option** soft key while displaying the call history data for the target telephone number.

STEP 2: The following Sub Menu is displayed. Select 2 Directory Add and then press () (Enter), () (Right-cursor) or OK soft key. (or press 2) key.)

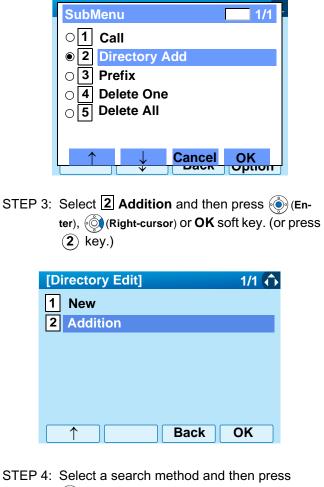

(Enter) or **OK** soft key. See TO FIND A REGISTERED DATA for the procedure of the searching method.

In this example, **1 Group** is selected as a search method.

| [Directory Search] | 1/1 🔶 |
|--------------------|-------|
| 1 Group            |       |
| 2 Name             |       |
| 3 Tel Number       |       |
| 4 Others           |       |
|                    |       |
|                    |       |
|                    |       |
| Back               | OK    |

STEP 5: Select a group and then press (Enter) or **OK** soft key. In this example, **2** Colleagues is selected.

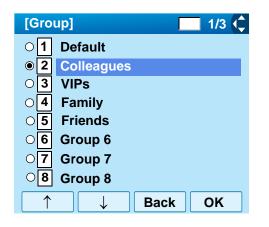

STEP 6: The names belonging to Colleagues are dis-

played as the following example.

Select a name and then press (Enter) or **OK** soft key.

| [      | Directory]          |      | 1/1 |
|--------|---------------------|------|-----|
|        | John Smith<br>Julia |      |     |
|        | Ken Kobus           |      |     |
| ~~~~~~ |                     |      |     |
|        | $\uparrow$          | Back | ОК  |

STEP 7: Select a registration destination and then press () (Enter) or **OK** soft key.

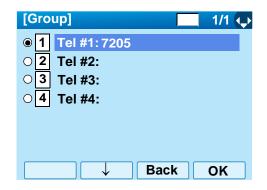

STEP 8: The **Category Set** screen is displayed. Select a Category to which the telephone number belongs. Then, press () (Enter) or **OK** 

soft key.

| [Cate      | egory]     |      | 1/1 🔶 |
|------------|------------|------|-------|
| <b>●</b> 1 | Company    |      |       |
| 02         | Mobile     |      |       |
| 03         | Voice Mail |      |       |
| 04         | Home       |      |       |
| 05         | Others     |      |       |
|            |            |      |       |
|            |            |      |       |
|            |            | Back | Next  |

STEP 9: Select either 1 Disable or 2 Enable and then press ( ) (Enter) or OK soft key.

| [Priority Flag]                              | 1/1 🔍 |
|----------------------------------------------|-------|
| <ul><li>1 Disable</li><li>2 Enable</li></ul> |       |
| <b>2</b> Enable                              |       |
|                                              |       |
|                                              |       |
|                                              |       |
| Pre ↓                                        | V OK  |

STEP 10:The display moves to the **Edit** screen of Directory. The existing data is displayed on the **Edit** screen. See TO EDIT DIRECTORY DATA in chapter 6 Directory Operation, and edit the data as necessary.

| [Edit]                 |                     | 1/2 🔶 |  |  |
|------------------------|---------------------|-------|--|--|
| 1 Name: Ken Ke         | obus                |       |  |  |
| 2 Group: Collea        | 2 Group: Colleagues |       |  |  |
| 3 Tel #1:7205          | 3 Tel #1:7205       |       |  |  |
| 4 Tel #2:              |                     |       |  |  |
| 5 Tel #3:              | 5 Tel #3:           |       |  |  |
| 6 Tel #4:              |                     |       |  |  |
| 7 Company Name: NEC    |                     |       |  |  |
| 8 Ring Tone: Automatic |                     |       |  |  |
| Save                   | Back                | ОК    |  |  |

## TO DELETE ALL DATA

- STEP 1: While indicating the current time on LCD, press (Menu) Key to open the **Menu** screen.
- STEP 2: Select **History** and then press (Enter) or **OK** soft key. (or press (1) key.)

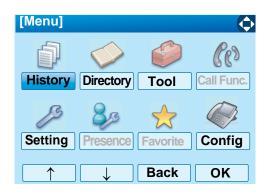

STEP 3: Select **4 Delete All** and then press () (Enter), () (Right-cursor) or OK soft key. (or press **4** key.)

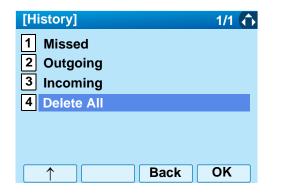

STEP 4: The following confirmation message appears. Press (Enter) or **OK** soft key to delete all the data.

|       | [Delete All]                                     |
|-------|--------------------------------------------------|
|       | Delete All Histories?                            |
|       |                                                  |
|       |                                                  |
|       |                                                  |
|       |                                                  |
|       | Back OK                                          |
| Note: | To cancel the data deletion, press 🌍 o soft kev. |

STEP 5: After all history data is deleted, the display changes as follows:

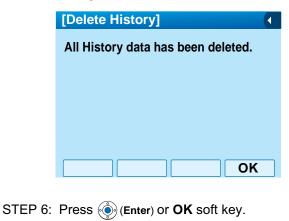

## TO DELETE A SPECIFIC DATA

STEP 1: Display the call history data of the target telephone number referring to TO VIEW CALL HISTORY. The following is an example when the history data of missed call is displayed.

| [Missed]                                      | M 1/1 🔍     |
|-----------------------------------------------|-------------|
| ● 1 13/MAR/2008 (<br>Ken Kobus<br>Tel: 7205   | (TUE) 11:00 |
| ○2 13/MAR/2008 (<br>Abe Shintaro<br>Tel: 7207 | (TUE) 10:00 |
|                                               | Back Option |

Press (Menu) key or **Option** soft key while displaying the call history data for the target telephone number.

STEP 2: The following Sub Menu is displayed. Select **4** Delete One and then press () (Enter), (Right-cursor) or OK soft key. (or press **4**) key.)

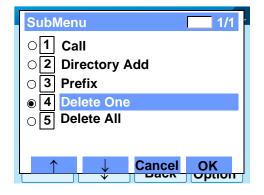

STEP 3: The following confirmation message appears. Press () (Enter) or **OK** soft key to delete the appropriate history data.

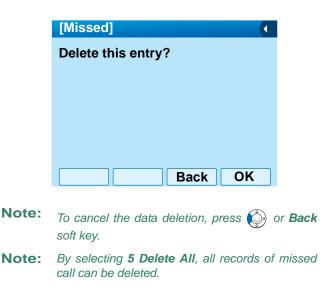

STEP 4: After the appropriate call history data is deleted, the display changes as follows:

| [Missed] |    |
|----------|----|
| Deleted. |    |
|          |    |
|          |    |
|          |    |
|          |    |
|          |    |
|          | OK |

STEP 5: Press  $\textcircled{\bullet}$  (Enter) or OK soft key.

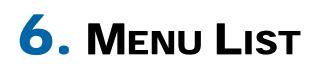

## **MENU LIST FOR DT750**

| Menu Item                                                                           | Description                                                                                                    |
|-------------------------------------------------------------------------------------|----------------------------------------------------------------------------------------------------|
| Menu                                                                                | Press Menu key while indicating the current time on LCD.                                                                                                    |
| History To view call history data. Also, the user can add the history data to tory. |                                                                                                    |
| Directory                                                                           | To access directory feature. There are the following three types of directory features: Personal Directory, Phonebook and Corporate Directory. This chapter explains the menu list for Personal Directory feature. |
| Tool                                                                                | Uses when accessing external XML server. For details, please contact the system administrator.                                                                                                    |
| Call Function                                                                       | Not used.                                                                                                    |
| Setting                                                                             | To make the user setting of DT750.                                                                                                    |
| Presence                                                                            | Not used.                                                                                                    |
| Favorite                                                                            | Not used.                                                                                                    |
| Config                                                                              | To make the configuration setting of DT750. For details, please contact the system administrator.                                                                                                    |

#### Menu List For History

|   | Menu Item    | Description                                                                           | Default Value |
|---|--------------|---------------------------------------------------------------------------------------|---------------|
| 1 | History      |                                                                                       |               |
|   | 1 Missed     | Displays the history of missed calls. The user can also make a call from this menu.   | -             |
|   | 2 Outgoing   | Displays the hisotry of outgoing calls. The user can also make a call from this menu. | -             |
|   | 3 Incoming   | Displays the hisotry of incoming calls. The user can also make a call from this menu. | -             |
|   | 4 Delete All | Deletes all the history data.                                                         | -             |

## SubMenu (Press Menu key or Option soft key while the history data is displayed)

|   | Menu Item        | Description                                                                          | Default Value |
|---|------------------|--------------------------------------------------------------------------------------|---------------|
| S | ubMenu           |                                                                                      |               |
|   | 1 Call           | Make a call to the currently displayed party.                                        | -             |
|   | 2 Directory Add  | Add the currently displayed history data to the personal directory.                  | -             |
|   | 1 New            | Add call history data to the personal directory.                                     | -             |
|   | Category Set     | Select Company, Mobile, Voice Mail, Home or Others.                                  | Company       |
|   | Priority Flag    | Select either Enable or Disable.                                                     | Disable       |
|   | Edit             | Edit the directory data.                                                             | -             |
|   | 2 Addition       | Edit the personal directory data from call history.                                  | -             |
|   | Directory Search | Search the personal directory.                                                       | -             |
|   | Directory        | Register the telephone number to the searched directory data.                        | -             |
|   | 3 Prefix         | Add Prefix to the telephone number and then make a call.                             | -             |
|   | 4 Delete One     | Delete a specific data.                                                              | -             |
|   | 5 Delete All     | Delete all history data of a specific call type ("missed", "outgoing" or "incoming") | -             |

## Menu List For Directory

| Menu Item         | Description                                                                         | Default Value |
|-------------------|-------------------------------------------------------------------------------------|---------------|
| Directory         | From <b>Menu</b> screen, select <b>2</b> Directory $\rightarrow$ <b>1</b> Personal. | -             |
| 1 Search          | Search the personal directory.                                                      | -             |
| 1 Group           | Select a group as a search condition.                                               | -             |
| 2 Name            | Enter the target name and then perform a search.                                    | -             |
| 3 Tel Number      | Enter the target telephone number and then perform a search.                        | -             |
| 4 Other           | Perform a search by one of the following conditions.                                | -             |
| 1 Memory ID       | Enter a memory number.                                                              | -             |
| 2 Category        | Select a category.                                                                  | -             |
| 3 Company         | Enter a company name.                                                               | -             |
| 4 Alphabet        | Select a group of alphabets.                                                        | -             |
| 2 Edit            | Add a new data to the personal directory.                                           | -             |
| 1 Name            | Enter a name of the target party to be added to the directory.                      | -             |
| 2 Group           | Select a group to which the target party belongs.                                   | Default       |
| 3-6 Tel #1-Tel #4 | Enter the telephone number.                                                         | -             |
| Category Set      | Select Company, Mobile, Voice Mail, Home or Others.                                 | Company       |
| Priority Flag     | Select either Enable or Disable.                                                    | Disable       |
| 7 Company Name    | Enter the company name of the target party.                                         | -             |
| 8 Ring Tone       | Select a ringer tone type per caller.                                               | Automatic     |
| 9 Illumination    | Select a illumination pattern (color) of the call indication lamp.                  | Automatic     |
| 0 Memory ID       | Enter a memory number to be assigned to the target party.                           | -             |
| 3 Group Setting   | Change a group name.                                                                | -             |
| Group Setting     | Select a desired group name to be changed.                                          | -             |
| 1 Name            | Enter a new group name.                                                             | -             |
| 2 Ring Tone       | Select a ringer tone type per group.                                                | Automatic     |
| 3 Illumination    | Select a illumination pattern (color) of the call indication lamp.                  | Automatic     |
| 4 Own Number      | Displays the number of the telephone itself.                                        | -             |
| 0 Delete All      | Delete all the registered directory data.                                           | -             |

#### Menu List For **Tool**

|   | Menu Item | Description           | Default Value |
|---|-----------|-----------------------|---------------|
| 3 | Tool      |                       |               |
|   | 1 Service | Activate XML browser. | -             |
|   | 2 IM      | Not used.             | -             |

## Menu List For Setting

|         | Menu Item             | Description                                                                                                    | Default Value                  |
|---------|-----------------------|----------------------------------------------------------------------------------------------------|--------------------------------|
| 5 Setti | ing                   |                                                                                                    |                                |
| 11      | User Setting          | Make the user setting of DT750.                                                                                                    |                                |
|         | 1 Incoming Call       | Settings for incoming call.                                                                                                    |                                |
|         | 1 Ring Volume         | Not used.                                                                                                    | -                              |
|         | 2 Offhook Ring        | Enable/disable Off-hook ringing.                                                                                                    | Enable                         |
|         | 3 Headset Ring        | Enable/disable the ringing of headset.                                                                                                    | Disable                        |
|         | 4 Ring Tone           | Select a ringer tone for external call and internal call.                                                                                             | -                              |
|         | 1 ExternalCall        | Select a ringer tone for external call.                                                                                                    | Automatic                      |
|         | 2 Internal Call       | Select a ringer tone for internal call.                                                                                                    | (Tone Type1)                   |
|         | 5 Illumination        | Set the illumination pattern.                                                                                                    | Automatic                      |
|         | 6 Headset Ring Volume | Not used.                                                                                                    | -                              |
|         | 2 Talk                | Settings for telephone conversation.                                                                                                    |                                |
|         | 1 RTP Alarm           | Enable/disable RTP alarm.                                                                                                    | Automatic                      |
|         | 2 DTMF Tone           | Enable/disable DTMF tone.                                                                                                    | Automatic                      |
|         | 3 Key Touch Tone      | Set key touch tone generated when the digit keys are pressed while the telephone is off-hook.                                                         | Automatic                      |
|         | 4 Hold Music          | Select a Music on Hold to be heard by DT750 user.                                                                                                    | Default                        |
|         | 5 Prefix              | Register Prefix number.                                                                                                    | -                              |
|         | 3 Display             | Settings for LCD display.                                                                                                    | -                              |
|         | 1 Time Format         | Determines whether time is displayed with a 12-hour or 24-<br>hour clock format.                                                                      | Automatic (12-<br>hour format) |
|         | 2 Local Volume        | Determines whether or not to display the following volume<br>levels: handset receiver volume, speaker volume, ringer tone<br>volume and LCD contrast. | Automatic<br>(Enable)          |

|   | Ме              | enu Item           | Description                                              | Default Value   |
|---|-----------------|--------------------|----------------------------------------------------------|-----------------|
|   | 3 Screen Server |                    | Not used.                                                | -               |
|   | 4 Back Light    |                    | Set the brightness of the backlight.                     | Level 2         |
|   | 5 F             | ont Size           | Change the displayed character size on the LCD.          | Standard(16dot) |
|   | 6 L             | anguage            | Select a language to be displayed on LCD.                | Automatic       |
|   | 7 A             | dvanced            | Setting for the following additional data.               | -               |
|   |                 | 1 Wallpaper Select | Not used.                                                | -               |
|   |                 | 2 Touch Panel      | Enable/disable the touch panel operation.                | Enable          |
|   |                 | 3 Shortcut Icon    | Not used.                                                | -               |
|   |                 | 4 Font Color       | Not used.                                                | -               |
|   | 4 Chan          | ge Password        | Change the password to lock/unlock the telephone.        | 0000            |
|   | 5 Secu          | rity               | Not used.                                                | -               |
|   | 6 Perip         | herals             | Not used                                                 | -               |
|   | 0 Settir        | ng Reset           | Reset the telephone settings.                            | -               |
| 2 | Download        | 1                  | Set the data required for the file downloading.          | -               |
|   | 1 Dowr          | load Files         | Download the files for Music on Hold, ringer tone and    | -               |
|   | 11              | lold Music         | Download a file for Music on Hold.                       | MOH.wav         |
|   | 2 F             | Ring Tone          | Download files for ringer tones (Download 1 to 3).       | -               |
|   |                 | 1 Download 1       | Download a file for ringer tone (Download 1).            | Melody1.wav     |
|   |                 | 2 Download2        | Download a file for ringer tone (Download 2).            | Melody2.wav     |
|   |                 | 3 Download 3       | Download a file for ringer tone (Download 3).            | Melody3.wav     |
|   | 3 0             | Directory          | Download the directory files.                            | Directory.csv   |
|   | 2 Dowr          | load Address       | Enter an IP address of the FTP/TFTP server.              | 0.0.0.0         |
|   | 3 Proto         | col                | Select a protocol of the server (either FTP or TFTP).    | FTP             |
| 1 | 4 FTP \$        | Settings           | Set necessary data when using FTP service.               | -               |
| 1 | 10              | Jser ID            | Enter a user ID for downloading via FTP server.          | -               |
| 1 | 2 F             | Password           | Enter a password for downloading via FTP server.         | -               |
| 1 | 3 F             | older              | Specify the directory where the download file is stored. | -               |

| Menu Item             | Description                                           | Default Value   |
|-----------------------|-------------------------------------------------------|-----------------|
| 3 Data Backup/Restore | Set the data required for the file backup/restore.    | -               |
| 1 Data Backup         | Specify the file name to be backed up.                | PersonalData.gz |
| 2 Data Restore        | Specify the file name to be restored.                 | PersonalData.gz |
| 3 Server Address      | Enter an IP address of the FTP/TFTP server.           | 0.0.0.0         |
| 4 Protocol            | Select a protocol of the server (either FTP or TFTP). | FTP             |
| 5 FTP Settings        | Set necessary data when using FTP service.            | -               |
| 1 User ID             | Enter a user ID for the data backup via FTP server.   | -               |
| 2 Password            | Enter a password for data backup via FTP server.      | -               |
| 3 Folder              | Specify the destination directory of FTP server.      | -               |

# **7.** ONLINE MONITORING

In Online Monitoring, users can see the following information on the terminal LCD.

- QoS information (RTP Packet Loss (per 5 sec.), Payload, CODEC)
- System information
- Ping
- Conditions for activating "Online Monitoring Menu"
- Press and hold **Help** key. Main screen of Online Monitoring will be displayed.
- To exit from Online Monitoring, press Exit key.
- When just pressing **Help** key, Help information will be displayed.

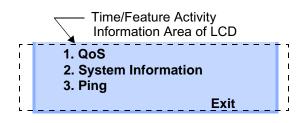

#### • Key operation chart

| Press | s <b>Help</b> | <b>Ip</b> key for two seconds. |                       |
|-------|---------------|--------------------------------|-----------------------|
|       | [1]           | QoS                            |                       |
|       |               | [1]                            | Lost Packet           |
|       |               | [2]                            | Codec                 |
|       |               | [3]                            | Payload               |
|       | [2]           | System Information             |                       |
|       |               | [1]                            | Network Settings      |
|       |               | [2]                            | SIP Settings          |
|       |               | [3]                            | Audio&Visual Settings |
|       |               | [4]                            | Maintenance Settings  |
|       |               | [5]                            | Terminal Information  |
|       | [3]           | Ping                           |                       |

## • QoS information (RTP Packet Loss (per 5 sec.), Payload, CODEC)

Press **1** in main screen, and move to QoS information menu.

Following information can be confirmed in QoS information.

| 1. Last Packet | : XXXX   |
|----------------|----------|
| 2. Codec       | : G.XXXx |
| 3. Payload     | : XXms   |
|                | Prev     |

#### - Lost Packet

The number of RTP packet receiving loss in currentlast call will be displayed per **5** second. (Displayed in 8 digits. Max. value is 99999999.)

- Codec
- Payload (Payload size)

Display pattern of Codec and Payload is as follows.

| Codec   | Payload (msec.) |
|---------|-----------------|
| G. 711u | 10, 20, 30, 40  |
| G. 711A | 10, 20, 30, 40  |
| G. 729a | 10, 20, 30, 40  |

#### • System Information

Press **2** in main screen, and move to System information menu.

Following information can be confirmed in System information.

1. Network Settings 2. SIP Settings 3. Audio&Visual Settings Up Down Prev Exit

- Network Settings
- SIP Settings
- Audio&Visual Settings
- Maintenance Settings
- Terminal Information
- Note: For the detail of each Settings, refer to the Detail of System Information Menu.

#### To see Network Settings Information

Press **1** in System Information menu. Each Network Setting can be confirmed by pressing **Up** and **Down** key.

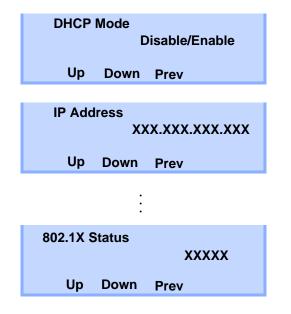

**Note:** To go back to System Information menu, press **Prev** soft key.

#### To see SIP Settings Information

Press **2** in System Information menu. Each SIP Setting can be confirmed by pressing **Up** and **Down** key.

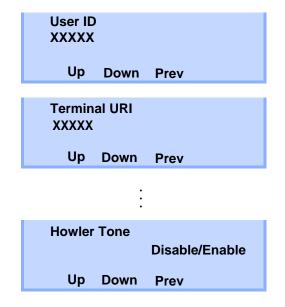

**Note:** To go back to System Information menu, press **Prev** soft key.

#### To see Audio&Visual Settings Information

Press **3** in System Information menu. Each Audio&Visual Setting can be confirmed by pressing **Up** and **Down** key.

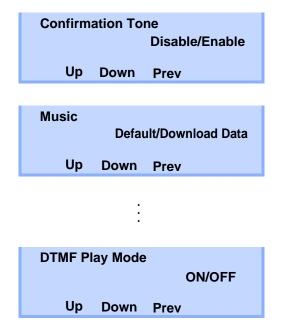

**Note:** To go back to System Information menu, press **Prev** soft key.

#### To see Maintenance Settings Information

Press **4** in System Information menu. Download address can be confirmed.

| Download Address |
|------------------|
| XXX.XXX.XXX.XXX  |
| Prev             |
| FIEV             |

Note: To go back to System Information menu, press Prev soft key.

#### To see Terminal Information

Press **5** in System Information menu. Each terminal information can be confirmed by pressing **Up** and **Down** key.

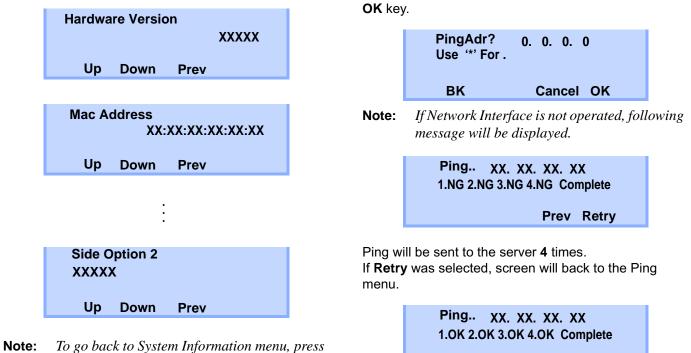

Ping

To send Ping

Press 3 in main screen, and move to Ping menu.

Enter IP address of the server to send Ping, and press

Prev.

Prev Retry

| System                                            |                                                                                                    | Information<br>Menu  | Items                                                                                                    |  |
|---------------------------------------------------|----------------------------------------------------------------------------------------------------|----------------------|----------------------------------------------------------------------------------------------------|--|
| System<br>Information<br>Menu<br>Network Settings | Items DHCP Mode IP Address Note1 Default Gateway Note1 Subnet Mask Note1 DNS Address Note1 VLAN Mode (for LAN port) VLAN ID (for LAN port) VLAN Priority (for LAN port) VLAN Priority (for LAN port) PC Port VLAN Mode Note2 PC Port VLAN ID Note2 PC Port VLAN Priority Note2 PC Port Speed & Duplex Note2 PC Port Available EAPOL Forwarding CDP Mode ToS (RTP) ToS (SIP) Supplicant Mode EAP Method EAPOL VLAN Mode Account (MD5) 802.1X Status | Menu<br>SIP Settings | User ID<br>Terminal URI<br>Connecting Server<br>1st SIP Server Note1<br>2nd SIP Server Note1<br>3rd SIP Server Note1<br>4th SIP Server Note1<br>Access Mode (to the SIP Server)<br>Port for 1st SIP Server<br>Port for 2nd SIP Server<br>Port for 3rd SIP Server<br>Port for 4th SIP Server<br>Area ID (Country)<br>Authentication Mode<br>Retransmit Interval<br>Keeping Call<br>Howler Tone<br>Confirmation Tone |  |
|                                                   |                                                                                                    | Settings             | Music on hold<br>Sidetone Volume<br>Send Gain<br>Receive Bias<br>Receive Gain<br>Ring(Internal Call)<br>Ring(External Call)<br>Volume Indication<br>Language for time display                                                                                                    |  |

| • | Detail | of | System | Information | Menu |
|---|--------|----|--------|-------------|------|
|---|--------|----|--------|-------------|------|

Maintenance Settings

System

Download Address for downloading

the firmware

| System<br>Information<br>Menu | Items                                                                                                  |
|-------------------------------|----------------------------------------------------------------------------------------------------|
| Terminal Infor-<br>mation     | Hardware Version<br>MAC Address<br>Firmware Version<br>Bottom option<br>Side Option 1<br>Side Option 2 |

Note 1: "(DHCP)" is indicated on the display when the parameter is obtained from the DHCP server. (ex.) IP Address

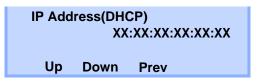

Printed in Japan 0803-001